# Instrukcja obsługi

43PUS6503 50PUS6503 55PUS6503 65PUS6503

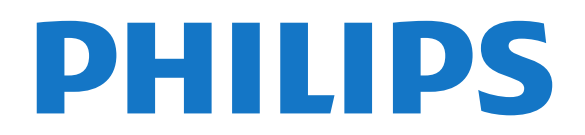

# Spis treści

#### [1 Pomoc techniczna](#page-2-0)*[3](#page-2-0)*

- [1.1 Określenie modelu i rejestracja telewizora](#page-2-1)*[3](#page-2-1)*
- [1.2 Pomoc i instrukcja obsługi](#page-2-2)*[3](#page-2-2)*
- [1.3 Pomoc online i instrukcja obsługi](#page-2-3)*[3](#page-2-3)*
- [1.4 Centrum Obsługi Klienta / naprawa](#page-2-4)*[3](#page-2-4)*

#### [2 Oprogramowanie](#page-4-0)*[5](#page-4-0)*

- [2.1 Aktualizuj oprogramowanie](#page-4-1)*[5](#page-4-1)*
- [2.2 Wersja oprogramow.](#page-4-2)*[5](#page-4-2)*

#### [3 Skrócona instrukcja](#page-5-0)*[6](#page-5-0)*

- [3.1 Pilot zdalnego sterowania](#page-5-1)*[6](#page-5-1)*
- [3.2 Czujnik podczerwieni](#page-6-0)*[7](#page-6-0)*
- [3.3 Joystick sterowanie lokalne](#page-6-1)*[7](#page-6-1)*

#### [4 Instalacja](#page-8-0)*[9](#page-8-0)*

- [4.1 Przeczytaj wskazówki dotyczące bezpieczeństwa](#page-8-1) *9*
- 
- [4.2 Umieszczenie telewizora](#page-8-2)*[9](#page-8-2)* [4.3 Włączanie telewizora](#page-8-3)*[9](#page-8-3)*

#### [5 Złącza](#page-10-0)*[11](#page-10-0)*

- [5.1 Instrukcja połączeń](#page-10-1)*[11](#page-10-1)*
- [5.2 Antena](#page-10-2)*[11](#page-10-2)*
- [5.3 Satelitarne](#page-10-3)*[11](#page-10-3)*
- [5.4 Urządzenie wideo](#page-10-4)*[11](#page-10-4)*
- [5.5 Urządzenie audio](#page-11-0)*[12](#page-11-0)* [5.6 Urządzenie mobilne](#page-12-0)*[13](#page-12-0)*
- [5.7 Inne urządzenie](#page-13-0)*[14](#page-13-0)*

#### [6 Zmiana źródła](#page-16-0)*[17](#page-16-0)*

- [6.1 Lista źródeł](#page-16-1)*[17](#page-16-1)*
- [6.2 Zmiana nazwy urządzenia](#page-16-2)*[17](#page-16-2)*

#### [7 Kanały](#page-17-0)*[18](#page-17-0)*

- [7.1 Informacje o kanałach i przełączaniu kanałów](#page-17-1) *18*
- [7.2 Instalacja kanałów](#page-17-2)*[18](#page-17-2)*
- [7.3 Lista kanałów](#page-23-0)*[24](#page-23-0)*
- [7.4 Ulubione kanały](#page-24-0)*[25](#page-24-0)*
- [7.5 Telegazeta / teletekst](#page-25-0)*[26](#page-25-0)*

#### [8 Przewodnik telewizyjny](#page-27-0)*[28](#page-27-0)*

- [8.1 Co jest potrzebne](#page-27-1)*[28](#page-27-1)*
- [8.2 Korzystanie z przewodnika telewizyjnego](#page-27-2)*[28](#page-27-2)*
- [8.3 Usługa Freeview Play](#page-28-0)

#### [9 Nagrywanie i funkcja Pause TV](#page-29-0)*[30](#page-29-0)*

- [9.1 Nagrywanie](#page-29-1)*[30](#page-29-1)*
- [9.2 Wstrzymywanie programu](#page-30-0)*[31](#page-30-0)*

#### [10 Filmy, zdjęcia i muzyka](#page-31-0)*[32](#page-31-0)*

- [10.1 Z połączenia USB](#page-31-1)*[32](#page-31-1)*
- [10.2 Zdjęcia](#page-31-2)*[32](#page-31-2)*
- [10.3 Filmy](#page-31-3)*[32](#page-31-3)*
- [10.4 Muzyka](#page-32-0)*[33](#page-32-0)*

#### [11 Otwieranie menu ustawień telewizora](#page-33-0) *[34](#page-33-0)*

- [11.1 Przegląd menu głównego](#page-33-1)*[34](#page-33-1)*
- [11.2 Często używane ustawienia i Wszystkie ustawienia](#page-33-2) *[34](#page-33-2)*
- [11.3 Wszystkie ustawienia](#page-33-3)*[34](#page-33-3)*

#### [12 Sieć](#page-43-0)*[44](#page-43-0)*

- [12.1 Sieć domowa](#page-43-1)*[44](#page-43-1)*
- [12.2 Połącz z siecią](#page-43-2)*[44](#page-43-2)*

#### [12.3 Ustawienia sieci](#page-44-0)*[45](#page-44-0)*

#### [13 Smart TV](#page-46-0)*[47](#page-46-0)*

- [13.1 Konfiguracja funkcji Smart TV](#page-46-1)*[47](#page-46-1)*
- [13.2 Strona startowa funkcji Smart TV](#page-46-2)*[47](#page-46-2)*
- [13.3 Galeria aplikacji](#page-46-3)*[47](#page-46-3)*

#### [14 TV on Demand / Wideo na żądanie](#page-47-0) *[48](#page-47-0)*

[15 Netflix](#page-48-0)*[49](#page-48-0)*

#### [16 Ochrona środowiska](#page-49-0)*[50](#page-49-0)*

- [16.1 Europejska etykieta energetyczna](#page-49-1)*[50](#page-49-1)*
- [16.2 Informacje o produkcie](#page-49-2)*[50](#page-49-2)*
- [16.3 Utylizacja](#page-49-3)

#### [17 Dane techniczne](#page-51-0)*[52](#page-51-0)*

- [17.1 Moc](#page-51-1)*[52](#page-51-1)*
- [17.2 Odbiór](#page-51-2)*[52](#page-51-2)*
- [17.3 Rozdzielczość obrazu](#page-51-3)*[52](#page-51-3)*
- [17.4 Obsługiwana rozdzielczość wejściowa wideo](#page-51-4) *[52](#page-51-4)*
- [17.5 Obsługiwana rozdzielczość wejściowa komputer](#page-52-0)
- *[53](#page-52-0)*
- [17.6 Dźwięk](#page-52-1)*[53](#page-52-1)*
- [17.7 Multimedia](#page-52-2)*[53](#page-52-2)* [17.8 Możliwości połączeń](#page-52-3)*[53](#page-52-3)*
- [18 Rozwiązywanie problemów](#page-53-0)*[54](#page-53-0)*
- 
- [18.1 Wskazówki](#page-53-1)*[54](#page-53-1)* [18.2 Włączanie](#page-53-2)
- [18.3 Pilot zdalnego sterowania](#page-54-0)*[55](#page-54-0)*
- [18.4 Kanały](#page-54-1)*[55](#page-54-1)*
- [18.5 Satelitarne](#page-54-2)*[55](#page-54-2)*
- [18.6 Obraz](#page-55-0)*[56](#page-55-0)*
- [18.7 Dźwięk](#page-56-0)*[57](#page-56-0)*
- [18.8 HDMI UHD](#page-56-1)*[57](#page-56-1)*
- [18.9 USB](#page-56-2)*[57](#page-56-2)*
- [18.10 Wi-Fi i Internet](#page-57-0)*[58](#page-57-0)*
- [18.11 Nieprawidłowy język menu](#page-57-1)*[58](#page-57-1)*

#### [19 Bezpieczeństwo i konserwacja](#page-58-0)*[59](#page-58-0)*

- [19.1 Bezpieczeństwo](#page-58-1)*[59](#page-58-1)*
- [19.2 Pielęgnacja ekranu](#page-59-0)*[60](#page-59-0)*

#### [20 Zasady korzystania](#page-60-0)*[61](#page-60-0)*

#### [21 Prawa autorskie](#page-61-0)*[62](#page-61-0)*

- [21.1 MHL](#page-61-1)*[62](#page-61-1)*
- [21.2 HDMI](#page-61-2)*[62](#page-61-2)*
- [21.3 Dolby Audio](#page-61-3)*[62](#page-61-3)*
- [21.4 DTS-HD \(kursywa\)](#page-61-4)*[62](#page-61-4)*
- [21.5 Wi-Fi Alliance](#page-61-5) [21.6 Inne znaki towarowe](#page-61-6)*[62](#page-61-6)*

### [22 Otwarty kod źródłowy](#page-62-0)*[63](#page-62-0)*

- [22.1 Oprogramowanie o otwartym kodzie źródłowym](#page-62-1) *63*
- [22.2 Licencja Open Source](#page-62-2)*[63](#page-62-2)*

#### [23 Oświadczenie o zrzeczeniu się](#page-67-0) [odpowiedzialności w odniesieniu do usług i/lub](#page-67-0) [oprogramowania stron trzecich](#page-67-0)*[68](#page-67-0)*

[Indeks](#page-68-0)*[69](#page-68-0)*

# <span id="page-2-5"></span><span id="page-2-0"></span>1 Pomoc techniczna

<span id="page-2-3"></span><span id="page-2-1"></span>1.1

# Określenie modelu i rejestracja telewizora

#### Ustal model telewizora (nr modelu i nr seryjny)

Konieczne może być podanie numeru modelu oraz numeru seryjnego telewizora. Numery te można znaleźć na etykiecie opakowania oraz z tyłu lub na spodzie urządzenia.

#### Rejestracja produktu

Zarejestruj telewizor i ciesz się licznymi korzyściami, m.in. pełną pomocą techniczną (łącznie z dostępem do plików do pobrania), uprzywilejowanym dostępem do informacji dotyczących nowych produktów, ekskluzywnych ofert i zniżek, szansami wygranych, a także uczestnictwem w specjalnych ankietach dotyczących najnowszych produktów.

Odwiedź stronę [www.philips.com/TVsupport](http://www.philips.com/TVsupport)

# <span id="page-2-2"></span> $\overline{12}$

# Pomoc i instrukcja obsługi

#### Ustawienia > Pomoc

Korzystaj z funkcji Pomoc podczas rozwiązywania problemów oraz do uzyskania szczegółowych informacje o telewizorze.

• Instrukcje: możesz zobaczyć instrukcje dotyczące instalacji kanałów, porządkowania kanałów, aktualizacji oprogramowania telewizora, podłączania urządzeń zewnętrznych oraz korzystania z funkcji Smart na swoim telewizorze.

• Sprawdź telewizor — zobacz czy obraz, dźwięk lub funkcja Ambilight\* działają prawidłowo podczas wyświetlania krótkiego materiału filmowego.

• Sprawdź sieć — informuje o połączeniu sieciowym.

• Aktualizacja oprogramowania — sprawdza

<span id="page-2-4"></span>dostępne aktualizacje oprogramowania.

• Instrukcja obsługi — uzyskiwanie informacji o telewizorze z instrukcji obsługi.

• Rozwiązywanie problemów —

wyszukiwanie odpowiedzi na często zadawane pytania.

• Ustawienia fabryczne – przywrócenie wartości domyślnych wszystkich ustawień.

• Zainstaluj ponownie telewizor — ponowna pełna instalacja telewizora.

• Informacje kontaktowe — wyświetla numer telefonu lub adres witryny dla danego kraju lub regionu.

\* Ustawienia funkcji Ambilight dotyczą tylko modeli, które obsługują tę funkcję.

# $\overline{13}$ Pomoc online i instrukcja obsługi

Aby rozwiązać problem związany z telewizorem marki Philips, możesz skorzystać z naszej pomocy technicznej w Internecie. Należy w tym celu wybrać język i wprowadzić numer modelu produktu.

Odwiedź stronę [www.philips.com/TVsupport.](http://www.philips.com/TVsupport)

Na stronie pomocy technicznej możesz znaleźć numer telefonu kontaktowego w swoim kraju, a także odpowiedzi na często zadawane pytania. W niektórych krajach można porozmawiać na czacie z jednym z naszych współpracowników i zadać pytanie bezpośrednio lub za pomocą poczty elektronicznej.

Można pobrać nowe oprogramowanie do telewizora oraz instrukcję obsługi do przeglądania w komputerze.

Więcej informacji o rozwiązywaniu problemów z telewizorem i często zadawanych pytań...

#### Można znaleźć na

stronie [http://philips-tvconsumercare.kxondemand.c](http://philips-tvconsumercare.kxondemand.com/portal/en/ModelSelect) [om/portal/en/ModelSelect](http://philips-tvconsumercare.kxondemand.com/portal/en/ModelSelect)

#### Pomoc dotycząca telewizora w tablecie, smartfonie lub komputerze

Aby w prostszy sposób wykonać długą serię instrukcji, można pobrać Pomoc do telewizora w formacie pliku PDF w celu przeczytania na smartfonie, tablecie lub komputerze. Można także wydrukować odpowiednią stronę z sekcji Pomoc, korzystając z komputera. Aby pobrać zawartość sekcji Pomoc (instrukcję obsługi), przejdź na stronę [strony](http://www.philips.com/TVsupport) [www.philips.com/TVsupport](http://www.philips.com/TVsupport)

 $\overline{14}$ 

# Centrum Obsługi Klienta / naprawa

W razie potrzeby możesz skontaktować się telefonicznie z działem obsługi klienta w swoim kraju. W razie potrzeby nasi specjaliści zajmą się naprawą urządzenia.

Numer telefonu znajduje się w drukowanej dokumentacji dołączonej do telewizora. W razie potrzeby można także odwiedzić naszą stronę internetową [www.philips.com/TVsupport](http://www.philips.com/TVsupport) i wybrać odpowiedni kraj.

#### Numer modelu i numer seryjny telewizora

Konieczne może być podanie numeru modelu oraz numeru seryjnego telewizora. Numery te można znaleźć na etykiecie opakowania oraz z tyłu lub na spodzie urządzenia.

#### **A** Ostrzeżenie

Nie wolno samodzielnie naprawiać telewizora. Może to spowodować poważne obrażenia, nieodwracalne uszkodzenie telewizora oraz utratę gwarancji.

4

# Oprogramowanie

<span id="page-4-1"></span> $\overline{21}$ 

<span id="page-4-3"></span><span id="page-4-0"></span>2

# Aktualizuj oprogramowanie

# Wyszukaj aktualizacje

#### Aktualizacja przez Internet

 (Dom) > Ustawienia > Aktualizacja oprogramowania > Wyszukaj aktualizacje > Połączenie z internetem (zalecane)

Samodzielne wyszukiwanie aktualizacji oprogramowania.

• Jeśli telewizor będzie podłączony do Internetu, może zostać wyświetlony monit o aktualizację oprogramowania telewizora. Konieczne jest szybkie (szerokopasmowe) połączenie z Internetem. Jeśli zostanie wyświetlony ten monit, zalecamy przeprowadzenie aktualizacji.

• W trakcie aktualizacji oprogramowania na ekranie nie będzie wyświetlany żaden obraz, a telewizor będzie się włączał i wyłączał. Taka sytuacja może wystąpić kilka razy. Aktualizacja może potrwać kilka minut.

• Poczekaj, aż telewizor ponownie wyświetli obraz. Podczas aktualizacji oprogramowania nie naciskaj przycisku zasilania  $\Phi$  na telewizorze ani na pilocie.

#### Aktualizacja przez złącze USB

#### $\bigoplus$  (Dom) > Ustawienia > Aktualizacja oprogramowania > Wyszukaj aktualizacje > USB

• Aby przesłać oprogramowanie do telewizora, potrzebny będzie komputer z szybkim połączeniem internetowym oraz urządzenie pamięci USB.

• Przygotuj urządzenie pamięci USB, które ma 512 MB wolnej pamięci. Upewnij się też, że zabezpieczenie przez zapisem jest wyłączone.

**1 -** Uruchomienie aktualizacji w telewizorze Wybierz opcję Aktualizuj

oprogramowanie > Wyszukaj aktualizacje > USB, a następnie naciśnij przycisk OK.

**2 -** Identyfikacja telewizora

<span id="page-4-2"></span>Podłącz urządzenie pamięci USB do jednego ze złączy USB w telewizorze.

Wybierz opcję Rozpocznij i naciśnij przycisk OK. W urządzeniu pamięci USB zostanie zapisany plik identyfikacii.

**3 -** Pobieranie oprogramowania telewizora

- Włóż urządzenie pamięci USB do gniazda USB komputera.

- Znajdź w pamięci urządzenia USB plik o nazwie update.html i dwukrotnie go kliknij. - Kliknij opcję Wyślij kod ID.

- Jeśli nowe oprogramowanie jest dostępne, pobierz plik zip.

- Po zakończeniu pobierania rozpakuj archiwum i skopiuj plik o nazwie autorun.upg do urządzenia pamięci USB.

- Nie umieszczaj tego pliku w folderze.

**4 -** Aktualizacja oprogramowania telewizora Ponownie włóż urządzenie pamięci USB do gniazda USB telewizora. Aktualizacja rozpocznie się automatycznie.

Telewizor wyłączy się na 10 sekund, po czym ponownie się włączy. Poczekaj, aż procedura dobiegnie końca.

#### Nie należy. . .

- korzystać z pilota zdalnego sterowania,
- odłączać urządzenia pamięci USB od telewizora.
- $\cdot$  naciskać dwukrotnie przycisku  $\Phi$ ,

• naciskać wyłącznika zasilania na telewizorze. Telewizor wyłączy się na 10 sekund, po czym ponownie się włączy. Poczekaj, aż procedura dobiegnie końca.

Oprogramowanie telewizora zostało zaktualizowane. Możesz ponownie korzystać z telewizora. Aby zapobiec przypadkowym aktualizacjom oprogramowania telewizora, usuń plik autorun.upg z urządzenia pamięci USB.

# Aktualizacje lokalne

 $\bigoplus$  (Dom) > Ustawienia > Aktualizuj oprogramowanie > Wyszukaj aktualizacje > USB > Aktualizacje lokalne.

Dla sprzedawców i użytkowników zaawansowanych.

# Wyszukaj aktualizacje OAD (ang. Overthe-air Download)

 $\bigoplus$  (Dom) > Ustawienia > Aktualizacja oprogramowania > Wyszukaj aktualizacje > Wyszukaj aktualizacje OAD.

Skanowanie w celu wyszukiwania aktualizacji oprogramowania dostępnych bezprzewodowo.

### $\overline{22}$

# Wersja oprogramow.

#### (Dom) > Ustawienia > Aktualizacja oprogramowania > Wersja oprogramowania

Pozwala wyświetlić bieżącą wersję oprogramowania telewizora.

# <span id="page-5-2"></span><span id="page-5-0"></span>3 Skrócona instrukcja

#### <span id="page-5-1"></span> $\overline{31}$

# Pilot zdalnego sterowania

### Baterie i czyszczenie

#### Wymiana baterii

Jeśli telewizor nie reaguje na naciśnięcia przycisków na pilocie zdalnego sterowania, mogły się rozładować baterie.

Aby wymienić baterie, otwórz komorę baterii z tyłu pilota.

**1 -** Przesuń pokrywkę komory baterii w kierunku wskazywanym przez strzałkę.

**2 -** Wymień stare baterie na dwie baterie typu AAA-R03-1,5 V . Upewnij się, że baterie są prawidłowo włożone, zgodnie z oznaczeniami + i -.

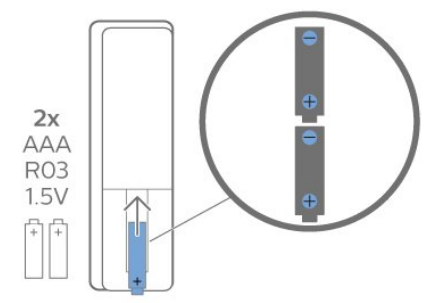

**3 -** Załóż pokrywkę komory baterii i przesuń ją tak, aby się zatrzasnęła.

• Jeżeli pilot zdalnego sterowania nie jest używany przez długi czas, należy wyjąć z niego baterie.

• Zużyte baterie należy bezpiecznie wyrzucać zgodnie z zaleceniami dotyczącymi utylizacji.

#### Czyszczenie

Pilot zdalnego sterowania jest pokryty warstwą odporną na zarysowania.

Czyść pilota miękką, wilgotną ściereczką. Do czyszczenia pilota nie używaj substancji takich, jak alkohol, środki chemiczne lub inne domowe środki czyszczące.

# Przegląd przycisków

Góra

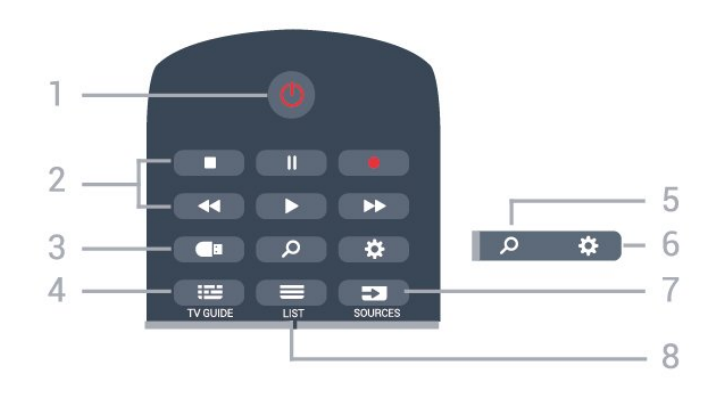

#### 1 - **O** Tryb gotowości / Włączenie

Włączanie telewizora i przełączanie go w tryb gotowości.

#### 2 - Odtwarzanie i nagrywanie

- Odtwarzanie •, służący do odtwarzania.
- Wstrzymanie odtwarzania II, służący do
- wstrzymywania odtwarzania
- $\cdot$  Zatrzymanie  $\blacksquare$ , służący do zatrzymywania odtwarzania
- Przewijanie do tyłu <, służący do przewijania do tyłu
- Przewijanie do przodu », służący do przewijania do przodu
- $\cdot$  Nagrywanie  $\bullet$ , służący do uruchamiania nagrywania

#### 3 - **•** Przeglądarka multimediów

Otwieranie lub zamykanie menu przeglądarki multimediów.

#### $4 - 12 = TV$  GUIDE

Otwieranie lub zamykanie przewodnika telewizyjnego.

#### 5 - *O* Wyszukiwanie

Otwieranie strony wyszukiwania usługi Smart TV.

#### 6 - Ustawienia

Otwieranie menu Szybkie ustawienia.

#### 7 - SOURCES

Otwieranie menu Źródła.

#### $8 - 115T$

Otwieranie lub zamykanie listy kanałów.

#### Środek

<span id="page-6-2"></span>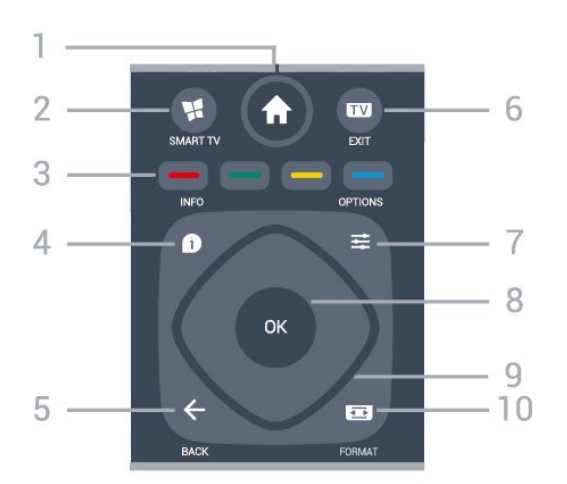

#### 1. **A** Menu główne

Otwieranie menu głównego.

#### 2 - **W** SMART TV

Otwieranie strony startowej usługi Smart TV.

3 -  $\longrightarrow \longrightarrow$  Kolorowe przyciski Bezpośredni wybór opcii. Niebieski przycisk – otwiera pomoc.

#### $4 - 1$  INFO

Otwieranie lub zamykanie informacji o programie.

#### $5 - \leftarrow$  BACK

Zamknięcie menu bez zmiany ustawienia.

#### $6 -$   $\blacksquare$  - EXIT

<span id="page-6-0"></span>Powrót do oglądania telewizji. Zatrzymanie interaktywnei aplikacji telewizora.

#### $7 -$   $\equiv$  OPTIONS

Otwieranie lub zamykanie menu Opcje.

#### $8 - \Omega$ K

Potwierdzenie wyboru lub ustawienia. Otwieranie listy kanałów podczas oglądania telewizji.

#### 9 - Strzałki/przyciski nawigacyjne

Poruszanie się w górę, w dół, w lewo lub w prawo.

#### 10 - **EB** FORMAT obrazu

Otwieranie lub zamykanie menu Format obrazu.

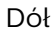

<span id="page-6-1"></span>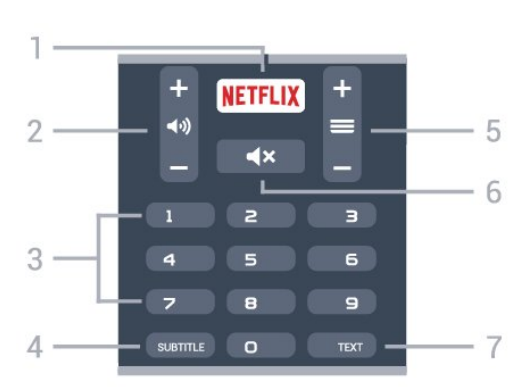

#### 1 – **Netflix**

Bezpośrednie otwieranie aplikacji Netflix. Przy włączonym telewizorze lub w trybie gotowości.

• Jeżeli masz abonament w platformie Netflix, możesz z niej korzystać w połączeniu z tym telewizorem. Telewizor musi być połączony z Internetem.

• Aby przejść do usługi Netflix, naciśnij przycisk i uruchom aplikację. Aplikację Netflix można otworzyć bezpośrednio z trybu gotowości. www.netflix.com

#### 2 - (av) Głośność

Regulacja poziomu głośności.

3 - Przyciski numeryczne Bezpośredni wybór kanału.

#### 4 - SUBTITLE

Włączanie lub wyłączanie napisów albo ich wyświetlanie automatyczne.

#### $5 - \equiv$  Kanał

Przejście do następnego lub poprzedniego kanału na liście kanałów. Otwieranie następnej lub poprzedniej strony telegazety / teletekstu. Rozpoczęcie następnego lub poprzedniego rozdziału na płycie.

#### 6 - Wyciszenie

Wyciszenie lub przywrócenie dźwięku.

#### 7 - TEXT

Otwieranie lub zamykanie telegazety/teletekstu.

# 3.2 Czujnik podczerwieni

Telewizor może również odbierać polecenia od pilota na podczerwień. W przypadku takiego pilota należy zawsze kierować go w stronę czujnika podczerwieni znajdującego się z przodu telewizora.

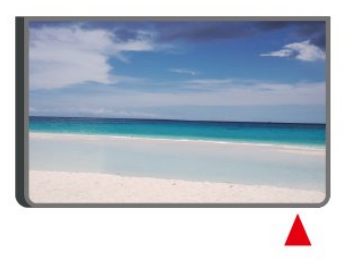

#### **A** Ostrzeżenie

Nie należy umieszczać żadnych przedmiotów przed czujnikiem podczerwieni telewizora, ponieważ mogą one zablokować sygnał podczerwieni.

# <span id="page-7-0"></span>3.3 Joystick – sterowanie lokalne

Przyciski na telewizorze

W przypadku utraty pilota lub rozładowania jego baterii można nadal obsługiwać podstawowe funkcje telewizora.

Aby otworzyć menu podstawowe…

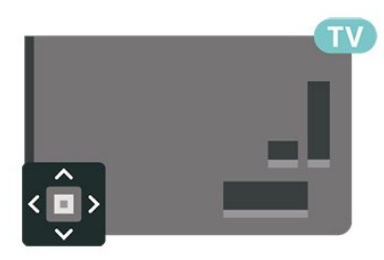

**1 -** Po włączeniu telewizora naciśnij przycisk joysticka z tyłu telewizora, aby wyświetlić menu podstawowe. **2 -** Naciśnij przycisk w lewo lub w prawo, aby wybrać 4) Głośność,  $\equiv$  Kanał lub  $\equiv$  Źródła. Wybierz opcję Demonstracja, aby rozpocząć film demonstracyjny.

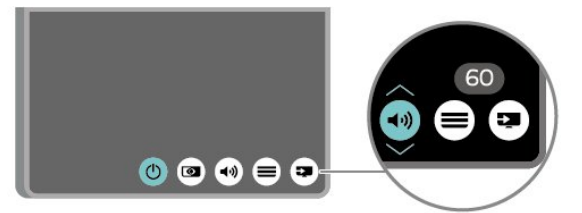

**3 -** Naciśnij strzałkę w górę lub w dół, aby ustawić głośność albo przejść do następnego lub poprzedniego kanału. Naciśnij strzałkę w górę lub w dół, aby przewinąć listę źródeł, łącznie z wyborem tunera.

8

Menu zniknie automatycznie.

# <span id="page-8-4"></span><span id="page-8-0"></span> $\overline{4}$ Instalacja

#### <span id="page-8-1"></span> $\overline{41}$

# Przeczytaj wskazówki dotyczące bezpieczeństwa

Przed rozpoczęciem korzystania z telewizora przeczytaj wskazówki dotyczące bezpieczeństwa.

Aby przeczytać wskazówki, w

menu Pomoc > Instrukcja obsługi naciśnij kolorowy przycisk **- Słowa kluczowe**, następnie wyszukaj temat Bezpieczeństwo i konserwacja.

#### <span id="page-8-2"></span> $\overline{42}$

# Umieszczenie telewizora

# Wskazówki dotyczące wyboru miejsca

• Ustaw telewizor w pozycji, w której światło nie pada bezpośrednio na ekran.

• Ustaw telewizor w odległości maksymalnie 15 cm od ściany.

• Idealna odległość do oglądania telewizji w jakości Ultra HD to od dwukrotności do pięciokrotności wysokości telewizora. W pozycji siedzącej oczy powinny znajdować się na wysokości środka ekranu telewizora.

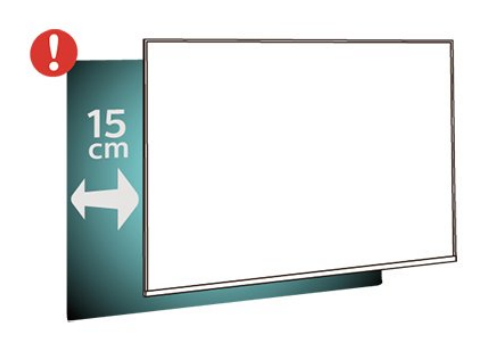

# Podstawa telewizora

Sposób zamontowania podstawy telewizora opisano w skróconej instrukcji obsługi dołączonej do telewizora. W przypadku zgubienia instrukcji można ją pobrać ze strony

<span id="page-8-3"></span>internetowej [www.philips.com/TVsupport](http://www.philips.com/TVsupport).

Wprowadź na stronie numer modelu telewizora, aby pobrać odpowiednią Skróconą instrukcję obsługi.

# Montaż naścienny

Telewizor jest również przystosowany do zamocowania na wsporniku do montażu naściennego zgodnego ze standardem VESA (do nabycia osobno). Przy zakupie wspornika do montażu naściennego skorzystaj z poniższego kodu VESA. . .

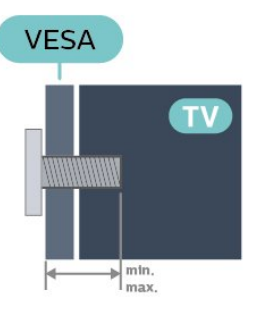

• 43PUS65x3

VESA MIS-F 200x200, M6 (minimum 10 mm, maksimum 14 mm)

• 50PUS65x3

VESA MIS-F 200x200, M6 (minimum 10 mm, maksimum 16 mm)

• 55PUS65x3

VESA MIS-F 300x200, M6 (minimum 10 mm, maksimum 14 mm)

• 65PUS65x3

VESA MIS-F 400x200, M6 (minimum 10 mm, maksimum 16 mm)

#### Przygotowanie

Najpierw usuń 4 plastikowe nakrętki z gwintowanych tulejek z tyłu telewizora.

Upewnij się, że metalowe śruby służące do zamocowania telewizora do wspornika zgodnego ze standardem VESA wchodzą na około 10 mm w gwintowane tulejki telewizora.

#### Uwaga

Montaż naścienny telewizora wymaga odpowiednich umiejętności i powinien być wykonywany przez wykwalifikowanych pracowników serwisu. Sposób zamocowania telewizora na ścianie powinien spełniać wymogi bezpieczeństwa z uwzględnieniem ciężaru telewizora. Przed ustawieniem telewizora w odpowiednim położeniu należy również zapoznać się z zasadami bezpieczeństwa.

Firma TP Vision Europe B.V. nie ponosi jakiejkolwiek odpowiedzialności za niewłaściwy montaż ani za wypadki i obrażenia wynikłe w związku z montażem.

# <span id="page-9-0"></span> $\overline{43}$ Włączanie telewizora

# Podłączanie przewodu zasilającego

• Podłącz przewód zasilający do

gniazda POWER z tyłu telewizora.

• Upewnij się, że przewód zasilający jest dokładnie podłączony do gniazda.

• Upewnij się, że zapewniony jest łatwy dostęp do wtyczki przewodu zasilającego podłączonej do gniazdka elektrycznego.

• Podczas odłączania przewodu zasilającego zawsze ciągnij za wtyczkę, nie za przewód.

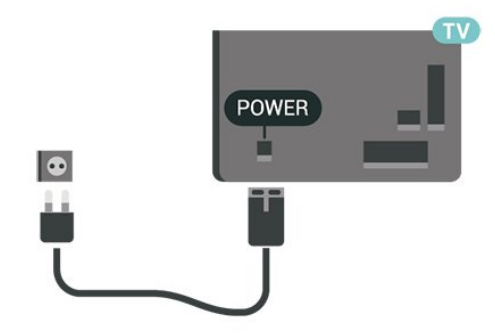

Telewizor pochłania bardzo mało prądu w trybie gotowości, jednak jeśli telewizor nie jest używany przez długi czas, to odłączenie przewodu zasilającego pozwoli oszczędzać energię.

### Włączanie lub przełączanie w tryb gotowości

Przed włączeniem telewizora upewnij się, że podłączono sieć elektryczną do złącza POWER z tyłu urządzenia.

#### Włączanie

• Naciśnij niewielki przycisk joysticka z tyłu telewizora.

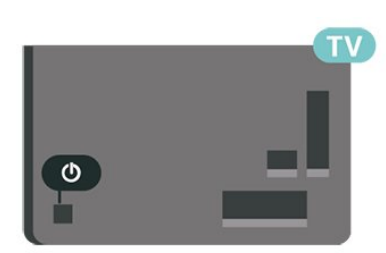

#### Przełączanie w tryb gotowości

Aby przełączyć telewizor w tryb gotowości, naciśnij przycisk **O** na pilocie. Możesz też nacisnąć niewielki przycisk joysticka z tyłu telewizora.

W trybie gotowości telewizor jest nadal podłączony do sieci elektrycznej, ale zużywa minimalną ilość energii.

Aby całkowicie wyłączyć telewizor, odłącz wtyczkę

#### przewodu zasilającego.

Podczas odłączania wtyczki należy zawsze ciągnąć za wtyczkę, nie za przewód. Zawsze powinno być możliwe uzyskanie pełnego dostępu do przewodu zasilającego, wtyczki przewodu oraz gniazdka elektrycznego.

# <span id="page-10-5"></span><span id="page-10-0"></span> $\overline{5}$ Złącza

# <span id="page-10-1"></span> $\overline{51}$ Instrukcja połączeń

Urządzenia zewnętrzne należy zawsze podłączać do telewizora, korzystając z połączenia o najlepszej dostępnej jakości. Należy też używać przewodów dobrej jakości, aby zapewnić wysoką jakość obrazu i dźwięku.

<span id="page-10-4"></span>Po podłączeniu urządzenia telewizor rozpoznaje jego typ i nadaje każdemu urządzeniu prawidłową nazwę typu. Jeśli chcesz, możesz zmienić nazwę typu. Po ustawieniu prawidłowego typu dla urządzenia telewizor automatycznie optymalizuje ustawienia, kiedy użytkownik wybiera dane urządzenie z menu Źródła.

# <span id="page-10-2"></span>5.2 Antena

Włóż dokładnie wtyczkę antenową do gniazda Antenna z tyłu telewizora.

Możesz podłączyć własną antenę lub sygnał antenowy z anteny zbiorczej. Użyj koncentrycznego złącza antenowego RF IEC 75 omów.

Użyj tego złącza antenowego dla sygnałów wejściowych DVB-T i DVB-C.

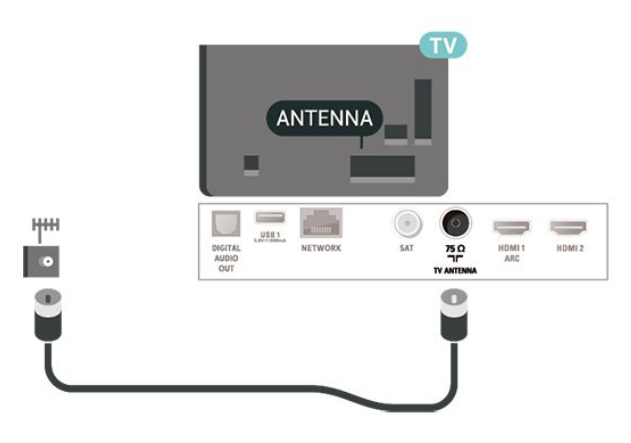

# <span id="page-10-3"></span> $\overline{53}$ Satelitarne

Podłącz złącze typu F anteny satelitarnej do gniazda anteny satelitarnej SAT z tyłu telewizora.

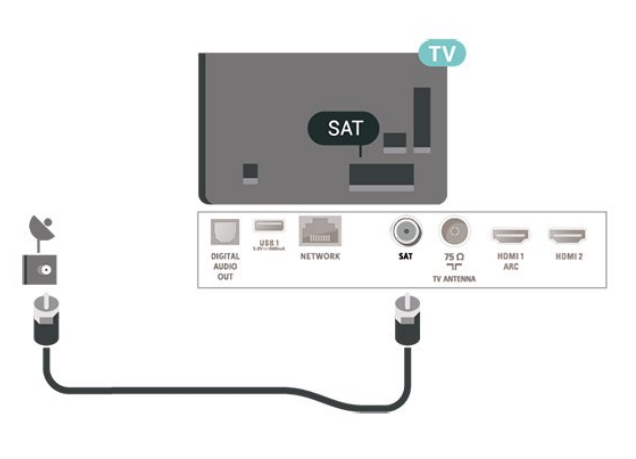

# 5.4 Urządzenie wideo

# HDMI

Połączenie HDMI zapewnia najwyższą jakość obrazu i dźwięku.

W celu zapewnienia przesyłu sygnału o najwyższej jakości należy użyć kabla HDMI typu High Speed o długości nieprzekraczającej 5 m oraz podłączyć urządzenia obsługujące standard HDR do gniazda HDMI 2 lub HDMI 3.

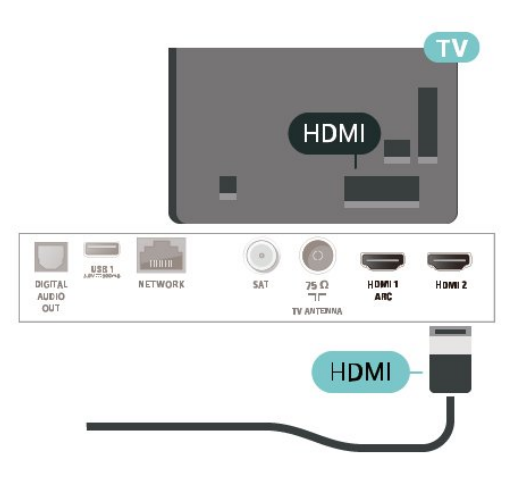

#### Zabezpieczenie przed kopiowaniem

Porty HDMI obsługują standard HDCP (Highbandwidth Digital Content Protection). Standard HDCP to sygnał zabezpieczenia przed kopiowaniem zawartości z płyt DVD i Blu-ray. Jest znany także pod nazwą DRM (Digital Rights Management — cyfrowy system zarządzania prawami autorskimi).

# <span id="page-11-1"></span>Komponentowy

Połączenie rozdzielonych składowych sygnału wideo Y Pb Pr zapewnia wysoką jakość obrazu.

Połączenie Y Pb Pr może zostać użyte dla sygnału telewizyjnego w formacie HD (High Definition). Oprócz złączy Y, Pb i Pr należy wykorzystać lewe i prawe złącze audio, aby uzyskać dźwięk.

Podłącz przewody (zielony, niebieski, czerwony), dopasowując kolory ich wtyków do kolorów złączy YPhPr

Użyj adaptera Audio L/R z wtykami cinch, jeśli urządzenie obsługuje także dźwięk.

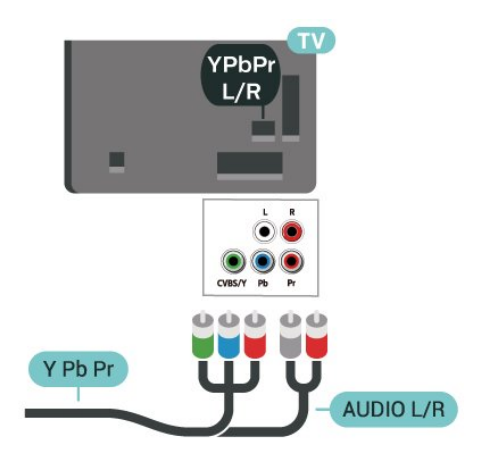

# 5.5 Urządzenie audio

# HDMI ARC

Tylko złącze HDMI 1 telewizora ma funkcję HDMI ARC (Audio Return Channel).

Jeśli urządzenie zewnętrzne, zwykle zestaw kina domowego, także ma gniazdo HDMI ARC, podłącz je do złącza HDMI 1 tego telewizora. W przypadku połączenia HDMI ARC nie jest konieczne podłączanie dodatkowego przewodu audio, który przesyła dźwięk z telewizora do zestawu kina domowego. Połączenie HDMI ARC obsługuje oba sygnały.

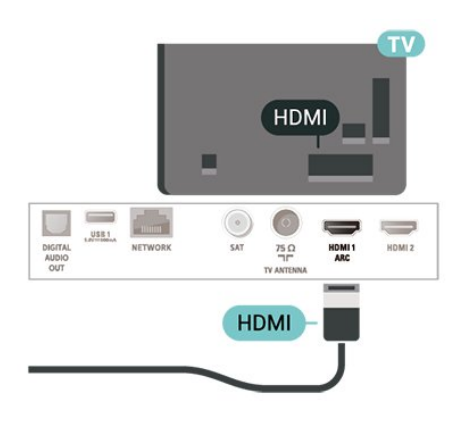

## Kompozytowy

Połączenie kompozytowe wideo CVBS zapewnia standardową jakość przesyłu. Oprócz złącza CVBS należy wykorzystać lewe i prawe złącze audio, aby uzyskać dźwięk.

• Złącze Y używa tego samego gniazda co CVBS.

• Złącza komponentowe i kompozytowe używają wspólnych gniazd audio.

<span id="page-11-0"></span>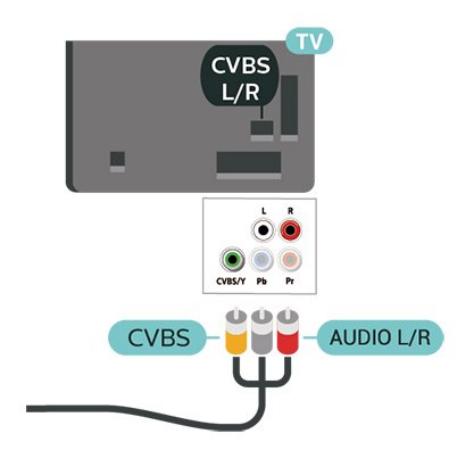

# Cyfrowe wyjście audio — optyczne

Optyczne wyjście audio pozwala uzyskać wysokiej jakości dźwięk.

To połączenie optyczne umożliwia obsługę kanałów audio 5.1. Jeśli urządzenie, zwykle zestaw kina domowego, nie ma złącza HDMI ARC, można połączyć to złącze z optycznym wejściem audio w zestawie kina domowego. Optyczne wyjście audio przesyła sygnał dźwiękowy z telewizora do zestawu kina domowego.

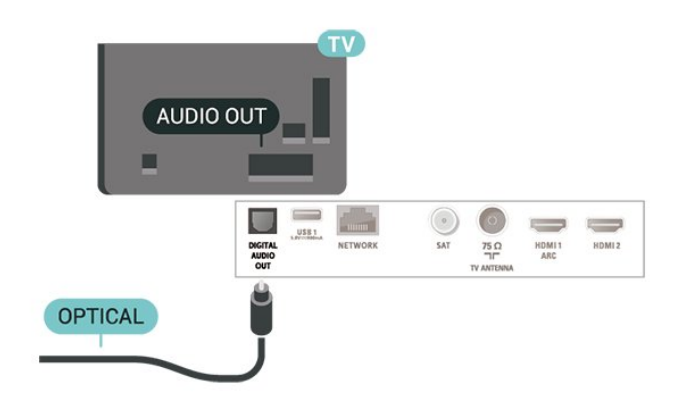

# <span id="page-12-1"></span>Słuchawki

Możesz podłączyć słuchawki do złącza  $\Omega$  z boku telewizora. Złącze to jest gniazdem typu minijack 3,5 mm. Istnieje możliwość osobnej regulacji głośności słuchawek.

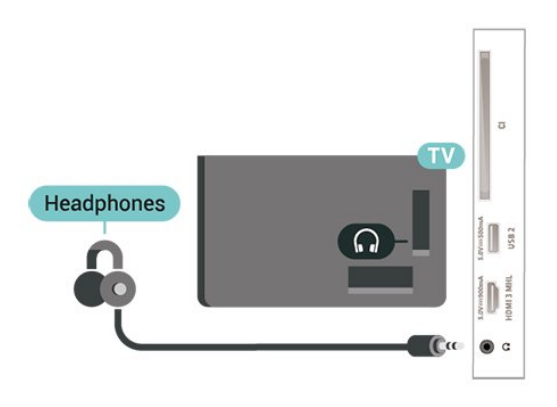

# <span id="page-12-0"></span>5.6 Urządzenie mobilne

# Wi-Fi Direct / Miracast

#### Informacje o technologii Wi-Fi Miracast

Możesz przeglądać zdjęcia lub odtwarzać muzykę i filmy z urządzenia przenośnego przy użyciu telewizora i technologii Wi-Fi Miracast™. Urządzenie mobilne i telewizor powinny znajdować się we wzajemnym zasięgu działania, czyli zazwyczaj w tym samym pomieszczeniu.

Sprawdź, czy Twoje urządzenie mobilne korzysta z trybu Miracast.

Ten telewizor obsługuje technologię Wi-Fi CERTIFIED Miracast™. Dzięki technologii Miracast™ można bezprzewodowo oglądać i udostępniać ekran swojego smartfona, tabletu lub komputera na ekranie telewizora. Można przesyłać pliki wideo (dźwięk i obraz), a także udostępniać zdjęcia lub inne elementy znajdujące się na ekranie urządzenia. Nie trzeba podłączać telewizora do sieci domowej. Zarówno telewizor, jak i urządzenie muszą obsługiwać technologię Wi-Fi CERTIFIED Miracast™, a funkcja Miracast musi być w nich włączona.

Funkcja Miracast w tym telewizorze obsługuje protokół HDCP i nie może wyświetlać przesyłanych przez urządzenie materiałów zabezpieczonych przed kopiowaniem. Maksymalna obsługiwana rozdzielczość obrazu to 720p w przypadku sieci Wi-Fi 2,4 GHz lub 1080p w przypadku sieci Wi-Fi 5 GHz.

Więcej informacji na temat technologii Wi-Fi CERTIFIED Miracast™ można znaleźć na stronie [www.wi-fi.org](http://www.wi-fi.org)

zastrzeżonymi znakami towarowymi organizacji Wi-Fi Alliance. Wi-Fi CERTIFIED Miracast™ i Miracast™ są znakami towarowymi organizacji Wi-Fi Alliance.

#### Korzystanie z usługi Miracast

Przełączanie na system Miracast

Naciśnij przycisk **II** SOURCES > Miracast

#### Udostępnianie ekranu na telewizorze

**1 -** Włącz usługę Miracast (powielony ekran) w urządzeniu mobilnym.

**2 -** W urządzeniu mobilnym wybierz telewizor. (Na ekranie pojawi się nazwa modelu telewizora) **3 -** Wybierz nazwę telewizora w urządzeniu mobilnym. Po nawiązaniu połączenia możesz rozpocząć korzystanie z usługi Miracast.

#### Wyłączanie udostępniania

Udostępnianie ekranu można wyłączyć w telewizorze lub urządzeniu przenośnym.

#### Z urządzenia

Za pomocą aplikacji wykorzystywanej do uruchomienia funkcji Miracast można rozłączyć urządzenia i wyłączyć wyświetlanie ekranu urządzenia na telewizorze. Telewizor przełączy się na ostatnio wybrany program.

#### Z telewizora

Aby przerwać wyświetlanie ekranu urządzenia zewnętrznego na telewizorze, można: . .

• nacisnąć przycisk EXIT, aby obejrzeć

transmisję telewizyjną

 $\cdot$  nacisnąć przycisk  $\bigtriangleup$  (Menu główne), aby wykonać inną czynność w telewizorze

• nacisnąć przycisk **II SOURCES** w celu otwarcia menu Źródła i wybrania podłączonego urządzenia.

#### Resetowanie połączeń Wi-Fi Miracast

Wszystkie urządzenia, z którymi dotychczas nawiązywano łączność, są zapisywane na liście połączeń Wi-Fi Miracast.

Aby wyczyścić wszystkie połączone urządzenia Miracast…

 $\bigoplus$  (Dom) > Ustawienia > Wszystkie ustawienia > Sieć > Resetuj połączenia Wi-Fi Miracast.

Wi-Fi®, logo Wi-Fi CERTIFIED i logo Wi-Fi są

#### <span id="page-13-1"></span>Opóźnienie ekranu

Zwykle opóźnienie w przypadku udostępniania ekranu za pomocą funkcji Miracast to ok. 1 sekunda. Opóźnienie może być większe w przypadku korzystania ze starszych urządzeń z mniejszą mocą obliczeniową.

# MHL

<span id="page-13-0"></span>Ten telewizor obsługuje tryb MHL™.

Jeżeli Twoje urządzenie mobilne również korzysta z tego trybu, możesz użyć kabla MHL i podłączyć je do odbiornika TV. Kabel MHL pozwala wyświetlać zawartość ekranu urządzenia mobilnego na telewizorze. W ten sposób jednocześnie ładujesz jego akumulator. Połączenie MHL idealnie nadaje się do oglądania filmów lub dłuższego grania na urządzeniu mobilnym.

#### Ładowanie

Pamiętaj, że urządzenie mobilne będzie ładować akumulator tylko wtedy, gdy telewizor będzie włączony (nie w trybie gotowości).

#### Kabel MHL

Do połączenia z telewizorem w trybie MHL potrzeba kabla HDMI -> Micro USB. Dane urządzenie mobilne może wymagać także dodatkowej przejściówki. Aby podłączyć kabel MHL do telewizora, użyj gniazda HDMI 3 MHL.

### Həmi

 $K$ **MHI** 

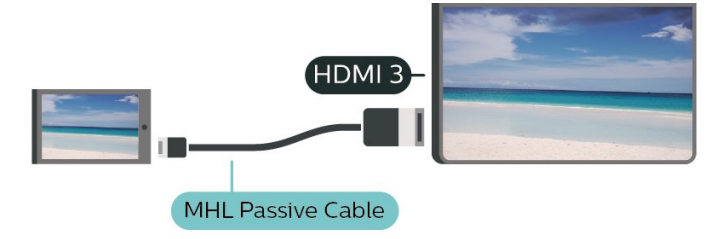

MHL, Mobile High-Definition Link i logo MHL są znakami towarowymi lub zastrzeżonymi znakami towarowymi firmy MHL, LLC.

# Aplikacje — Philips TV Remote App

Nowa aplikacja Philips TV Remote App na smartfony i tablety szybko stanie się Twoim niezastąpionym pomocnikiem.

Korzystając z aplikacji TV Remote App, zapanujesz nad multimediami wokół siebie. Przesyłaj zdjęcia, muzykę lub filmy na ekran telewizora. Wyszukaj w przewodniku telewizyjnym program, który chcesz

obejrzeć, a następnie włącz go na ekranie telewizora. Dzięki aplikacji TV Remote App możesz używać telefonu jak pilota zdalnego sterowania: za jego pomocą możesz włączać i wyłączać telewizor.

Pobierz aplikację Philips TV Remote App ze swojego ulubionego sklepu z aplikacjami.

Aplikacja Philips TV Remote App jest dostępna za darmo dla systemów iOS i Android.

# 5.7 Inne urządzenie

### Moduł CAM z kartą chipową — CI+

#### Informacje o CI+

Ten telewizor obsługuje dostęp warunkowy przy użyciu standardu CI+.

Standard CI+ umożliwia oglądanie w rozdzielczości HD programów cyfrowych, takich jak filmy i relacje sportowe, które są oferowane przez operatorów telewizji cyfrowej w danym regionie. Takie programy są kodowane przez operatora telewizji i dekodowane przy użyciu opłacanego w ramach abonamentu modułu CI+.

Operatorzy telewizji cyfrowej dostarczają moduł CI+ (moduł dostępu warunkowego, CAM) wraz z kartą Smart po wykupieniu subskrypcji na programy. Takie programy mają wysoki poziom zabezpieczenia przed kopiowaniem.

Aby uzyskać więcej informacji na temat warunków, skontaktuj się z operatorem telewizji cyfrowej.

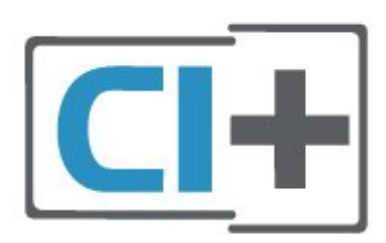

#### Karta Smart

Operatorzy telewizji cyfrowej dostarczają ten moduł CI+ (moduł dostępu warunkowego, CAM) i towarzyszącą mu kartę Smart po wykupieniu subskrypcji na programy.

Włóż kartę Smart do modułu CAM. Zapoznaj się z informacjami otrzymanymi od operatora.

Aby włożyć moduł CAM do telewizora…

1. Na module CAM znajduje się informacja wskazująca prawidłową metodę montażu. Nieprawidłowe zamontowanie modułu CAM może spowodować

<span id="page-14-0"></span>uszkodzenie modułu i telewizora.

2. Patrząc na tylną część telewizora, skieruj przód modułu CAM do siebie i delikatnie wsuń go do gniazda COMMON INTERFACE. 3. Wsuń moduł CAM do oporu. Pozostaw go w

gnieździe na stałe.

Aktywacja modułu CAM po włączeniu telewizora może potrwać kilka minut. Jeśli moduł CAM został zamontowany i opłaty za subskrypcję są uiszczane (metody połączenia mogą się różnić), możliwe jest oglądanie kodowanych kanałów obsługiwanych przez kartę Smart modułu CAM.

Moduł CAM i karta Smart są przeznaczone wyłącznie dla danego telewizora. Jeśli wyjmiesz moduł CAM, nie będzie już można oglądać kodowanych kanałów obsługiwanych przez ten moduł CAM.

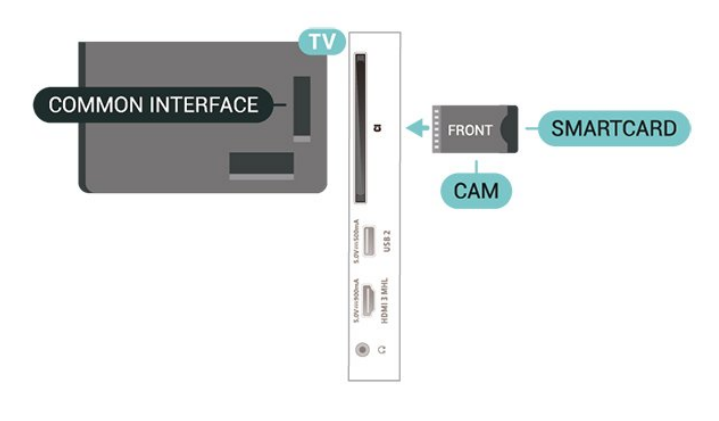

#### Konfigurowanie haseł i kodów PIN

W przypadku niektórych modułów CAM należy wprowadzić kod PIN, aby oglądać kanały. Podczas ustawiania kodu PIN dla modułu CAM zaleca się użycie identycznego kodu jak ten, który służy do odblokowywania telewizora.

Aby ustawić kod PIN dla modułu CAM…

1. Naciśnij przycisk **za SOURCES**.

2. Wybierz typ kanału, dla którego używany jest moduł CAM.

3. Naciśnij przycisk = OPTIONS i wybierz opcję Common Interface.

4. Wybierz operatora telewizyjnego, który dostarczył moduł CAM. Kolejne ekrany pochodzą od operatora telewizyjnego. Postępuj zgodnie z instrukcjami wyświetlanymi na ekranie, aby wyszukać ustawienie kodu PIN.

# Pamięć flash USB

Możliwe jest przeglądanie zdjęć lub odtwarzanie muzyki i filmów z podłączonej pamięci flash USB. Podłącz pamięć flash USB do jednego ze złączy USB w telewizorze, gdy telewizor jest włączony.

Telewizor wykryje pamięć flash i wyświetli listę przedstawiającą jej zawartość.

Jeśli lista nie pojawi się automatycznie, naciśnij przycisk **z** SOURCES i wybierz opcję USB.

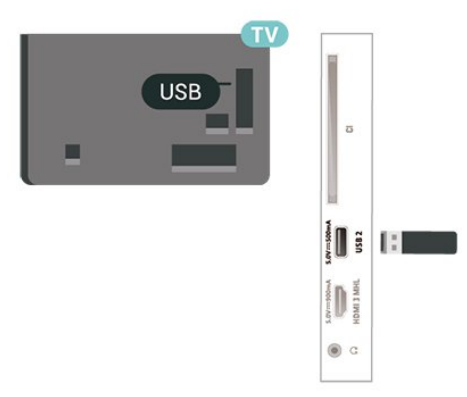

Aby uzyskać więcej informacji na temat oglądania lub odtwarzania materiałów z pamięci flash USB, w menu Pomoc naciśnij kolorowy przycisk - Słowa kluczowe i wyszukaj frazę Zdjęcia, filmy i muzyka.

# Dysk twardy USB

#### Instalacja

Po podłączeniu dysku twardego USB można wstrzymywać i nagrywać programy telewizyjne. Programy te muszą być nadawane cyfrowo (transmisja DVB lub podobna).

Zanim będzie możliwe wstrzymywanie odtwarzania i nagrywanie programów, konieczne jest podłączenie i sformatowanie dysku twardego USB. Formatowanie powoduje usunięcie wszystkich plików z dysku twardego USB.

#### Aby wstrzymać odtwarzanie

Aby można było wstrzymywać program, wymagany jest zgodny ze standardem USB dysk twardy o pojemności co najmniej 4 GB.

#### Aby nagrywać

Aby można było wstrzymywać i nagrywać programy telewizyjne, wymagane jest co najmniej 250 GB miejsca na dysku twardym. Jeśli chcesz nagrywać programy, korzystając z danych przewodnika telewizyjnego z Internetu, przed zainstalowaniem dysku twardego USB musisz skonfigurować połączenie internetowe w telewizorze.

<span id="page-15-0"></span>**1 -** Podłącz dysk twardy USB do jednego ze złączy USB w telewizorze. Podczas formatowania nie podłączaj żadnego innego urządzenia USB do innych złączy USB.

**2 -** Włącz dysk twardy USB i telewizor.

**3 -** Po dostrojeniu telewizora do cyfrowego kanału telewizyjnego naciśnij przycisk **II** (wstrzymanie). Próba wstrzymania spowoduje rozpoczęcie formatowania.

Postępuj zgodnie z wyświetlanymi instrukcjami.

Po sformatowaniu dysk twardy USB powinien zostać podłączony na stałe.

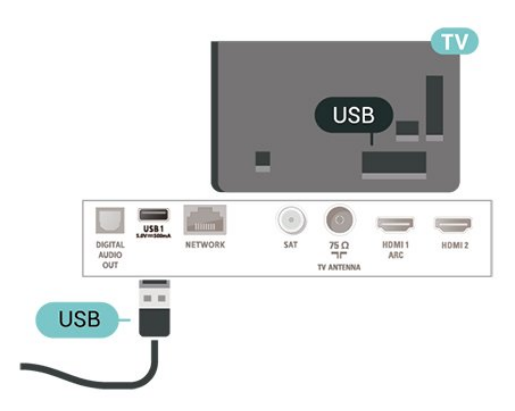

#### Ostrzeżenie

Dysk twardy USB jest sformatowany wyłącznie na potrzeby tego telewizora i nie można korzystać z zapisanych na nim nagrań w innym telewizorze ani komputerze. Nie należy kopiować ani zmieniać plików nagrań zapisanych na dysku twardym USB za pomocą jakichkolwiek aplikacji komputerowych. Może to doprowadzić do uszkodzenia nagrań. Sformatowanie innego dysku twardego USB spowoduje utratę danych zapisanych na poprzednim dysku. Dysk twardy USB zainstalowany w telewizorze wymaga ponownego sformatowania, jeśli ma być używany z komputerem.

Aby przeczytać wskazówki, w menu Pomoc naciśnij kolorowy przycisk - Słowa kluczowe, następnie wyszukaj temat Dysk twardy USB.

#### Formatowanie

Zanim będzie możliwe wstrzymywanie odtwarzania i nagrywanie programów, konieczne jest podłączenie i sformatowanie dysku twardego USB. Formatowanie powoduje usunięcie wszystkich plików z dysku twardego USB. Jeżeli chcesz nagrywać programy razem z danymi internetowego przewodnika telewizyjnego, przed instalacją dysku twardego USB musisz skonfigurować połączenie internetowe.

Ostrzeżenie

Dysk twardy USB jest sformatowany wyłącznie na potrzeby tego telewizora i nie można korzystać z zapisanych na nim nagrań w innym telewizorze ani komputerze. Nie należy kopiować ani zmieniać plików nagrań zapisanych na dysku twardym USB za pomocą jakichkolwiek aplikacji komputerowych. Może to doprowadzić do uszkodzenia nagrań. Sformatowanie innego dysku twardego USB spowoduje utratę danych zapisanych na poprzednim dysku. Dysk twardy USB zainstalowany w telewizorze wymaga ponownego sformatowania, jeśli ma być używany z komputerem.

Aby sformatować dysk twardy USB...

**1 -** Podłącz dysk twardy USB do jednego ze złączy USB w telewizorze. Podczas formatowania nie podłączaj żadnego innego urządzenia USB do innych złączy USB.

**2 -** Włącz dysk twardy USB i telewizor.

**3 -** Po dostrojeniu telewizora do cyfrowego kanału telewizyjnego naciśnij przycisk **II** (wstrzymanie). Próba wstrzymania spowoduje rozpoczęcie formatowania. Postępuj zgodnie z wyświetlanymi instrukcjami.

**4 -** Na ekranie telewizora pojawi się monit o użycie dysku twardego do zapisywania aplikacji. Wyraź zgodę, jeśli chcesz na to zezwolić.

**5 -** Po sformatowaniu dysk twardy USB powinien zostać podłączony na stałe.

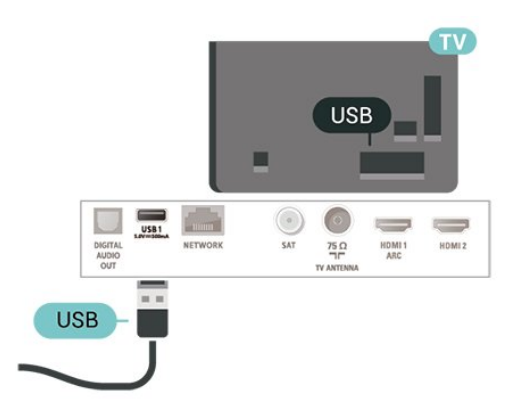

# <span id="page-16-3"></span><span id="page-16-0"></span> $\overline{6}$ Zmiana źródła

<span id="page-16-1"></span> $\overline{61}$ 

# Lista źródeł

• Aby otworzyć menu Źródła, naciśnij przycisk **SI SOURCES**. • Aby przełączyć się na podłączone urządzenie, wybierz to urządzenie za pomocą strzałek > (w prawo) lub < (w lewo), a następnie naciśnij przycisk OK. • Aby zamknąć menu Źródło bez przełączania się na

urządzenie, naciśnij ponownie przycisk **z** SOURCES.

# <span id="page-16-2"></span> $\overline{62}$ Zmiana nazwy urządzenia

• Nazwa urządzenia i ikona mogą zostać zmienione tylko dla źródeł sygnału CVBS, YPbPr i HDMI.

 (Dom) > Ustawienia > Wszystkie ustawienia > Ustawienia ogólne > Źródła sygnału > Źródło > Edytuj

**1 -** Po wybraniu jednej z ikon urządzeń i naciśnięciu przycisku OK w polu wpisywania pojawi się nazwa domyślna.

2 - Naciśnij przycisk **^** (w górę), aby przejść do pola wpisywania, naciśnij przycisk OK, a następnie wprowadź nową nazwę za pomocą klawiatury wyświetlanej na ekranie.

- Naciśnij <a>
(czerwony) przycisk, aby wprowadzić tekst małymi literami

- Naciśnij <a>
(zielony) przycisk, aby wprowadzić tekst wielkimi literami

 $-$  Naciśnij  $-$  (żółty) przycisk, aby wprowadzić cyfrę lub symbol

- Naciśnij • (niebieski) przycisk, aby usunąć znak **3 -** Wybierz opcję Wykonane po zakończeniu edytowania.

# <span id="page-17-3"></span><span id="page-17-0"></span>7 Kanały

#### <span id="page-17-1"></span> $\overline{71}$

# Informacje o kanałach i przełączaniu kanałów

Oglądanie kanałów telewizyjnych

• Naciśnij przycisk **w**. Telewizor dostroi ostatni

oglądany kanał telewizyjny.

 $\cdot$  Naciśnij przycisk  $\bigwedge$  (Dom) > TV > Kanały, a następnie przycisk OK.

• Aby przełączać kanały, naciśnij

przycisk  $\mathbf{H}$  + lub  $\mathbf{H}$  -.

• Jeśli znasz numer kanału, wpisz go za pomocą przycisków numerycznych. Po wprowadzeniu numeru naciśnij przycisk OK, aby przełączyć kanały. • Aby powrócić do poprzedniego kanału, naciśnij przycisk  $\leftarrow$  BACK.

#### Aby przełączyć kanał na liście kanałów

• Podczas oglądania kanału telewizyjnego naciśnij przycisk LIST , aby otworzyć listę kanałów. • Lista kanałów może składać się z kilku stron z kanałami. Aby wyświetlić następną lub poprzednią stronę, naciśnij przycisk  $\mathbf{H}$  + lub  $\mathbf{H}$  -. • Aby zamknąć listę kanałów bez przełączania kanałów, naciśnij ponownie przycisk = LIST.

#### Ikony kanałów

Po wykonaniu automatycznej aktualizacji listy kanałów nowo znalezione kanały są oznaczane symbolem gwiazdki  $(\clubsuit)$ .

Po zablokowaniu kanału jest on oznaczany symbolem blokady  $(\bigoplus)$ .

#### Kanały radiowe

Jeśli na danym obszarze są dostępne cyfrowe stacje radiowe, zostaną one zainstalowane podczas procesu instalacji. Kanały radiowe przełącza się w taki sam sposób jak kanały telewizyjne.

Ten telewizor może odbierać programy cyfrowe w standardzie DVB. Telewizor może nie działać poprawnie w przypadku niektórych operatorów telewizji cyfrowej, jeśli emitowany przez nich sygnał nie jest w pełni zgodny z wymaganiami standardu.

# <span id="page-17-2"></span> $\overline{72}$ Instalacja kanałów

# Naziemne i kablowe

Ręczne wyszukiwanie kanałów i ustawień kanałów

#### Wyszukaj kanały

Aktualizacja kanałów

 $\bigoplus$  (Dom) > Ustawienia > Zainstaluj kanały > Instalacja kanałów > Wyszukaj kanały

**1 -** Wybierz opcję Start już i naciśnij przycisk OK.

**2 -** Wybierz opcję Zaktualizuj kanały , aby dodać tylko nowe kanały cyfrowe.

**3 -** Wybierz opcję Rozpocznij i naciśnij przycisk OK, aby zaktualizować kanały. Może to potrwać kilka minut.

#### Szybka reinstalacja

 $\bigoplus$  (Dom) > Ustawienia > Zainstaluj kanały > Instalacja kanałów > Wyszukaj kanały

**1 -** Wybierz opcję Start już i naciśnij przycisk OK. **2 -** Wybierz opcję Szybka reinstalacja, aby ponownie zainstalować wszystkie kanały z ustawieniami domyślnymi.

**3 -** Wybierz opcję Rozpocznij i naciśnij przycisk OK, aby zaktualizować kanały. Może to potrwać kilka minut.

Zaawansowana reinstalacja

 $\bigwedge$  (Dom) > Ustawienia > Zainstaluj kanały > Instalacja kanałów > Wyszukaj kanały

**1 -** Wybierz opcję Start już i naciśnij przycisk OK. **2 -** Wybierz opcję Zaawansowana reinstalacja, aby przeprowadzić pełną instalację krok po kroku.

**3 -** Wybierz opcję Rozpocznij i naciśnij przycisk OK, aby zaktualizować kanały. Może to potrwać kilka minut.

#### Ustawienia kanałów

 $\bigwedge$  (Dom) > Ustawienia > Zainstaluj kanały > Instalacja naziemna/kablowa > Wyszukaj kanały > Zaawansowana reinstalacja

**1 -** Wybierz opcję Start już i naciśnij przycisk OK. **2 -** Wybierz opcję Zaawansowana reinstalacja, aby przeprowadzić pełną instalację krok po kroku. **3 -** Wybierz opcję Rozpocznij i naciśnij

przycisk OK.

**4 -** Wybierz swój kraj i naciśnij przycisk OK.

**5 -** Wybierz opcję Antena (DVB-T) lub Kabel (DVB-C) i wybierz jedną pozycję, którą należy zainstalować ponownie.

**6 -** Wybierz opcję Kanały cyfrowe i analogowe, Tylko kanały cyfrowe lub Tylko kanały analogowe. **7 -** Wybierz opcję Ustawienia i naciśnij przycisk OK.

8 - Naciśnij przycisk **- Resetuj**, aby zresetować lub

#### Gotowe, gdy wprowadzisz ustawienia.

#### **Strojenie**

Wybierz metodę wyszukiwania kanałów.

#### • Szybkie: metoda, która korzysta z

zaprogramowanych ustawień używanych przez większość dostawców telewizji kablowej w danym kraju.

• Pełne: jeśli nie zostaną zainstalowane żadne kanały lub będzie brakowało niektórych kanałów, możesz wybrać rozszerzoną metodę Maks. W przypadku użycia tej metody wyszukiwanie i instalowanie kanałów trwa dłużej.

• Zaawansowane: Jeśli masz otrzymaną od dostawcy konkretną wartość "częstotliwości sieci" potrzebną do wyszukiwania kanałów, wybierz ustawienie Zaawansowane.

#### Wielkość kroku częstotliwości

Telewizor wyszukuje kanały w odstępach co 8 MHz . Jeśli nie zostaną zainstalowane żadne kanały lub będzie brakowało niektórych kanałów, można przeprowadzić wyszukiwanie w mniejszych krokach, tj. co 1 MHz . W przypadku zastosowania kroków co 1 MHz wyszukiwanie i instalowanie kanałów potrwa dłużej.

#### Tryb częstotliwości sieci

Jeśli do wyszukiwania kanałów zamierzasz użyć metody Szybkie w pozycji Strojenie, wybierz ustawienie Automat.. Telewizor zastosuje jedną z zaprogramowanych częstotliwości sieci (lub HC homing channel) używaną przez większość operatorów telewizji kablowej w danym kraju. Jeśli dysponujesz otrzymaną od dostawcy konkretną wartością "częstotliwości sieci" potrzebną do wyszukiwania kanałów, wybierz ustawienie Ręczne.

#### Częstotliwość sieci

Gdy dla opcji Tryb częstotliwości sieci wybrane jest ustawienie Ręcznie, można wprowadzić w tym miejscu wartość częstotliwości sieci otrzymaną od operatora telewizji kablowej. Wprowadź tę wartość za pomocą przycisków numerycznych.

#### Identyfikator sieci

Wpisz identyfikator sieci otrzymany od dostawcy usług.

#### Tryb szybkości transmisji symboli

Jeśli dostawca usług telewizji kablowej nie podał konkretnej wartości szybkości transmisji symboli potrzebnej do zainstalowania kanałów telewizyjnych, pozostaw dla opcji Tryb szybkości transmisji symboli ustawienie Automat. Jeśli dostawca usług podał określoną wartość, wybierz ustawienie Ręcznie.

#### Szybkość transmisji symboli

Gdy opcja Tryb szybkości transmisji symboli jest ustawiona na wartość Ręcznie, można wprowadzić szybkość transmisji symboli za pomocą przycisków

#### numerycznych.

#### Darmowe/kodowane

Jeśli masz moduł dostępu warunkowego CAM i abonament na usługi płatnej telewizji, wybierz opcję Wolne i kodowane. Jeśli nie masz abonamentu na płatne kanały lub usługi telewizyjne, możesz wybrać jedynie opcję Tylko wolne kanały.

#### Automatycznie wyszukaj kanały

 $\bigoplus$  (Dom) > Ustawienia > Zainstaluj kanały > Instalacja kanałów > Automatyczna aktualizacja kanałów

Jeśli odbierane są kanały cyfrowe, można ustawić telewizor w celu automatycznej aktualizacji listy, uwzględniając nowe kanały.

Można także samodzielnie rozpocząć aktualizację listy kanałów.

#### Automatyczna aktualizacja kanałów

Raz dziennie, o godzinie 6:00, telewizor przeprowadza aktualizację kanałów i zapisuje nowe kanały. Nowe kanały są zapisywane na liście kanałów Wszystkie, a także na liście kanałów Nowe. Puste kanały zostają usunięte.

W przypadku dodania nowych bądź zaktualizowania lub usunięcia kanałów po uruchomieniu telewizora wyświetlany jest komunikat. Telewizor musi działać w trybie gotowości, aby możliwe było przeprowadzenie automatycznej aktualizacji kanałów.

Kanał, automatyczna aktualizacja kanałów

#### $\bigwedge$  (Dom) > Ustawienia > Zainstaluj kanały > Instalacja kanałów > Komunikat aktualizacji kanału

W przypadku dodania nowych bądź zaktualizowania/usunięcia istniejących kanałów po uruchomieniu telewizora wyświetlany jest komunikat. Można wyłączyć ten komunikat, aby nie był wyświetlany przy każdej aktualizacji kanałów.

#### Cyfrowa: test odbioru

#### $\bigoplus$  (Dom) > Ustawienia > Zainstaluj kanały > Instalacja kanałów > Tryb cyfrowy: odbiór testowy

Zostanie wyświetlona częstotliwość cyfrowa dla kanału. W przypadku słabego odbioru możesz zmienić ustawienie anteny. Aby ponownie sprawdzić jakość sygnału dla danej częstotliwości, wybierz opcję Szukaj i naciśnij przycisk OK. Aby samodzielnie wprowadzić konkretną

<span id="page-19-0"></span>częstotliwość cyfrową, użyj przycisków numerycznych na pilocie. Możesz też wybrać częstotliwość, ustawić strzałki na numerze z symbolami  $\langle i \rangle$ , następnie zmienić numer za pomocą przycisków  $\lambda$ i  $\vee$ . Aby sprawdzić częstotliwość, wybierz opcję Szukaj i naciśnij przycisk OK.

Analogowa: Instalacja ręczna

 $\bigwedge$  (Dom) > Ustawienia > Zainstaluj kanały > Instalacja kanałów > Analogowy: strojenie ręczne

Analogowe kanały telewizyjne można zainstalować ręcznie kanał po kanale.

• System

Aby skonfigurować system TV, wybierz opcję System. Wybierz swój kraj lub część świata, w której aktualnie

przebywasz, i naciśnij przycisk OK.

#### • Znajdź kanał

Aby znaleźć kanał, wybierz opcję Znajdź kanał i naciśnij przycisk OK. Możesz samodzielnie podać częstotliwość, aby wyszukać dany kanał, lub włączyć wyszukiwanie automatyczne. Naciśnij przycisk OK, aby wybrać opcję Szukaj. Użyj przycisku OK, aby włączyć automatyczne wyszukiwanie kanałów. Jeżeli wyświetlany na ekranie kanał ma słabą jakość sygnału, ponownie użyj opcji Szukaj. Aby zapisać kanał, wybierz opcję Gotowe i naciśnij przycisk OK.

#### • Dostrajanie

Aby dostroić kanał, wybierz opcję Dostrajanie i naciśnij przycisk OK. Kanał można dostroić za pomocą przycisków  $\lambda$  i  $\lambda$ . Aby zapisać znaleziony kanał, wybierz opcję Gotowe i naciśnij przycisk OK.

#### • Zapisz

Dostrojony kanał można zapisać pod bieżącym numerem kanału lub jako nowy kanał pod nowym numerem.

Wybierz opcję Zapisz i naciśnij przycisk OK. Przez moment na ekranie będzie widoczny numer nowego kanału.

Możesz wykonywać te czynności do momentu dostrojenia wszystkich dostępnych analogowych kanałów telewizyjnych.

### Satelitarne

Wyszukiwanie satelity i Ustawienia satelity

Wyszukiwanie kanału satelity

 (Dom) > Ustawienia > Zainstaluj kanały > Instalacja satelity > Wyszukaj satelitę

Aktualizacja bieżącej listy kanałów

 $\bigoplus$  (Dom) > Ustawienia > Zainstaluj kanały > Instalacja satelity > Wyszukaj satelitę > Zaktualizuj kanały

Ponowna instalacja wszystkich kanałów

 $\bigwedge$  (Dom) > Ustawienia > Zainstaluj kanały > Instalacja satelity > Wyszukaj satelitę > Zainstaluj ponownie kanały

• Wybierz grupę kanałów, które chcesz zainstalować. • Operatorzy telewizji satelitarnej mogą oferować pakiety kanałów, w których znajdują się darmowe kanały (niekodowane), oraz sortowanie, które jest odpowiednie dla danego kraju. Niektóre satelity oferują pakiety subskrypcji – zbiory kanałów płatnych.

#### Ustawienia satelity

 (Dom) > Ustawienia > Zainstaluj kanały > Instalacja satelity > Wyszukaj satelitę > Zainstaluj ponownie kanały

**1 -** Wybierz Z posortowanego pakietu lub Wszystkie kanały nieposortowane.

**2 -** Wybierz opcję Ustawienia i naciśnij przycisk OK.

3 - Naciśnij przycisk - Resetuj lub - Gotowe, gdy wprowadzisz ustawienia.

#### Typ połączenia

Wybierz liczbę satelitów, które chcesz zainstalować. Telewizor automatycznie ustawi właściwy typ połączenia.

• Do 4 satelitów — telewizor może odbierać kanały z 4 różnych satelitów (4 konwerterów LNB). Na początku instalacji określ liczbę satelitów, które chcesz zainstalować. Przyspieszy to proces instalacji. • Unicable — aby podłączyć antenę satelitarną do telewizora, można użyć systemu Unicable. Po rozpoczęciu instalacji można wybrać opcję Unicable dla jednego lub dwóch satelitów.

#### Ustawienia konwertera LNB

W niektórych krajach można regulować ustawienia zaawansowane przekaźnika domowego i każdego z konwerterów LNB. Zmieniaj te ustawienia tylko wtedy, gdy typowa instalacja się nie powiedzie. Jeżeli korzystasz z niestandardowych urządzeń satelitarnych, możesz za pomocą tych opcji zastąpić ustawienia standardowe. Część operatorów podaje wartości dla przekaźników i konwerterów LNB możesz je podać w tym miejscu.

• Zasilanie konwertera LNB — domyślnie ta opcja jest włączona.

• Sygnał 22 kHz — domyślna wartość to Auto.

• Niska / wysoka częstotliwość LO — częstotliwości lokalnego oscylatora są ustawione na wartości standardowe. Dostosuj te wartości tylko w przypadku nietypowego sprzętu, który wymaga innych parametrów.

Dodaj satelitę lub Usuń satelitę

 (Dom) > Ustawienia > Zainstaluj kanały> Instalacja satelity > Wyszukaj satelitę > Dodaj satelitę, Usuń satelitę

 (Dom) > Ustawienia > Zainstaluj kanały > Instalacja satelity > Wyszukaj satelitę > Dodaj satelitę

• Można dodać satelitę do aktualnej konfiguracji telewizji satelitarnej. Zainstalowane satelity i powiązane z nimi kanały nie zmienią się. Niektórzy operatorzy telewizji satelitarnej nie zezwalają na dodawanie satelitów.

• Dodatkowy satelita powinien być wyświetlany jako dodatek. Nie jest to główna subskrypcja satelitarna ani główny satelita, z którego pakietu kanałów korzystasz. Zwykle dodaje się 4. satelitę w przypadku posiadania zainstalowanych 3 satelitów. Jeśli masz zainstalowane 4 satelity, może być konieczne usunięcie jednego z nich, aby można było dodać nowego satelitę.

• Jeśli są zainstalowane 1 lub 2 satelity, aktualne ustawienia instalacyjne mogą nie zezwalać na dodanie następnego satelity. W razie konieczności zmiany ustawień instalacyjnych trzeba będzie ponownie przeprowadzić całą instalację telewizji satelitarnej. Nie można użyć opcji Dodaj satelitę, jeśli wymagana jest zmiana ustawień.

#### (Dom) > Ustawienia > Zainstaluj kanały > Instalacja satelity > Wyszukaj satelitę > Usuń satelitę

Można usunąć jednego lub więcej satelitów z aktualnej konfiguracji telewizji satelitarnej. Usuwane są satelita i nadawane przez niego kanały. Niektórzy operatorzy telewizji satelitarnej nie zezwalają na usuwanie satelitów.

#### Automatycznie wyszukaj kanały

#### $\bigwedge$  (Dom) > Ustawienia > Zainstaluj kanały > Instalacja satelity > Automatyczna aktualizacja kanałów

Jeśli odbierane są kanały cyfrowe, można ustawić telewizor w celu automatycznej aktualizacji listy, uwzględniając nowe kanały.

Można także samodzielnie rozpocząć aktualizację listy kanałów.

#### Automatyczna aktualizacja kanałów

Raz dziennie, o godzinie 6:00, telewizor przeprowadza aktualizację kanałów i zapisuje nowe kanały. Nowe kanały są zapisywane na liście kanałów Wszystkie, a także na liście kanałów Nowe. Puste kanały zostają usunięte.

W przypadku dodania nowych bądź zaktualizowania lub usunięcia kanałów po uruchomieniu telewizora wyświetlany jest komunikat. Telewizor musi działać w trybie gotowości, aby możliwe było przeprowadzenie automatycznej aktualizacji kanałów.

\* Dostępne wyłącznie, gdy Lista kanałów satelitarnych jest ustawiona na Z posortowanego pakietu

Kanał, automatyczna aktualizacja kanałów

 (Dom) > Ustawienia > Zainstaluj kanały > Instalacja satelity > Komunikat aktualizacji kanału

W przypadku dodania nowych bądź zaktualizowania/usunięcia istniejących kanałów po uruchomieniu telewizora wyświetlany jest komunikat. Można wyłączyć ten komunikat, aby nie był wyświetlany przy każdej aktualizacji kanałów.

#### Opcja automatycznej aktualizacji

 (Dom) > Ustawienia > Zainstaluj kanały > Instalacja satelity > Opcja automatycznej aktualizacii

Usuń zaznaczenie satelity, jeżeli nie chcesz przeprowadzać automatycznej aktualizacji.

\* Dostępne wyłącznie, gdy Lista kanałów satelitarnych jest ustawiona na Z posortowanego pakietu

#### Instalacja ręczna

 $\bigoplus$  (Dom) > Ustawienia > Zainstaluj kanały > Instalacja satelity > Instalacja ręczna Ręczna instalacja satelity.

<span id="page-21-0"></span>• Konwerter LNB — wybierz konwerter LNB, dla którego chcesz dodać nowe kanały.

• Polaryzacja — wybierz polaryzację.

• Tryb prędkości transmisji symboli — wybierz opcję Ręcznie, aby wpisać prędkość.

- Częstotliwość podaj częstotliwość przekaźnika.
- Szukaj wyszukiwanie transpondera.

#### Pakiety kanałów

#### $\bigwedge$  (Dom) > Ustawienia > Zainstaluj kanały > Instalacja satelity > Lista kanałów satelitarnych

Satelity mogą oferować pakiety kanałów, w których znajdują się darmowe kanały (niekodowane) oraz sortowanie, które jest odpowiednie dla danego kraju. Niektóre satelity oferują pakiety subskrypcji – zbiory kanałów płatnych.

Wybierz opcję Z posortowanego pakietu kanałów, aby zainstalować tylko kanały znajdujące się w pakiecie, lub opcję Wszystkie kanały nieposortowane, aby zainstalować pakiet oraz wszystkie inne dostępne kanały. Zalecamy przeprowadzenie szybkiej instalacji w przypadku pakietów subskrypcji. Jeśli zamierzasz korzystać z innych satelitów, które nie są częścią pakietu subskrypcji, zalecamy przeprowadzenie pełnej instalacji. Wszystkie zainstalowane kanały zostaną umieszczone na liście kanałów.

#### Moduły CAM telewizji satelitarnej

Jeśli używasz modułu dostępu warunkowego CAM z kartą Smart w celu oglądania kanałów satelitarnych, zalecamy przeprowadzenie instalacji satelity z modułem CAM włożonym do telewizora.

Większość modułów CAM służy do dekodowania kanałów.

Moduły CAM (CI+ 1.3 z profilem operatora) umożliwiają samodzielną instalację wszystkich kanałów satelitarnych w telewizorze. Moduł CAM wyświetla monit o zainstalowanie satelitów i kanałów. Takie moduły CAM nie tylko umożliwiają instalację i dekodowanie kanałów, ale także obsługują regularne aktualizacje kanałów.

# Kopia listy kanałów

#### Wprowadzenie

Kopia listy kanałów to funkcja przeznaczona dla sprzedawców i użytkowników zaawansowanych.

Funkcja Kopia listy kanałów pozwala skopiować kanały zainstalowane w jednym telewizorze do innego telewizora firmy Philips należącego do tej samej rodziny telewizorów. Funkcja Kopia listy kanałów pozwala uniknąć czasochłonnego wyszukiwania kanałów poprzez przesłanie do telewizora zaprogramowanej listy kanałów. Wykorzystaj pamięć flash USB o pojemności co najmniej 1 GB.

#### Warunki

• Oba telewizory należą do tej samej rodziny produktów.

• Oba telewizory mają podzespoły tego samego typu. Sprawdź oznaczenie na tabliczce znamionowej z tyłu telewizora.

• Wersje oprogramowania obu telewizorów są zgodne.

Kopiowanie listy kanałów, Sprawdzanie wersji listy kanałów

Kopiowanie listy kanałów do pamięci flash USB

 $\bigwedge$  (Dom) > Ustawienia > Wszystkie ustawienia > Kanały > Ustawienia trybu zaawansowanego > Kopia listy kanałów > Skopiuj na urządzenie USB

Sprawdzanie wersji listy kanałów

 $\bigoplus$  (Dom) > Ustawienia > Wszystkie ustawienia > Kanały > Ustawienia trybu zaawansowanego > Kopia listy kanałów > Obecna wersja

#### Przesyłanie listy kanałów

#### Do niezainstalowanych telewizorów

W zależności od tego, czy telewizor został już zainstalowany, używane są różne metody przesyłania listy kanałów.

#### Do telewizora, w przypadku którego nie

przeprowadzono jeszcze instalacji

**1 -** Podłącz wtyczkę przewodu zasilającego, aby rozpocząć instalację, i wybierz język oraz kraj. Możesz pominąć opcję wyszukiwania kanałów. Zakończ instalację.

**2 -** Podłącz pamięć flash USB, w której znajduje się lista kanałów z innego telewizora.

<span id="page-22-0"></span>**3 -** Aby rozpocząć przesyłanie listy kanałów, naciśnij przycisk (Dom) > Ustawienia > Wszystkie ustawienia > Kanały > Ustawienia trybu zaawansowanego > Kopia listy kanałów > Skopiuj na telewizor i naciśnij przycisk OK. W razie potrzeby wpisz kod PIN.

**4 -** Telewizor wyświetli powiadomienie o pomyślnym przeprowadzeniu procesu kopiowania listy kanałów. Odłącz pamięć flash USB.

#### Do zainstalowanych telewizorów

W zależności od tego, czy telewizor został już zainstalowany, używane są różne metody przesyłania listy kanałów.

#### Do telewizora, w przypadku którego

#### przeprowadzono już instalację

**1 -** Sprawdź ustawienie kraju telewizora. (Aby sprawdzić poprawność tego ustawienia, przejdź do rozdziału Ponowna instalacja kanałów. Rozpocznij procedurę i dotrzyj do ustawienia kraju. Aby anulować instalację, naciśnij przycisk  $\leftarrow$  BACK). Jeśli wybrany kraj jest prawidłowy, przejdź do kroku 2. Jeśli kraj nie jest prawidłowy, należy ponownie przeprowadzić instalację. Przejdź do rozdziału Ponowna instalacja kanałów i rozpocznij instalację. Wybierz prawidłowy kraj i pomiń wyszukiwanie kanałów. Zakończ instalację. Następnie przejdź do kroku 2.

**2 -** Podłącz pamięć flash USB, w której znajduje się lista kanałów z innego telewizora.

**3 -** Aby rozpocząć przesyłanie listy kanałów, naciśnij przycisk (Dom) > Ustawienia > Wszystkie ustawienia > Kanały > Ustawienia trybu zaawansowanego > Kopia listy kanałów > Skopiuj na telewizor i naciśnij przycisk OK. W razie potrzeby wpisz kod PIN.

**4 -** Telewizor wyświetli powiadomienie o pomyślnym przeprowadzeniu procesu kopiowania listy kanałów. Odłącz pamięć flash USB.

# Opcje dotyczące kanału

#### Otwieranie opcji

Podczas oglądania kanału możesz skonfigurować dotyczące go opcje.

Dostępne opcje są zależne od typu kanału oraz od wybranych ustawień telewizora.

Aby otworzyć menu opcji...

- **1** Podczas oglądania kanału naciśnij
- $przycisk \equiv OPTIONS$ .

2 - Naciśnij przycisk **= OPTIONS** ponownie, aby je zamknąć.

#### Napisy dialogowe

Aby włączyć napisy, naciśnij przycisk SUBTITLE.

Można wybrać ustawienie Włącz napisy lub Wyłącz napisy. Można też wybrać opcję Automat.

#### Automatycznie

Jeśli informacje o języku są częścią cyfrowego sygnału telewizyjnego, a program jest nadawany w innym języku (innym niż ustawiony w telewizorze), telewizor może wyświetlać napisy automatycznie w jednym z preferowanych języków napisów. Jeden z tych języków napisów musi być częścią nadawanego sygnału.

Preferowany język napisów można wybrać w opcji Język napisów.

#### Język napisów

Jeśli żadne preferowane języki napisów nie są dostępne, można wybrać inny dostępny język. W przypadku, gdy nie jest dostępny żaden język napisów, nie można wybrać tej opcji.

Aby uzyskać więcej informacji, w menu Pomoc naciśnij kolorowy przycisk - Słowa kluczowe i wyszukaj temat Język napisów.

#### Język dźwięku

Jeśli żadne preferowane języki ścieżki dźwiękowej nie są dostępne, można wybrać inny dostępny język. W przypadku, gdy nie jest dostępny żaden język ścieżki dźwiękowej, nie można wybrać tej opcji.

Aby uzyskać więcej informacji, w menu Pomoc naciśnij kolorowy przycisk – Słowa kluczowe i wyszukaj temat Język dźwięku.

#### Fonia I-II

Ta opcja jest dostępna, jeśli sygnał audio zawiera dwa języki ścieżki dźwiękowej, ale jeden lub oba języki nie mają wskazania języka.

#### Moduł CI

Jeśli moduł CAM udostępnia przedpłaconą zawartość, za pomocą tej opcji można określić ustawienia dostawcy.

#### <span id="page-23-1"></span>Mono / Stereo

W przypadku kanału analogowego istnieje możliwość przełączenia dźwięku na monofoniczny lub stereofoniczny.

Aby przełączyć dźwięk na monofoniczny lub stereofoniczny...

Ustaw kanał analogowy.

<span id="page-23-0"></span>1 - Naciśnij przycisk **三 OPTIONS**, wybierz opcję Mono/stereo i naciśnij przycisk > (w prawo). **2 -** Wybierz opcję Mono lub Stereo i naciśnij przycisk

OK.

**3 -** Naciśnij przycisk (w lewo) (w razie potrzeby wielokrotnie), aby zamknąć menu.

#### **Status**

Wybierz opcję Stan, aby wyświetlić informacje techniczne dotyczące kanału albo podłączonego urządzenia.

#### HbbTV na tym kanale

Jeśli chcesz wyłączyć dostęp do stron HbbTV na danym kanale, możesz zablokować strony HbbTV tylko dla tego kanału.

**1 -** Ustaw kanał, dla którego chcesz zablokować strony HbbTV.

2 - Naciśnij przycisk **三 OPTIONS** i wybierz opcję HbbTV na tym kanale, a następnie naciśnij przycisk  $\rightarrow$  w prawo).

**3 -** Wybierz opcję Wyłącz i naciśnij przycisk OK.

**4 -** Naciśnij przycisk (w lewo), aby cofnąć się o jedną czynność. Przycisk  $\leftarrow$  BACK pozwala zamknąć menu.

Aby całkowicie zablokować usługi HbbTV w telewizorze...

 $\bigoplus$  (Dom) > Ustawienia > Wszystkie ustawienia > Kanały > HbbTV > Wyłącz

#### Uniwersalny dostęp

Dostępne wyłącznie, gdy opcja Dostęp ogólny jest ustawiona na Włącz.

 $\bigoplus$  (Dom) > Ustawienia > Wszystkie ustawienia > Dostęp ogólny > Dostęp ogólny > Wł..

Aby uzyskać więcej informacji, w menu Pomoc naciśnij kolorowy przycisk - Słowa kluczowe i wyszukaj frazę Uniwersalny dostęp.

#### Wybór filmu

Niektóre kanały telewizji cyfrowej oferują przekaz wielu sygnałów wideo (tzw. przekaz wielowejściowy) w postaci różnych punktów lub kątów widzenia kamery w ramach jednej relacji albo różnych programów w ramach jednego kanału. Telewizor wyświetla komunikat o dostępności tego typu kanałów.

# 7.3 Lista kanałów

### Otwieranie listy kanałów

Aby otworzyć bieżącą listę kanałów...

1 - Naciśnij przycisk **w**, aby przełączyć się na telewizor.

**2 -** Naciśnij przycisk LIST , aby wyświetlić bieżącą listę kanałów.

**3 - Naciśnij klawisz <b>三 OPTIONS** > Wybierz liste kanałów, a następnie wybierz listę kanałów, którą chcesz oglądać.

**4 -** Naciśnij przycisk LIST ponownie, aby zamknąć listę kanałów.

### Opcje listy kanałów

Otwieranie menu opcji

Otwieranie menu opcji listy kanałów...

• Naciśnij przycisk  $\blacksquare$ , aby przełączyć się na telewizor.

 $\cdot$  Naciśnij przycisk  $\equiv$  LIST, aby wyświetlić bieżącą listę kanałów.

 $\cdot$  Naciśnij przycisk  $\equiv$  OPTIONS, a następnie wybierz jedną z opcji.

• Naciśnij przycisk = LIST ponownie, aby zamknąć listę kanałów.

#### Zmiana nazw kanałów

1 - Naciśnij przycisk **W**, aby przełączyć się na telewizor.

**2 -** Naciśnij przycisk LIST , aby wyświetlić bieżącą listę kanałów.

**3 -** Wybierz kanał, którego nazwę chcesz zmienić.

4 - Naciśnij przycisk **三 OPTIONS > Zm. nazwy kan.** i naciśnij przycisk OK.

**5 -** W polu wpisywania naciśnij przycisk OK, aby otworzyć klawiaturę ekranową, lub przycisk  $\leftarrow$  BACK, aby ją ukryć.

**6 -** Za pomocą przycisków nawigacyjnych wybierz znak i naciśnij przycisk OK.

 $-$  Naciśnij przycisk  $\bullet$  (czerwony), aby wprowadzić tekst małymi literami

<span id="page-24-1"></span> $-$  Naciśnij przycisk  $-$  (zielony), aby wprowadzić tekst wielkimi literami

 $-$  Naciśnii przycisk  $-$  (żółty), aby wprowadzić cyfre lub symbol

 $-$  Naciśnij przycisk  $\rightarrow$  (niebieski), aby usunąć znak **7 -** Wybierz opcję Wykonane po zakończeniu edytowania.

**8 -** Ponownie naciśnij przycisk LIST, aby zamknąć listę kanałów.

Wybieranie filtra kanałów

 $\equiv$  LIST  $\geq$   $\equiv$  OPTIONS  $\geq$  Cyfrowe/analogowe, Darmowe/kodowane

Wybierz jedną z kombinacji kanałów dostępnych na liście kanałów.

Tworzenie lub edytowanie listy ulubionych kanałów

 $\equiv$  LIST  $\geq$   $\equiv$  OPTIONS  $\geq$  Utwórz liste ulubionych

Wybierz kanał i naciśnij przycisk OK, aby dodać ten kanał do listy ulubionych. Po zakończeniu naciśnij przycisk Wykonane.

 $\equiv$  LIST  $\geq$   $\equiv$  OPTIONS  $\geq$  Edytuj ulubione

Wybierz kanał i naciśnij przycisk OK, aby dodać ten kanał lub usunąć go z listy ulubionych. Po zakończeniu naciśnij przycisk - Wykonane.

Wybieranie zakresu kanałów

 $\equiv$  LIST  $\geq$   $\equiv$  OPTIONS  $\geq$  Wybierz zakres kanałów

Wybierz zakres kanałów z listy ulubionych kanałów, a po zakończeniu naciśnij przycisk OK.

<span id="page-24-0"></span>Wybieranie listy kanałów

 $\equiv$  LIST  $\geq$   $\equiv$  OPTIONS  $\geq$  Wybierz listę kanałów

Wybierz zakres kanałów z listy ulubionych kanałów, a po zakończeniu naciśnij przycisk OK.

#### Znajdź kanał

 $\equiv$  LIST  $\geq$   $\equiv$  OPTIONS  $\geq$  Znajdź kanał

Gdy lista kanałów jest długa, można wyszukać na niej konkretny kanał.

1 - Naciśnij przycisk **w**, aby przełączyć się na telewizor.

**2 -** Naciśnij przycisk LIST , aby wyświetlić bieżącą listę kanałów.

3 - Naciśnij przycisk **三 OPTIONS > Znajdź kanał** i

naciśnij przycisk OK.

**4 -** W polu wpisywania naciśnij przycisk OK, aby otworzyć klawiaturę ekranową, lub opcję  $\leftarrow$  BACK, aby ją ukryć.

**5 -** Za pomocą przycisków nawigacyjnych wybierz znak i naciśnij przycisk OK.

 $-$  Naciśnij przycisk  $-$  (czerwony), aby wprowadzić tekst małymi literami

 $-$  Naciśnij przycisk  $\bullet$  (zielony), aby wprowadzić tekst wielkimi literami

- Naciśnij przycisk  $\quad$  (żółty), aby wprowadzić cyfrę lub symbol

 $-$  Naciśnij przycisk  $\rightarrow$  (niebieski), aby usunąć znak

**6 -** Wybierz opcję Wykonane po zakończeniu edytowania.

**7 -** Ponownie naciśnij przycisk LIST, aby zamknąć listę kanałów.

#### Blokowanie lub odblokowywanie kanału

 $\equiv$  LIST  $\geq$   $\equiv$  OPTIONS  $\geq$  Blokuj kanał, Odblokuj kanał

Aby uniemożliwić dzieciom oglądanie określonego kanału, można go zablokować. W celu obejrzenia zablokowanego kanału trzeba najpierw wprowadzić 4-cyfrowy kod PIN funkcji Blokowane funkcje. Nie można zablokować kanałów odbieranych z podłączonych urządzeń.

Obok logo zablokowanego kanału będzie wyświetlany symbol  $\mathbf{\theta}$ .

Usuwanie listy ulubionych kanałów

 $\equiv$  LIST  $\geq \equiv$  OPTIONS  $\geq$  Usuń liste ulubionych

Aby usunąć istniejącą listę ulubionych kanałów, wybierz Tak.

# 7.4 Ulubione kanały

# Informacje o ulubionych kanałach

Możesz utworzyć listę ulubionych kanałów, która zawiera wyłącznie te kanały, które chcesz oglądać. Wybór listy kanałów Ulubione powoduje, że podczas przeglądania kanałów widoczne są tylko ulubione programy.

# <span id="page-25-1"></span>Tworzenie listy ulubionych kanałów

**1 -** Podczas oglądania kanału telewizyjnego naciśnij przycisk LIST, aby otworzyć listę kanałów. 2 - Wybierz kanał i naciśnij przycisk - Zaznacz jako ulubione, aby oznaczyć go jako ulubiony. **3 -** Wybrany kanał zostanie oznaczony symbolem  $\bullet$ .

4 - Aby zakończyć, naciśnij przycisk  $\leftarrow$  BACK. Kanały zostaną dodane do listy Ulubione.

### Usuwanie kanału z listy ulubionych

<span id="page-25-0"></span>Aby usunąć kanał z listy ulubionych, wybierz kanał z symbolem  $\bullet$ , a następnie naciśnij ponownie przycisk Odzn. jako ulub. w celu usunięcia zaznaczenia kanału jako ulubionego.

# Zmiana kolejności kanałów

W razie potrzeby można zmienić kolejność kanałów na liście kanałów ulubionych.

**1 -** Podczas oglądania kanału telewizyjnego naciśnij przycisk OK  $> \equiv$  OPTIONS  $>$  Wybierz liste kanałów.

**2 -** Wybierz Ulubione naziemne, Ulubione kablowe lub Ulubione satelitarne\*, a następnie naciśnij = OPTIONS .

**3 -** Wybierz opcję Ponownie uporządkuj kanały, wybierz kanał, który chcesz uporządkować, i naciśnij OK.

**4 -** Naciskając przyciski nawigacyjne, przenieś podświetlony kanał w inne miejsce, a następnie naciśnij przycisk OK.

5 - Po zakończeniu naciśnii przycisk – Wykonane.

\* Kanały satelitarne można wyszukiwać wyłącznie w modelach telewizorów xxPxSxxxx.

# Lista Ulubione w przewodniku telewizyjnym

Przewodnik telewizyjny można powiązać z listą Ulubione.

**1 -** Podczas oglądania kanału telewizyjnego naciśnij przycisk  $\equiv$  LIST  $\geq \equiv$  OPTIONS  $\geq$  Wybierz liste kanałów.

**2 -** Wybierz Ulubione naziemne, Ulubione kablowe lub Ulubione satelitarne\*, a następnie naciśnij OK. 3 - Naciśnij przycisk **II** TV GUIDE, aby otworzyć przewodnik telewizyjny.

Przewodnik telewizyjny umożliwia wyświetlenie listy aktualnie nadawanych i zaplanowanych programów telewizyjnych na ulubionych kanałach. Wraz z

ulubionymi kanałami zostaną dodane na końcu listy 3 najczęściej używane kanały z domyślnej listy nadawców. Należy dodać te kanały do listy ulubionych, aby umożliwić jej działanie (patrz rozdział "Przewodnik telewizyjny").

Na każdej stronie przewodnika telewizyjnego znajduje się siatka "Czy wiesz, że" na liście ulubionych kanałów. Kanał "Czy wiesz, że" zawiera przydatne wskazówki, które pozwalają lepiej wykorzystać możliwości telewizora.

\* Kanały satelitarne można wyszukiwać wyłącznie w modelach telewizorów xxPxSxxxx.

# 7.5 Telegazeta / teletekst

### Napisy z teletekstu

Jeśli dostrojono kanał analogowy, należy ręcznie udostępnić napisy dla każdego kanału.

**1 -** Ustaw kanał i naciśnij przycisk TEXT, aby otworzyć teletekst.

**2 -** Wprowadź numer strony napisów (zwykle 888). **3 -** Naciśnij przycisk TEXT ponownie, aby zamknąć teletekst.

Jeśli podczas oglądania danego kanału analogowego w menu napisów zostanie wybrana opcja Włącz, zostaną wyświetlone napisy (o ile będą dostępne).

Aby sprawdzić, czy kanał jest analogowy czy cyfrowy, wybierz ten kanał i naciśnij przycisk **0 INFO**.

# Strony teletekstu

Aby otworzyć telegazetę/teletekst podczas oglądania kanałów telewizyjnych, naciśnij przycisk TEXT. Aby zamknąć teletekst, naciśnij ponownie przycisk TEXT.

#### Wybór strony teletekstu

Aby wybrać stronę. . .

**1 -** Wprowadź numer strony za pomocą przycisków numerycznych.

**2 -** Użyj przycisków strzałek do poruszania się po ekranie.

**3 -** Naciśnij kolorowy przycisk, aby wybrać oznaczony kolorem temat na dole ekranu.

#### Podstrony teletekstu

Pod numerem strony teletekstu może kryć się kilka podstron. Numery podstron są wyświetlane na pasku obok numeru głównej strony.

Aby wybrać podstronę, naciśnij przycisk  $\langle$ lub  $\rangle$ .

Tematy Strony teletekstu

Niektórzy nadawcy oferują funkcję tematów teletekstu.

Aby otworzyć strony tematów teletekstu w ramach teletekstu, naciśnij przycisk  $\equiv$  OPTIONS i wybierz opcję Przegląd T.O.P.

\* Telegazeta jest dostępna tylko wtedy, gdy kanały są zainstalowane bezpośrednio w wewnętrznym tunerze telewizora i działa on w trybie odbioru telewizji. Jeśli wykorzystywany jest dekoder, telegazeta nie jest dostępna za pośrednictwem telewizora. W takim przypadku można skorzystać z funkcji telegazety dekodera.

### Opcje teletekstu

W trybie telegazety / teletekstu naciśnij przycisk **三 OPTIONS**, aby wybrać jedną z następujących opcji…

• Zatrzymaj stronę

Zatrzymywanie automatycznego przeglądania podstron telegazety.

• Podwójny obraz / Pełny ekran Wyświetlanie kanału telewizyjnego i teletekstu obok

siebie. • Przegląd T.O.P.

Otwieranie strony tematów teletekstu.

• Powiększanie

Powiększanie strony teletekstu w celu zwiększenia wygody czytania.

- Odkryj
- Wyświetlanie ukrytych informacji na stronie.
- Przeglądanie podstron

Przeglądanie podstron, jeśli są dostępne.

• Język

Włączanie zestawu znaków potrzebnych do poprawnego wyświetlania teletekstu.

• Teletekst 2.5

Włączanie funkcji Teletekst 2.5, która zapewnia lepsze kolory i lepszą grafikę.

### Konfiguracja teletekstu

#### Język teletekstu

Niektórzy nadawcy telewizji cyfrowej udostępniają kilka języków teletekstu.

Ustawianie preferowanego języka teletekstu

 $\bigwedge$  (Dom) > Ustawienia > Wszystkie ustawienia > Region i język > Język > Główna telegazeta, Dodatkowa telegazeta

#### Teletekst 2.5

Jeśli jest dostępny, Teletekst 2.5 oferuje lepsze kolory i lepszą grafikę. Teletekst 2.5 jest standardowym ustawieniem fabrycznym.

Aby wyłączyć Teletekst 2.5...

**1 -** Naciśnij przycisk TEXT.

**2 -** Podczas wyświetlenia telegazety / teletekstu na ekranie naciśnij przycisk  $\equiv$  OPTIONS.

- **3** Wybierz kolejno opcje Teletekst 2.5 > Wyłącz.
- 4 Naciśnij przycisk < (w lewo) (w razie potrzeby
- wielokrotnie), aby zamknąć menu.

# Przewodnik telewizyjny

#### <span id="page-27-1"></span>8.1

<span id="page-27-3"></span><span id="page-27-0"></span> $\overline{8}$ 

# Co jest potrzebne

Za pomocą przewodnika telewizyjnego można wyświetlić listę aktualnie nadawanych i zaplanowanych programów telewizyjnych. W zależności od źródła informacji (danych) przewodnika telewizyjnego wyświetlane są kanały analogowe i cyfrowe lub tylko kanały cyfrowe. Nie wszystkie kanały oferują dane przewodnika telewizyjnego.

Telewizor może gromadzić informacje przewodnika telewizyjnego dotyczące kanałów zainstalowanych w telewizorze (np. kanałów oglądanych przy użyciu funkcji Ogląd. telewizji). Nie może gromadzić informacji przewodnika telewizyjnego dotyczących kanałów oglądanych z odbiornika cyfrowego.

<span id="page-27-2"></span> $\overline{82}$ 

# Korzystanie z przewodnika telewizyjnego

# Otwieranie przewodnika telewizyjnego

Aby otworzyć przewodnik telewizyjny, naciśnij przycisk **II** TV GUIDE.

Ponownie naciśnij przycisk  $\mathbf{F}$  TV GUIDE, aby zamknąć przewodnik.

Przy pierwszym otwarciu przewodnika telewizyjnego telewizor przeszukuje wszystkie kanały telewizyjne pod kątem informacji do przewodnika. Może to zająć kilka minut. Dane przewodnika telewizyjnego są zapisywane w telewizorze.

# Wybieranie programu

#### Przełączanie na program

• Korzystając z menu przewodnika telewizyjnego, można przełączyć się na aktualny program.

• Aby wybrać program, użyj przycisków strzałek do podświetlenia jego nazwy.

• Przejdź w prawo, aby wyświetlić programy

zaplanowane na późniejszą część dnia.

• Aby przełączyć się na program (kanał), wybierz program i naciśnij przycisk OK.

Wyświetlanie szczegółów programu

Aby wyświetlić szczegółowe informacje o wybranym programie, naciśnij przycisk **D** INFO.

# Zmiana dnia

Jeśli dane przewodnika telewizyjnego pochodzą od nadawcy, można nacisnąć przycisk  $\blacksquare\blacksquare$ +, aby wyświetlić harmonogram dla jednego z następnych dni. Naciśnij przycisk **III** - , aby wrócić do poprzedniego dnia.

Możesz także nacisnąć przycisk  $\equiv$  OPTIONS i wybrać opcję Zmień dzień.

### Ustawianie przypomnienia

Można ustawić przypomnienie o programie. W momencie rozpoczęcia danego programu pojawi się komunikat z powiadomieniem. Można od razu przełączyć się na ten kanał.

Program z przypomnieniem jest oznaczony w przewodniku telewizyjnym symbolem  $\odot$  (zegar).

Aby ustawić przypomnienie…

1 - Naciśnij przycisk **II** TV GUIDE i wybierz zbliżający się program.

**2 -** Naciśnij przycisk Ustaw przypomn. i naciśnij przycisk OK.

Aby usunąć przypomnienie…

1 - Naciśnij przycisk **II** TV GUIDE i wybierz program z przypomnieniem, który jest oznaczony symbolem  $\odot$  (zegar).

**2 -** Naciśnij przycisk Wyczyść przyp. i wybierz opcję Tak, a następnie naciśnij przycisk OK.

# Szukaj wg gatunku

Jeśli dostępne są informacje, można wyszukiwać zaplanowane programy według gatunku, takiego jak filmy lub sport.

Aby wyszukać programy według gatunku, naciśnij przycisk **※ OPTIONS** i wybierz opcję Szukaj wg gatunku.

Wybierz gatunek i naciśnij przycisk OK. Zostanie wyświetlona lista znalezionych programów.

# Lista przypomnień

Listę ustawionych przypomnień można wyświetlać.

#### Lista przypomnień

Aby otworzyć listę przypomnień…

- 1 Naciśnij przycisk **: TV GUIDE**.
- 2 Naciśnij przycisk **三 OPTIONS** i wybierz opcję Wszystkie przypomnienia.

**3 -** Wybierz z listy przypomnień przypomnienie, które chcesz usunąć. Wybrane przypomnienie zostanie oznaczone znakiem  $\vee$ .

4 - Naciśnij przycisk **< Wstecz**, wybierz opcję Wyczyść zaznaczenie i naciśnij przycisk OK. **5 -** Wybierz opcję Zamknij, aby zamknąć listę przypomnień.

### Ustawianie nagrywania

Nagrywanie można ustawić w przewodniku telewizyjnym.

W przewodniku telewizyjnym program ustawiony do nagrywania jest oznaczony znakiem  $\delta$ .

Aby zobaczyć listę nagrywania, naciśnij przycisk Nagrania . Program ustawiony do nagrania jest

oznaczony znakiem · (czerwona kropka) przed nazwą programu.

Aby nagrać program…

1 - Naciśnij przycisk **II** TV GUIDE i wybierz

przyszły lub trwający program.

2 - Naciśnij kolorowy przycisk **- Nagrywaj**.

Aby anulować nagrywanie…

1 - Naciśnij przycisk **II** TV GUIDE i wybierz program ustawiony do nagrywania. 2 - Naciśnij kolorowy przycisk - Wyczyść nagrywanie.

# <span id="page-28-0"></span> $\overline{83}$ Usługa Freeview Play

### Informacje o usłudze Freeview Play

Aby korzystać z usługi Freeview Play\*, musisz połączyć telewizor z Internetem.

Oferta Freeview Play:

• Oglądanie programów, których nie udało Ci się obejrzeć w okresie ostatnich 7 dni.

• Oglądanie na żywo i na żądanie, wszystkie funkcje w jednym miejscu, bez konieczności używania aplikacji. Możliwość wyszukiwania programów Freeview Play w przewodniku telewizyjnym.

• Ponad 60 zwykłych kanałów i do 15 kanałów HD.

• Dostęp do usług na żądanie, takich jak odtwarzacz BBC iPlayer, ITV Hub, All 4, Demand 5 czy UKTV Play. • Żadnych umów ani comiesięcznych kosztów, masz pełną kontrolę nad wszystkim.

Szczegóły na stronie: <https://www.freeview.co.uk>

\* Usługa Freeview Play jest dostępna wyłącznie w modelach telewizorów sprzedawanych na terenie Wielkiej Brytanii.

### Korzystanie z usługi Freeview Play

Aby otworzyć usługę Freeview Play\*…

1 - Naciśnij przycisk **A** (HOME), aby otworzyć menu główne.

**2 -** Wybierz opcję Freeview Play i naciśnij przycisk (w prawo), aby przejrzeć dostępne odtwarzacze, lub naciśnij przycisk OK, aby przejść do listy Freeview Play.

**3 -** Możesz wyszukać kanały, wpisując słowo kluczowe w pasku wyszukiwania w prawym górnym rogu.

4 - Możesz nacisnać przycisk **- Rekomendacia**, aby posortować typy programów, wybierając określony rodzaj.

**5 -** Wybierz program i naciśnij przycisk OK, aby rozpocząć oglądanie.

**6 -** Naciśnij przycisk BACK, aby zamknąć.

\* Usługa Freeview Play jest dostępna wyłącznie w modelach telewizorów sprzedawanych na terenie Wielkiej Brytanii.

# <span id="page-29-2"></span><span id="page-29-0"></span>Nagrywanie i funkcja Pause TV

#### <span id="page-29-1"></span>9.1

# Nagrywanie

## Co jest potrzebne

Można nagrywać cyfrowe programy telewizyjne i oglądać je później.

Nagrywanie programu telewizyjnego wymaga…

• podłączenia dysku twardego USB sformatowanego w tym telewizorze;

• zainstalowania kanałów cyfrowych w telewizorze;

• odbioru informacji o kanałach przez ekranowy przewodnik telewizyjny;

• niezawodnego ustawienia zegara. Jeśli ręcznie zresetujesz zegar telewizora, nagrywanie może się nie udać.

Podczas korzystania z funkcji Pause TV nie można nagrywać programów.

W celu wyegzekwowania przepisów dotyczących praw autorskich niektórzy dostawcy DVB mogą zastosować różne ograniczenia, korzystając z technologii DRM (Digital Right Management). W przypadku kanałów z zabezpieczeniem transmisji nagrywanie, ważność nagrania lub liczba wyświetleń mogą być ograniczone. Nagrywanie może być całkowicie zabronione. W przypadku próby nagrania zabezpieczonej transmisji lub odtworzenia nagrania, którego ważność wygasła, może zostać wyświetlony komunikat o błędzie.

# Nagrywanie programu

#### Nagrywanie błyskawiczne

Aby nagrać oglądany program, użyj pilota i naciśnij przycisk (nagrywanie). Nagrywanie rozpocznie się automatycznie.

Aby zatrzymać nagrywanie, naciśnij przycisk (zatrzymanie).

W przypadku, gdy będzie dostępny przewodnik telewizyjny, oglądany program będzie nagrywany od momentu naciśnięcia przycisku nagrywania do czasu zakończenia emisii.

• Jeśli otrzymujesz informacje zawarte w elektronicznym przewodniku telewizyjnym z Internetu, możesz dostosować godzinę zakończenia nagrywania w oknie podręcznym przed

zatwierdzeniem nagrywania.

• Jeśli otrzymujesz informacje zawarte w elektronicznym przewodniku telewizyjnym od nadawcy, nagrywanie rozpoczyna się automatycznie. Możesz dostosować czas zakończenia nagrywania na liście nagrań.

#### Zaplanuj nagrywanie

Możesz zaplanować nagrywanie zbliżających się programów na dany dzień lub na później (maks. za 8 dni). Telewizor wykorzystuje dane przewodnika do rozpoczęcia i zakończenia nagrywania.

Aby nagrać program…

1 - Naciśnii przycisk **<u>=</u> TV GUIDE**.

**2 -** Na ekranie przewodnika telewizyjnego wybierz kanał i program, który chcesz nagrać. Naciśnij przycisk  $\sum$  (w prawo) lub  $\leq$  (w lewo), aby przewinać programy na danym kanale.

**3 -** Po podświetleniu programu naciśnij kolorowy przycisk Nagrywanie . Program zostanie uwzględniony w planie nagrań. W przypadku, gdy zaplanowane zostaną nagrania programów, których czas nadawania nakłada się na siebie, pojawi się ostrzeżenie. Jeśli chcesz, aby program został nagrany pod Twoją nieobecność, przełącz wcześniej telewizor w tryb gotowości oraz włącz dysk twardy USB.

#### Lista nagrań

Możesz wyświetlać nagrania z listy i nimi zarządzać. Obok listy nagrań znajduje się osobny wykaz przypomnień i nagrań zaplanowanych.

Aby otworzyć listę lub nagrania…

Naciśnij przycisk **II** TV GUIDE.

- 1 Naciśnij kolorowy przycisk  **Nagrania**.
- **2** Z listy nagrań wybierz

kartę Nowy, Oglądane lub Wygasło i naciśnij przycisk OK, aby odfiltrować widok.

**3 -** Po zaznaczeniu nagrania na liście możesz je usunąć, używając kolorowego przycisku – Usuń. Kolorowy przycisk – Zmień nazwę pozwala zmienić nazwę nagrania.

Nadawcy telewizji mogą ograniczyć liczbę dni, przez które można oglądać nagranie. Gdy ten okres upłynie, nagranie zostanie oznaczone jako nieaktualne. W przypadku nagrań z listy może być wyświetlana liczba dni do terminu wygaśnięcia.

Jeśli zaplanowane nagrywanie zostało zablokowane przez nadawcę lub jeśli nadawanie programu zostało przerwane, nagranie ma oznaczenie Niezrealizowane.

#### <span id="page-30-1"></span>Nagrywanie ręczne

Możesz zaplanować nagrywanie, które nie będzie przypisane do konkretnego programu. Wystarczy że samodzielnie określisz typ tunera, kanał oraz czas rozpoczęcia i czas zakończenia nagrywania.

Aby zaplanować nagrywanie ręcznie…

- 1 Naciśnij przycisk **: TV GUIDE.**
- 2 Naciśnij kolorowy przycisk  **Nagrania**.
- **3** U góry ekranu wybierz

opcję  $\circledcirc$  Zaplanowane i naciśnij przycisk OK. 4 - Naciśnij kolorowy przycisk **- Planuj**, a następnie przycisk OK.

**5 -** Wybierz tuner do nagrywania i naciśnij przycisk OK.

**6 -** Wybierz kanał i naciśnij przycisk OK.

**7 -** Określ dzień nagrywania i naciśnij przycisk OK.

**8 -** Ustaw czas rozpoczęcia i zakończenia

nagrywania. Wybierz przycisk i za pomocą przycisków  $\left(\wedge\right)$  (w górę) lub  $\left(\vee\right)$  (w dół) ustaw wartość godziny i minut.

**9 -** Wybierz opcję Harmonogram i naciśnij przycisk OK, aby zaplanować nagrywanie ręcznie.

Na liście zaplanowanych nagrań i przypomnień pojawi się nowa pozycja.

# Oglądanie nagrania

Aby obejrzeć nagranie…

- 1 Naciśnij przycisk **II** TV GUIDE.
- 2 Naciśnij kolorowy przycisk  **Nagrania**.

**3 -** Wybierz nagranie z listy i naciśnij przycisk OK, aby rozpocząć oglądanie.

**4 -** Możesz używać przycisków

(pauza),  $\blacktriangleright$  (odtwarzanie),  $\blacktriangleleft$  (przewijanie do tyłu),  $\rightarrow$  (przewijanie do przodu) i  $\Box$  (zatrzymanie). **5 -** Aby wrócić do oglądania telewizji, naciśnij przycisk **W** EXIT.

#### <span id="page-30-0"></span> $\overline{92}$

# Wstrzymywanie programu

# Co jest potrzebne

Wstrzymanie odtwarzania programu telewizyjnego wymaga…

• podłączenia dysku twardego USB sformatowanego w tym telewizorze;

• zainstalowania kanałów cyfrowych w telewizorze;

• odbierania informacji o kanałach z ekranowego

przewodnika telewizyjnego

Po podłączeniu i sformatowaniu dysku twardego USB telewizor będzie przez cały czas zapisywać aktualnie oglądany program. Po przełączeniu na inny kanał

zapis programu z poprzedniego kanału zostaje usunięty. Następuje to również w przypadku przełączenia telewizora w tryb gotowości.

Funkcji Pause TV nie można używać podczas nagrywania.

### Wstrzymywanie programu

Aby wstrzymać i wznowić program…

• Aby wstrzymać program, naciśnij przycisk **II** (wstrzymanie). W dolnej części ekranu na moment pojawi się pasek postępu.

• Aby wyświetlić pasek postępu, ponownie naciśnij przycisk **II** (wstrzymanie).

• Aby wznowić oglądanie, naciśnij przycisk (odtwarzanie).

Po pojawieniu się na ekranie paska postępu naciśnij przycisk  $\leftrightarrow$  (do tyłu) lub  $\leftrightarrow$  (do przodu), aby określić, od jakiego momentu ma być odtwarzany wstrzymany program. Kilkakrotne naciśnięcie przycisku pozwala zmienić szybkość.

Aby powrócić do oglądania programu TV na bieżąco, naciśnij przycisk ■ (zatrzymanie).

### Powtórka

Ponieważ telewizor zapisuje aktualnie oglądany program TV, można skorzystać z funkcji kilkusekundowej powtórki programu.

Aby odtworzyć powtórkę bieżącego programu…

1 - Naciśnij przycisk **II** (wstrzymanie)

2 - Naciśnij przycisk <</a> (przewijanie do tyłu). Kilkakrotnie naciśnij przycisk (4, aby wybrać moment, od którego chcesz rozpocząć oglądanie wstrzymanej transmisji. Kilkakrotne naciśnięcie przycisku pozwala zmienić szybkość. W pewnym momencie dojdziesz do początku zapisu programu lub maksymalnego zakresu czasu.

**3 -** Naciśnij przycisk (odtwarzanie), aby ponownie obejrzeć program.

**4 -** Przycisk (zatrzymanie) pozwala przejść do programu na żywo.

# <span id="page-31-4"></span><span id="page-31-0"></span> $\overline{10}$ Filmy, zdjęcia i muzyka

#### <span id="page-31-1"></span> $10.1$

# Z połączenia USB

Można przeglądać zdjęcia lub odtwarzać muzykę i filmy z podłączone pamięci flash USB lub dysku twardego USB.

Gdy telewizor jest włączony, podłącz urządzenie USB do jednego ze złączy USB.

Naciśnij przycisk **z** SOURCES, a następnie wybierz opcję USB . Teraz możesz przeglądać pliki w strukturze folderów utworzonej na urządzeniu USB.

#### Ostrzeżenie

<span id="page-31-3"></span>Jeśli podejmiesz próbę wstrzymania lub nagrania programu na podłączonym urządzeniu USB, telewizor wyświetli monit o sformatowanie urządzenia USB. Takie formatowanie usunie wszystkie dane znajdujące się w urządzeniu USB.

# <span id="page-31-2"></span>10.2 Zdjęcia

# Oglądanie zdjęć

1 - Naciśnij przycisk **: SOURCES**, wybierz **a USB** i zatwierdź wybór przyciskiem OK.

**2 -** Wybierz opcję Pamięć flash USB i naciśnij przycisk  $\triangleright$  (w prawo), aby wybrać urządzenie USB. **3 -** Wybierz opcję Zdjęcie. Możesz nacisnąć przycisk

 Sortuj, aby przeglądać zdjęcia wg daty, miesiąca, roku lub nazwy alfabetycznie.

**4 -** Wybierz zdjęcie i naciśnij przycisk OK, aby je wyświetlić.

• Aby przeglądać zdjęcia, wybierz opcję Zdjęcia na pasku menu, następnie zaznacz miniaturę zdjęcia i naciśnij przycisk OK.

• Jeśli w tym samym folderze znajduje się więcej zdjęć, wybierz jedno z nich i naciśnij

przycisk Pokaz slajdów , aby rozpocząć wyświetlanie pokazu slajdów ze wszystkimi zdjęciami w tym folderze.

• Obejrzyj zdjęcie i naciśnij przycisk **DINFO**, aby wyświetlić poniżej:

Pasek postępu, Pasek sterowania odtwarzaniem,  $\blacksquare$ 

(Przejdź do poprzedniego zdjęcia w folderze),

(Przejdź do następnego zdjęcia w folderze),

 (Rozpocznij odtwarzanie pokazu slajdów), **II** (Wstrzymaj odtwarzanie), **-** (Rozpocznij pokaz slajdów), 
(Obróć zdjęcie)

# Opcje dotyczące zdjęć

Podczas wyświetlenia zdjęcia naciśnij przycisk  $\equiv$  OPTIONS, aby wybrać jedną z następujących opcji:

Lista/Miniatury Pozwala wyświetlać zdjęcia w formie listy lub serii miniatur.

Wył. losowo, Wł. losowo Wyświetlanie obrazów w kolejności lub losowo.

Powtarzanie, Odtwórz raz Wyświetlanie obrazów wielokrotnie lub jeden raz.

Szybkość pokazu slajdów Umożliwia ustawienie szybkości wyświetlania pokazu slajdów.

Efekt przejścia w pokazie slajdów Ustawianie sposobu przejścia między zdjęciami.

# $\overline{10.3}$ Filmy

# Odtwarzanie filmów

Aby odtworzyć film w telewizorze...

Wybierz opcję **EI** Filmy, wskaż żądany plik i zatwierdź wybór przyciskiem OK.

• Aby wstrzymać odtwarzanie filmu, naciśnij przycisk OK. Ponownie naciśnij przycisk OK, aby kontynuować.

• Aby przewinąć do tyłu lub do przodu, naciśnij przycisk » lub <<. Naciśnij przycisk kilka razy, aby przyspieszyć odtwarzanie — 2x, 4x, 8x, 16x lub 32x. • Aby przejść do następnego filmu w folderze, naciśnij przycisk OK, aby zatrzymać odtwarzanie i wybierz  $\blacktriangleright$ na ekranie, a następnie naciśnij przycisk OK.

• Aby zatrzymać odtwarzanie filmu, naciśnij przycisk ■ (zatrzymanie).

 $\cdot$  Aby powrócić do folderu, naciśnij przycisk  $\blacktriangleright$ .

#### Otwieranie folderu wideo

1 - Naciśnij przycisk **II** SOURCES, wybierz **II** USB i zatwierdź wybór przyciskiem OK.

**2 -** Wybierz opcję Pamięć flash USB i naciśnij przycisk  $\blacktriangleright$  (w prawo), aby wybrać urządzenie USB. **3 -** Wybierz opcję Wideo, a następnie film, który chcesz odtworzyć. Naciśnij przycisk OK, aby odtworzyć wybrany film.

• Wybierz plik wideo i naciśnij przycisk **@ INFO**, aby wyświetlić informacje o pliku.

• Odtwórz plik wideo i naciśnij przycisk **DINFO**, aby wyświetlić poniżej:

Pasek postępu, Pasek sterowania

odtwarzaniem,  $\blacksquare$  (Przejdź do poprzedniego filmu w folderze), ► (Przejdź do następnego filmu w

folderze),  $\blacktriangleright$  (Odtwarzanie),  $\blacktriangleleft$  (Przewijanie do tyłu), ► (Do przodu), II (Wstrzymaj odtwarzanie), <a>
(Odtwarzai wszystkie/Odtwarzai jeden),  $\rightarrow$  (Wł. losowo/Wył. losowo)

### Opcje dotyczące filmów

Podczas odtwarzania naciśnij przycisk  $\equiv$  OPTIONS, aby wybrać opcję:

#### Napisy

Wyświetlanie napisów, jeśli są dostępne — wybierz opcję Włącz, Wyłącz lub Wł. w czasie wycisz..

#### Zestaw znaków

Wybór jednego z systemów znaków.

#### Język dźwięku

Odtwarzanie języka ścieżki dźwiękowej, jeśli jest dostępny.

#### Status

Wyświetlanie informacji o pliku, np. o trybie dźwięku.

#### Powtarzanie, Odtwórz raz

Odtwarzanie filmów wielokrotnie lub jeden raz.

# <span id="page-32-0"></span> $\overline{10.4}$ Muzyka

### Odtwarzanie muzyki

#### Otwieranie folderu z muzyką

1 - Naciśnij przycisk **z** SOURCES, wybierz **a** USB i zatwierdź wybór przyciskiem OK. **2 -** Wybierz opcję Pamięć flash USB i naciśnij przycisk  $\blacktriangleright$  (w prawo), aby wybrać urządzenie USB. **3 -** Wybierz opcję Muzyka, a następnie utwór, który chcesz odtworzyć. Naciśnij przycisk OK, aby odtworzyć wybrany utwór. • Wybierz utwór muzyczny i naciśnij przycisk **0 INFO**, aby wyświetlić informacje o pliku. • Odtwórz utwór muzyczny i naciśnij przycisk **0 INFO**, aby wyświetlić poniżej: Pasek postępu, Pasek sterowania odtwarzaniem,  $\blacksquare$  (Przejdź do poprzedniego utworu w folderze),  $\blacktriangleright$  (Przejdź do następnego utworu w folderze),  $\blacktriangleright$  (Odtwarzanie),  $\blacktriangleleft$  (Przewijanie do tyłu), ► (Do przodu), II (Wstrzymaj odtwarzanie),  $\bullet$  (Odtwarzaj wszystko/Odtwarzaj jeden)

# Opcje dotyczące muzyki

Opcje dotyczące odtwarzania muzyki...

Powtarzanie, Odtwórz raz Odtwarzanie utworów wielokrotnie lub jeden raz.

# <span id="page-33-4"></span><span id="page-33-0"></span>Otwieranie menu ustawień telewizora

#### <span id="page-33-1"></span>11.1

# Przegląd menu głównego

Naciśnij przycisk  $\bigtriangleup$  (Dom), aby wybrać jedno z poniższych menu i naciśnij przycisk OK.

#### Źródła

Ten wiersz zawiera źródła dostępne w tym telewizorze.

#### Oglądanie telewizji

Ten wiersz zawiera funkcje telewizora dostępne dla użytkownika.

#### **Aplikacie**

Ten wiersz zawiera liczbę wstępnie zainstalowanych aplikacji.

#### Wyszukiwanie

Ten wiersz zawiera interfejs służący do wyszukiwania w telewizorze.

#### Ustawienia

Ten wiersz zawiera ustawienia dostępne dla użytkownika.

<span id="page-33-3"></span>Można zmienić układ ikon w menu Dom. Aby zmienić układ ikon, naciśnij przycisk OK. Możesz też wybrać ikonę, której położenie chcesz zmienić, a następnie przytrzymać przycisk OK przez 3 sekundy do momentu pojawienia się strzałek wokół ikony. Użyj przycisków nawigacyjnych, aby przesunąć podświetloną ikonę w inne miejsce, a następnie naciśnij przycisk OK. Naciśnij przycisk BACK, aby wyjść.

#### <span id="page-33-2"></span> $\frac{11.2}{11.2}$

# Często używane ustawienia i Wszystkie ustawienia

#### Menu Ustawienia:

Naciśnij przycisk  $\bigstar$  SETUP na pilocie zdalnego sterowania.

• Instrukcje dotyczące instalacji kanałów,

porządkowania kanałów, aktualizacji

oprogramowania telewizora, podłączania urządzeń zewnętrznych oraz korzystania z funkcji Smart na telewizorze.

• Zainstaluj kanały — zaktualizuj kanały lub rozpocznij

zupełnie nową instalację kanałów.

• Styl obrazu — wybierz jeden z gotowych stylów

obrazu, aby idealnie dostosować ustawienia.

• Format obrazu — wybierz jeden z gotowych

formatów obrazu dopasowanych do ekranu.

• Styl dźwięku — wybierz jeden z gotowych stylów dźwięku, aby idealnie dostosować ustawienia.

• Wyjście audio — ustaw odtwarzanie dźwięku w telewizorze lub podłączonym zestawie audio.

• Styl Ambilight\* — wybierz jedno z ustawień stylu Ambilight.

• Ambilight+hue\* — włącz lub wyłącz technologię Ambilight+hue.

• Wyłącznik czasowy — skonfiguruj telewizor tak, aby automatycznie przełączał się w tryb gotowości po upływie zaprogramowanego czasu.

• Screen off — na czas słuchania muzyki możesz wyłączyć ekran telewizora.

• Wszystkie ustawienia — wyświetl menu ze wszystkimi ustawieniami.

• Pomoc — diagnostyka i szczegółowe informacje o odbiorniku TV. Aby uzyskać więcej informacji, w menu Pomoc naciśnij kolorowy przycisk - Słowa kluczowe i wyszukaj temat Menu pomocy.

#### Menu wszystkich ustawień:

Naciśnij przycisk  $\bigtriangleup$  (Dom) na pilocie, wybierz opcję Ustawienia > Wszystkie ustawienia i naciśnij przycisk OK.

\* Ustawienia funkcji Ambilight dotyczą tylko modeli, które obsługują tę funkcję.

# 11.3 Wszystkie ustawienia

### Ustawienia obrazu

#### Styl obrazu

#### Wybieranie stylu

W celu łatwego dostosowania ustawień obrazu można wybrać jeden z gotowych stylów obrazu.

 $\bigoplus$  (Dom) > Ustawienia > Styl obrazu, a następnie naciśnij przycisk OK, aby zmienić ustawienie na kolejną dostępną opcję.

Dostępne style obrazu to...

- Osobisty preferencje obrazu ustawione podczas pierwszego uruchomienia
- Jaskrawy do oglądania przy świetle dziennym
- Naturalny naturalne ustawienia kolorów
- Standard najbardziej energooszczędne ustawienie

<span id="page-34-0"></span>• Film — idealne do oglądania filmów

 $\cdot$  Gra  $-$  idealne do gier\*

• Monitor — idealne do wykorzystania telewizora jako monitora komputerowego\*\*

\* Styl obrazu — gra nie jest dostępna w przypadku niektórych źródeł wideo.

\*\* Styl obrazu — opcja monitora jest dostępna tylko wtedy, gdy dana aplikacja komputerowa ma funkcję wideo ze źródła HDMI. Opcja HDR nie jest obsługiwana w trybie Monitor. Telewizor może odtwarzać filmy HDR w trybie Monitor, ale przetwarzanie HDR nie zostanie zastosowane.

#### Dostosowywanie stylu

W aktualnie wybranym stylu obrazu można dostosowywać i zapisywać ustawienia obrazu, takie jak Kolor, Kontrast lub Ostrość.

#### Przywracanie stylu

Aby przywrócić oryginalne ustawienia stylu, naciśnij przycisk (Dom) > Ustawienia > Wszystkie ustawienia > Obraz > Styl obrazu, a następnie naciśnij przycisk - Przywróć styl.

Podłącz urządzenia HDMI obsługujące HDR do gniazd HDMI 2 i HDMI 3.

Style dla rozdzielczości HDR to...

- $·$  HDR  $-$  osobisty
- $\cdot$  HDR  $-$  jaskrawy
- $·$  HDR  $-$  naturalny
- $·$  HDR  $-$  film
- HDR Gra

Kolor, kontrast, ostrość, jasność

Dostosowywanie koloru

 (Dom) > Ustawienia > Wszystkie ustawienia > Obraz > Kolor

Naciśnij strzałkę  $\lambda$  (w górę) lub  $\forall$  (w dół), aby dostosować wartość nasycenia kolorów obrazu.

#### Dostosowywanie kontrastu

 (Dom) > Ustawienia > Wszystkie ustawienia > Obraz > Kontrast

Naciśnij strzałkę  $\lambda$  (w górę) lub  $\forall$  (w dół), aby dostosować wartość kontrastu obrazu.

Można zmniejszyć kontrast, aby zmniejszyć zużycie energii.

#### Dostosowywanie ostrości

 $\bigwedge$  (Dom) > Ustawienia > Wszystkie ustawienia > Obraz > Ostrość

Naciśnij strzałkę  $\lambda$  (w górę) lub  $\forall$  (w dół), aby dostosować wartość ostrości obrazu.

Dostosowywanie jasności

 (Dom) > Ustawienia > Wszystkie ustawienia > Obraz > Jasność

Naciśnij strzałkę  $\bigwedge$  (w górę) lub  $\bigvee$  (w dół), aby ustawić poziom jasności dla sygnału wizyjnego.

Uwaga: Ustawienie jasności różniącej się znacznie od wartości referencyjnej (50) może skutkować mniejszym kontrastem.

#### Ustawienia trybu zaawansowanego

Ustawienia kolorów

 (Dom) > Ustawienia > Wszystkie ustawienia > Obraz > Ustawienia trybu zaawansowanego

Dostosowywanie wzmocnienia kolorów

 $\bigwedge$  (Dom) > Ustawienia > Wszystkie ustawienia > Obraz > Ustawienia trybu zaawansowanego > Wzmocnienie kolorów

Wybierz opcję Maksimum, Średnio lub Minimum, aby ustawić intensywność kolorów i poziom szczegółowości w obszarach jasnych kolorów.

Wybieranie zaprogramowanej temperatury kolorów

 $\bigwedge$  (Dom) > Ustawienia > Wszystkie ustawienia > Obraz > Ustawienia trybu zaawansowanego > Temperatura barwowa

Wybierz opcję Normalny, Ciepły lub Zimny , aby ustawić temperaturę barwową według własnych preferencji.

Dostosowywanie temperatury barwowej

 $\bigwedge$  (Dom) > Ustawienia > Wszystkie ustawienia > Obraz > Ustawienia trybu zaawansowanego > Temperatura barwowa > Niestandardowa temperatura barwowa

Wybierz opcję Niestandardowe w menu Temperatura barwowa, aby samodzielnie dostosować temperaturę barwową. Naciśnij strzałkę  $\land$  (w górę) lub  $\lor$  (w dół), aby zmienić

<span id="page-35-0"></span>wartość.

#### Ustawienia kontrastu

#### Tryby kontrastu

 $\bigoplus$  (Dom) > Ustawienia > Wszystkie ustawienia > Obraz > Zaawansowane > Kontrast > Kontrastu

Wybierz opcję Normalny, Zoptymalizowany dla obrazu lub Zoptymalizowany pod kątem oszczędności energii, aby telewizor zmniejszał kontrast w celu oszczędzania energii lub zapewnienia najlepszego obrazu. Można też wybrać opcję Wył., aby wyłączyć tryb dostosowywania.

#### HDR — plus

 $\bigwedge$  (Dom) > Ustawienia > Wszystkie ustawienia > Obraz > Ustawienia trybu zaawansowanego > HDR Plus

Ustaw opcję HDR Plus na pozycję Wyłącz, Minimalny, Średni, Maksymalny, aby ustawić poziom, przy którym telewizor automatycznie zwiększa kontrast i jasność materiałów HDR.

Uwaga: Opcja jest dostępna w przypadku wykrycia sygnału HDR (High-Dynamic Range).

• Telewizor może odtwarzać programy HDR\* ze złącza HDMI 2/HDMI 3, transmitowane przez nadawców, ze źródła internetowego (np. Netflix) lub z podłączonego urządzenia pamięci USB.

\* Obsługiwane są tylko standardy HDR10 i Hybrid Log Gamma

#### Kontrast dynamiczny

 $\bigoplus$  (Dom) > Ustawienia > Wszystkie ustawienia > Obraz > Ustawienia trybu zaawansowanego > Kontrast dynamiczny

Wybierz opcję Maksimum, Średnio lub Minimum, aby ustawić poziom, od którego ma się rozpoczynać automatyczne poprawianie szczegółów w ciemnych,

#### Kontrast obrazu, Gamma

średnich i jasnych partiach obrazu.

#### Kontrast wideo

 (Dom) > Ustawienia > Wszystkie ustawienia > Obraz > Ustawienia trybu zaawansowanego > Kontrast wideo

Naciśnij strzałkę  $\lambda$  (w górę) lub  $\forall$  (w dół), aby dostosować poziom kontrastu obrazu.

#### Gamma

 $\bigwedge$  (Dom) > Ustawienia > Wszystkie ustawienia > Obraz > Ustawienia trybu zaawansowanego > Gamma

Naciśnij strzałkę  $\lambda$  (w górę) lub  $\forall$  (w dół), aby wybrać nieliniowe ustawienie jasności i kontrastu obrazu.

#### Ultra Resolution

 $\bigoplus$  (Dom) > Ustawienia > Wszystkie ustawienia > Obraz > Ustawienia trybu zaawansowanego > Ultra Resolution

Opcja Wł. pozwala uzyskać doskonałą ostrość linii oraz konturów.

#### Czyszczenie obrazu

Redukcja szumów

 (Dom) > Ustawienia > Wszystkie ustawienia > Obraz > Ustawienia trybu zaawansowanego > Redukcja szumów

Wybierz opcję Maksimum, Średni lub Minimum, aby ustawić poziom redukcji szumów z materiałów wideo.

Szumy to zwykle małe poruszające się kropki widoczne na obrazie.

#### Redukcja zniekształceń MPEG

 (Dom) > Ustawienia > Wszystkie ustawienia > Obraz > Ustawienia trybu zaawansowanego > Redukcja zniekształceń MPEG

Wybierz opcję Maksimum, Średni lub Minimum, aby ustawić różne poziomy redukcji zniekształceń w cyfrowych materiałach wideo.

Zniekształcenia MPEG są najczęściej widoczne na obrazie wyświetlanym na ekranie jako niewielkie kwadraty lub poszarpane krawędzie.

#### Ustawienia ruchu

Style ruchu

 (Dom) > Ustawienia > Wszystkie ustawienia > Obraz > Ustawienia trybu zaawansowanego > Style ruchu

Style ruchu to tryby ustawienia ruchu zoptymalizowane pod kątem różnych materiałów wideo.

<span id="page-36-0"></span>Wybierz opcję Wyłącz, aby wyłączyć lub wybrać jeden ze stylów ruchu, aby zapewnić lepsze wrażenia podczas oglądania.

(Film, Sport, Standard, Płynny lub Osobisty)

Opcje są niedostępne w następujących przypadkach:

#### $\cdot \biguparrow$  (Dom) > Ustawienia > Wszystkie ustawienia > Styl obrazu > Gra. • Filmy Ultra HD 50/60 Hz przesyłane przez sieć/Internet.

#### Natural Motion

 $\bigwedge$  (Dom) > Ustawienia > Wszystkie ustawienia > Obraz > Ustawienia trybu zaawansowanego > Natural Motion

Technologia Natural Motion sprawia, że każdy ruch jest płynny.

• Wybierz opcję Maksimum Średnio lub Minimum, aby ustawić różne poziomy redukcji efektu migotania obrazu widocznego na filmach.

• Wybierz opcję Minimum lub Wył., gdy w ruchomych obrazach na ekranie pojawiają się szumy.

Uwaga: Opcja jest dostępna jedynie w przypadku wybrania dla opcji Style ruchu ustawienia Osobisty.

#### Format obrazu

#### $\bigwedge$  (Dom) > Ustawienia > Wszystkie ustawienia > Obraz > Format obrazu

Jeśli obraz nie wypełnia całego ekranu albo widoczne są czarne pasy u góry i u dołu ekranu lub po bokach, możesz dostosować obraz tak, aby całkowicie wypełniał ekran.

Aby wybrać jedno z podstawowych ustawień w celu wypełnienia ekranu…

• Panoramiczny — automatyczne powiększanie obrazu do ekranu panoramicznego.

• Wypełnij ekran — automatyczne powiększanie obrazu tak, aby wypełnił cały ekran. Minimalne zniekształcenia obrazu, napisy są widoczne. Ustawienie nieodpowiednie do wyświetlania obrazu z komputera. W przypadku niektórych nietypowych formatów obrazu nadal mogą być widoczne czarne pasy.

• Dopasuj do ekranu — automatyczne powiększanie obrazu tak, aby maksymalnie wypełniał ekran bez żadnych zniekształceń. Mogą być widoczne czarne pasy. Brak obsługi wyświetlania obrazu z komputera.

• Oryginalny — wyświetla format macierzysty obrazu.

 (Dom) > Ustawienia > Wszystkie ustawienia > Obraz > Format obrazu > Zaawansowane

Aby ręcznie zmienić format obrazu…

• Przesuń — wybierz strzałki, aby przesunąć obraz. Przesuwanie obrazu jest możliwe tylko po jego powiększeniu.

• Powiększenie — wybierz strzałki, aby powiększyć.

• Rozciągnij — wybierz strzałki, aby rozciągnąć obraz w pionie lub w poziomie.

• Cofnij — wybierz, aby przywrócić pierwotny format obrazu.

#### Szybkie ustawienia obrazu

#### $\bigwedge$  (Dom) > Ustawienia > Wszystkie ustawienia > Obraz > Szybkie ustawienia obrazu

• Podczas instalacji w kilku prostych krokach wybiera się ustawienia obrazu. Opcja Szybkie ustawienia obrazu umożliwia ponowne wykonanie tych czynności.

• Wybierz preferowane ustawienie obrazu i przejdź do następnego ustawienia.

• Aby to zrobić, upewnij się, że telewizor może wyświetlić kanał telewizyjny lub materiał z podłączonego urządzenia.

### Ustawienia dźwięku

#### Styl dźwięku

#### Wybieranie stylu

W celu łatwego dostosowania ustawień dźwięku można wybrać gotowy styl dźwięku.

#### $\bigwedge$  (Dom) > Ustawienia > Wszystkie ustawienia > Dźwięk > Styl dźwięku

Dostępne style dźwięku to...

• Oryginalny — najbardziej neutralne ustawienie dźwięku

- Film idealne do oglądania filmów
- Muzyka idealne do słuchania muzyki
- $\cdot$  Gra  $-$  idealne do gier
- Wiadomości idealne do odtwarzania mowy
- Tryb zaawansowany bardziej zaawansowane ustawienia dźwięku

#### Dostosowywanie stylu

Można dostosować i zapisać ustawienia dźwięku w bieżącym stylu dźwięku.

#### Przywracanie stylu

Aby przywrócić oryginalne ustawienia stylu, wróć do menu Styl dźwięku, a następnie naciśnij przycisk Przywróć styl.

#### <span id="page-37-0"></span>Ustawienia dźwięku trybu zaawansowanego

#### Dynamiczny efekt surround

 (Dom) > Ustawienia > Wszystkie ustawienia > Dźwięk > Ustawienia trybu zaawansowanego > Dynamiczny efekt surround

Ustaw poziom efektu dźwięku przestrzennego dla głośników telewizora.

#### Clear Dialogue

 $\bigwedge$  (Dom) > Ustawienia > Wszystkie ustawienia > Dźwięk > Ustawienia trybu zaawansowanego > Clear Dialogue

Włącz, aby poprawić wyrazistość mowy. Idealnie sprawdza się ona przy oglądaniu programów informacyjnych.

#### Korektor

 (Dom) > Ustawienia > Wszystkie ustawienia > Dźwięk > Ustawienia trybu zaawansowanego > Korektor

Naciśnij strzałkę  $\lambda$  (w górę) lub  $\forall$  (w dół), aby dostosować ustawienia korektora.

Umieszczenie telewizora

 (Dom) > Ustawienia > Wszystkie ustawienia > Dźwięk > Umieszczenie telewizora

Wybierz opcję Na stojaku TV lub Na ścianie, aby w zależności od ustawienia zapewnić najlepszą jakość odtwarzania dźwięku.

#### Zaawansowane ustawienia dźwięku

Regulacja głośności

Automatyczna głośność

 $\bigoplus$  (Dom) > Ustawienia > Wszystkie ustawienia > Dźwięk > Zaawansowane > Automatyczna głośność

Wybierz opcję AVL, aby automatycznie wyrównywać nagłe różnice w głośności dźwięku. Zwykle podczas zmiany kanałów. Wybierz Tryb nocny dla bardziej komfortowego słuchania przy niskiej głośności.

#### Zmiana głośności

 (Dom) > Ustawienia > Wszystkie ustawienia > Dźwięk > Zaawansowane > Zmiana głośności

Naciśnij strzałkę  $\lambda$  (w górę) lub  $\forall$  (w dół), aby dostosować wartość zmiany głośności głośnika telewizora.

\* Uwaga: Funkcja zmiany głośności jest dostępna, gdy źródło sygnału wejściowego jest ustawione na HDMI lub analogowe, a wyjście audio jest ustawione na Głośniki telewizora lub System dźwięku HDMI.

#### Ustawienia wyjścia audio

#### $\bigwedge$  (Dom) > Ustawienia > Wszystkie ustawienia > Dźwięk > Zaawansowane > Wyjście

audio

skonfiguruj telewizor, aby odtwarzał dźwięk w telewizorze lub w podłączonym zestawie audio.

Można wybrać, gdzie ma być odtwarzany dźwięk telewizora i jak ma być kontrolowany.

• Jeśli wybierzesz opcję Głośniki telewizora wył., na stałe wyłączysz głośniki telewizora.

• Jeśli wybierzesz opcję Głośniki TV, głośniki telewizora będą zawsze włączone.

W przypadku urządzenia audio podłączonego za pomocą złącza HDMI CEC należy wybrać System dźwięku HDMI. Telewizor wyłączy głośniki telewizora, gdy urządzenie będzie odtwarzało dźwięk.

#### Ustawienia wyjścia cyfrowego

Ustawienia wyjścia cyfrowego są dostępne dla sygnału dźwięku ze złącza SPDIF (optycznego) i HDMI ARC.

#### Format wyjścia cyfrowego

#### (Dom) > Ustawienia > Wszystkie ustawienia > Dźwięk > Zaawansowane > Format wyjścia cyfrowego

Można skonfigurować wyjściowy sygnał audio telewizora zgodnie z możliwościami przetwarzania dźwięku przez zestaw kina domowego.

• Stereo: Jeśli twoje urządzenia audio nie są wyposażone w funkcję dekodowania dźwięku wielokanałowego, wybierz, aby przesyłać tylko materiały stereo do urządzeń audio.

• Wielokanałowy: Wybierz, aby przesyłać dźwięki 5.1 (skompresowany sygnał dźwięku wielokanałowego) do urządzeń audio.

• Dolby Digital Plus: Wybierz, aby przesyłać dźwięk Dolby Digital Plus lub DTS do urządzeń audio lub zestawu kina domowego.

- Upewnij się, że Twoje urządzenia audio obsługują funkcję Dolby Atmos.

- Wyjście SPDIF (DIGITAL AUDIO OUT) zostanie wyłączone podczas strumieniowania zawartości Dolby Digital Plus.

#### <span id="page-38-0"></span>Wyrównywanie wyjścia cyfrowego

#### $\bigoplus$  (Dom) > Ustawienia > Wszystkie ustawienia > Dźwięk > Zaawansowane > Wyrównywanie wyjścia cyfrowego

Dostosuj poziom głośności z urządzenia podłączonego do cyfrowego wyjścia audio (SPDIF) lub złącza HDMI.

• Wybierz opcję Więcej, aby głośność była większa.

• Wybierz opcję Mniej, aby głośność była mniejsza.

#### Opóźnienie wyjścia cyfrowego

 $\bigoplus$  (Dom) > Ustawienia > Wszystkie ustawienia > Dźwięk > Zaawansowane > Opóźnienie wyjścia cyfrowego

Niektóre zestawy kina domowego mogą wymagać dostosowania opóźnienia synchronizacji dźwięku i obrazu. Wybierz opcję Wył. w przypadku skonfigurowania opóźnienia dźwięku w zestawie kina domowego.

Dostosowanie wyjścia cyfrowego (Opcja jest dostępna jedynie w przypadku wybrania dla opcji Opóźnienie wyjścia

cyfrowego ustawienia Wł.)

 (Dom) > Ustawienia > Wszystkie ustawienia > Dźwięk > Zaawansowane > Dostosowanie wyjścia cyfrowego

• W przypadku, gdy nie jest możliwe ustawienie opóźnienia w zestawie kina domowego, można użyć funkcji synchronizacji obrazu i dźwięku dostępnej w telewizorze.

• Ustawiona wartość kompensuje czas wymagany do przetworzenia dźwięku z telewizora przez zestaw kina domowego.

• Wartość przesunięcia można ustawiać z krokiem 5 ms. Maksymalna wartość wynosi 60 ms.

# Kanały

Przewodnik telewizyjny

#### $\bigwedge$  (Dom) > Ustawienia > Wszystkie ustawienia > Kanały > Przewodnik telewizyjny

Przewodnik telewizyjny odbiera informacje (dane) od nadawców lub z Internetu. Informacje przewodnika telewizyjnego mogą nie być dostępne w przypadku niektórych regionów i kanałów. Telewizor może gromadzić informacje przewodnika telewizyjnego dotyczące kanałów zainstalowanych w telewizorze. Nie może gromadzić informacji przewodnika

telewizyjnego dotyczących kanałów oglądanych z odbiornika lub dekodera cyfrowego.

• Do odbierania informacji w telewizorze fabrycznie jest ustawiona opcja Od nadawcy.

• Jeżeli telewizor jest podłączony do Internetu, można go skonfigurować tak, aby odbierał informacje przewodnika telewizyjnego z Internetu.

#### Logo kanałów

 $\bigwedge$  (Dom) > Ustawienia > Wszystkie ustawienia > Kanały > Logo kanałów

W niektórych krajach telewizor może wyświetlać logo kanału. Jeśli nie chcesz, aby logo były wyświetlane, możesz je wyłączyć.

Ustawienia HbbTV — Telewizja hybrydowa (Hybrid Broadcast Broadband)

 $\bigoplus$  (Dom) > Ustawienia > Wszystkie ustawienia > Kanały> Ustawienia HbbTV > HbbTV

Jeśli kanał telewizyjny oferuje strony HbbTV, w celu ich wyświetlenia należy najpierw włączyć funkcję HbbTV w ustawieniach telewizora.

 $\bigoplus$  (Dom) > Ustawienia > Wszystkie

#### ustawienia > Kanały > Ustawienia HbbTV > Śledzenie HbbTV

Włączanie lub wyłączanie śledzenia stron HbbTV.

#### (Dom) > Ustawienia > Wszystkie ustawienia > Kanały > Ustawienia HbbTV > Pliki cookie HbbTV

Włączanie lub wyłączanie przechowywania plików cookie ze stron HbbTV.

#### Profil operatora CAM

 $\bigoplus$  (Dom) > Ustawienia > Wszystkie ustawienia > Kanały > Profil operatora modułu CAM

Aby włączyć profil operatora CI+/CAM dla ułatwienia instalacji i aktualizacji kanałów.

### <span id="page-39-0"></span>Ustawienia ogólne

Ustawienia powiązane z połączeniami

#### Formatuj dysk twardy USB

 (Dom) > Ustawienia > Wszystkie ustawienia > Ustawienia ogólne > Formatuj dysk twardy USB

Aby móc nagrywać kanał, trzeba skonfigurować i sformatować dysk twardy USB.

Ustawienia klawiatury USB

#### $\bigoplus$  (Dom) > Ustawienia > Wszystkie ustawienia > Ustawienia ogólne > Ustawienia klawiatury USB

Aby zainstalować klawiaturę USB, włącz telewizor i podłącz klawiaturę USB do jednego ze złączy USB w telewizorze. Kiedy telewizor wykryje klawiaturę po raz pierwszy, będzie można wybrać układ klawiatury i przetestować wybór.

#### Ustawienia myszy

 (Dom) > Ustawienia > Wszystkie ustawienia > Ustawienia ogólne > Ustawienia myszy

Dostosuj szybkość ruchu myszy USB.

#### Połączenie HDMI CEC — EasyLink

Podłącz do telewizora urządzenia zgodne ze standardem HDMI CEC i steruj nimi za pomocą pilota telewizora. Funkcja EasyLink HDMI CEC musi być włączona w telewizorze i podłączonym urządzeniu.

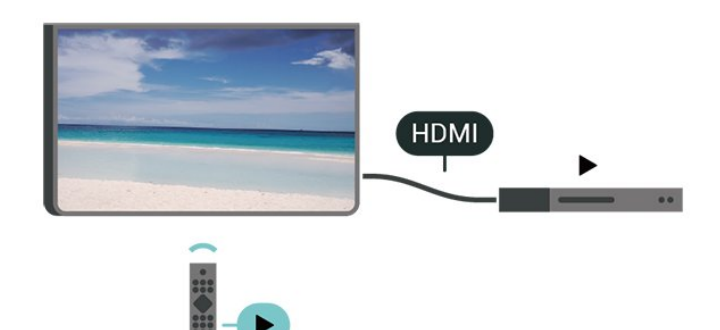

Włączanie funkcji EasyLink

 $\bigoplus$  (Dom) > Ustawienia > Wszystkie ustawienia > Ustawienia ogólne > EasyLink > EasyLink > Wł. Sterowanie urządzeniami zgodnymi ze standardem HDMI CEC za pomocą pilota telewizora

 Dom) > Ustawienia > Wszystkie ustawienia > Ustawienia ogólne > EasyLink > Pilot EasyLink > Wł.

#### Uwaga:

- Funkcja EasyLink może nie działać z urządzeniami innych producentów.

- Poszczególni producenci używają różnych nazw funkcji HDMI CEC. Niektóre przykłady tych nazw to: Anynet, Aquos Link, Bravia Theatre Sync, Kuro Link, Simplink i Viera Link. Nie wszystkie marki urządzeń są w pełni zgodne z funkcją EasyLink. Przykładowe nazwy funkcji HDMI CEC są własnością odpowiednich firm.

#### Ultra HD — HDMI

#### $\bigwedge$  (Dom) > Ustawienia > Wszystkie ustawienia > Ustawienia ogólne > Źródła sygnału > HDMI 2/3 > HDMI Ultra HD

Na tym telewizorze można wyświetlać sygnały Ultra HD. Niektóre urządzenia — podłączone do złącza HDMI — nie rozpoznają telewizora z funkcją Ultra HD i mogą działać niepoprawnie lub wyświetlać zniekształcony obraz bądź dźwięk.

Aby zapobiec nieprawidłowemu działaniu takiego urządzenia, można ustawić jakość sygnału na poziom przez nie obsługiwany. Jeśli urządzenie nie wykorzystuje sygnałów Ultra HD, można wyłączyć opcję Ultra HD dla tego złącza HDMI.

• Ustawienie Optymalny umożliwia maksymalne wykorzystanie sygnałów Ultra HD (50 Hz lub 60 Hz) RGB 4:4:4 lub YCbCr 4:4:4/4:2:2/4:2:0.

• Ustawienie Standardowy umożliwia maksymalne wykorzystanie sygnałów Ultra HD (50 Hz lub 60 Hz) YCbCr 4:2:0.

• Ustawienie Wyłącz służy do oglądania filmów w jakości Full HD.

\* Dostępne, gdy źródło jest ustawione na HDMI 2 lub HDMI 3

#### Obsługiwany format opcji HDMI Ultra HD:

- Rozdzielczość: 3840 x 2160
- Częstotliwość odświeżania (Hz): 50 Hz, 59,94 Hz, 60 Hz
- Podpróbkowanie danych wideo (głębia w bitach)
- 8 bitów: YCbCr 4:2:0, YCbCr 4:2:2\*, YCbCr 4:4:4\*, RGB 4:4:4\*
- 10 bitów: YCbCr 4:2:0\*, YCbCr 4:2:2\*
- 12 bitów: YCbCr 4:2:0\*, YCbCr 4:2:2\*
- \* Obsługiwane tylko wtedy, gdy dla ustawienia HDMI

<span id="page-40-0"></span>Sprawdzanie zużycia energii

Konfiguracja poziomu zużycia energii

 $\bigoplus$  (Dom) > Ustawienia > Wszystkie ustawienia > Ustawienia ogólne > Ustawienia ekologiczne > Oszczędność energii

Wybierz opcję Maksimum, Średnio lub Minimum, aby ustawić różne poziomy oszczędności energii lub wybierz opcję Wył., aby wyłączyć tryb oszczędzania energii.

Wyłączanie ekranu w celu ograniczenia zużycia energii

 $\bigoplus$  (Dom) > Ustawienia > Wszystkie ustawienia > Ustawienia ogólne > Ustawienia ekologiczne > Wyłączanie ekranu

Wybierz opcję Wyłączanie ekranu, aby wyłączyć ekran telewizora. Aby ponownie włączyć ekran telewizora, naciśnij dowolny przycisk na pilocie zdalnego sterowania.

#### Konfiguracja wyłącznika czasowego telewizora

 $\bigoplus$  (Dom) > Ustawienia > Wszystkie ustawienia > Ustawienia ogólne > Ustawienia ekologiczne > Wyłącznik czasowy

Naciśnij strzałkę  $\lambda$  (w górę) lub  $\forall$  (w dół), aby zmienić wartość. Wartość 0 (Wyłącz) powoduje dezaktywację opcji automatycznego wyłączania.

Wybierz opcję Wyłącznik czasowy, aby telewizor wyłączył się automatycznie, aby oszczędzać energię.

• Jeżeli telewizor będzie odbierać sygnał telewizyjny, ale w ciągu 4 godzin nie zostanie naciśnięty żaden przycisk na pilocie, telewizor się wyłączy.

• Telewizor wyłączy się, jeżeli nie będzie odbierać żadnego sygnału wejściowego ani poleceń pilota przez 10 minut.

• Jeżeli wykorzystujesz telewizor jako monitor komputerowy lub korzystasz z odbiornika cyfrowego (dekodera) do oglądania telewizji i nie używasz pilota do telewizora, wyłącz opcję automatycznego wyłączania przez wybranie wartości 0.

#### Lokalizacja — Dom lub Sklep

(Dom) > Ustawienia > Wszystkie

ustawienia > Ustawienia ogólne > Lokalizacja • Wybieranie lokalizacji telewizora

• Jeśli wybierzesz tryb Sklep, zostanie przywrócony styl obrazu Jaskrawy i można dostosować ustawienia trybu sklepowego.

• To ustawienie jest przeznaczone do celów promocji w sklepie.

#### Konfiguracja sklepowa

 (Dom) > Ustawienia > Wszystkie ustawienia > Ustawienia ogólne > Konfiguracja sklepowa

Jeżeli w telewizorze wybrano ustawienie Sklep, to możesz wyświetlić logotypy dla funkcji i ustawić dostępność określonej demonstracji do użytku w sklepie.

Dostosowywanie obrazu i dźwięku

 (Dom) > Ustawienia > Wszystkie ustawienia > Ustawienia ogólne > Konfiguracja sklepowa> Obraz i dźwięk

Wybierz opcję Zoptymalizowane dla sklepu lub ustawienie Niestandardowe dla ustawień obrazu i dźwięku.

#### Logo i baner

 $\bigoplus$  (Dom) > Ustawienia > Wszystkie ustawienia > Ustawienia ogólne > Konfiguracja sklepowa> Logo i baner

Wybierz opcję wyświetlania elementów Logo funkcji i Baner promocyjny.

Autostart aplikacji Demo Me

 $\bigoplus$  (Dom) > Ustawienia > Wszystkie ustawienia > Ustawienia ogólne > Konfiguracja sklepowa> Autostart aplikacji Demo Me

Włącz/wyłącz automatyczne uruchamianie aplikacji Demo Me.

Resetowanie wszystkich ustawień telewizora i ponowne zainstalowanie telewizora

Resetowanie wszystkich ustawień telewizora do oryginalnych wartości

 $\bigoplus$  (Dom) > Ustawienia > Wszystkie ustawienia > Ustawienia ogólne > Ustawienia fabryczne

Ponowne wykonanie pełnej instalacji telewizora i przywrócenie telewizora do stanu po pierwszym włączeniu

#### <span id="page-41-0"></span> (Dom) > Ustawienia > Wszystkie ustawienia > Ustawienia ogólne > Zainstaluj ponownie telewizor

Podaj kod PIN i wybierz opcję Tak. Telewizor wykona ponowną instalację. Wszystkie ustawienia zostaną przywrócone do wartości fabrycznych, a kanały zostaną zastąpione innymi. Instalacja może potrwać kilka minut.

### Ustawienia regionu i języka

Język

 $\bigoplus$  (Dom) > Ustawienia > Wszystkie ustawienia > Region i język > Język

Zmiana języka menu i komunikatów telewizora

 (Dom) > Ustawienia > Wszystkie ustawienia > Region i język > Język > Język menu

Ustawianie preferowanego języka dźwięku

 $\bigoplus$  (Dom) > Ustawienia > Wszystkie ustawienia > Region i język > Język > Główny dźwięk, Dodatkowy dźwięk

Cyfrowe kanały telewizyjne mogą nadawać programy z dodatkowymi językami ścieżki dźwiękowej. Można ustawić preferowany główny oraz dodatkowy język ścieżki dźwiękowej. Jeśli dostępny jest dźwięk w jednym z tych języków, zostaną ustawiony przez telewizor.

Ustawianie preferowanego języka napisów

 $\bigoplus$  (Dom) > Ustawienia > Wszystkie

ustawienia > Region i język > Język > Główne napisy, Dodatkowe napisy

W przypadku kanałów cyfrowych często dostępnych jest kilka wersji językowych napisów. Można ustawić preferowany główny oraz dodatkowy język napisów. Jeśli dostępne są napisy w jednym z tych języków, wybrane napisy zostaną wyświetlone przez telewizor.

Ustawianie preferowanego języka teletekstu

 (Dom) > Ustawienia > Wszystkie ustawienia > Region i język > Język > Główna telegazeta, Dodatkowa telegazeta

Niektórzy nadawcy telewizji cyfrowej udostępniają kilka języków teletekstu.

#### Zegar

 $\bigwedge$  (Dom) > Ustawienia > Wszystkie ustawienia > Region i język > Zegar

Automatyczne ustawianie zegara

 (Dom) > Ustawienia > Wszystkie ustawienia > Region i język > Zegar > Automatyczny tryb zegara

• Standardowe ustawienie zegara telewizora to Automat.. Informacje o czasie pochodzą z nadawanego sygnału UTC - informacji uniwersalnego czasu koordynowanego.

• Jeżeli ustawienie zegara jest nieprawidłowe, możesz wybrać opcję zegara Zależne od dostępności w danym kraju.

• Po wybraniu opcji Zależne od dostępności w danym kraju możesz ustawić czas na Automatyczny, Standardowy lub Czas letni.

Ręczne ustawianie zegara

 (Dom) > Ustawienia > Wszystkie ustawienia > Region i język > Zegar > Automatyczny tryb zegara > Ręcznie

 (Dom) > Ustawienia > Wszystkie ustawienia > Region i język > Zegar > Data, Czas

Wróć do poprzedniego menu i wybierz opcję Data i Czas, aby dostosować te ustawienia.

Uwaga:

• Jeśli żadne z dostępnych ustawień automatycznych nie wyświetla poprawnego czasu, można ustawić czas ręcznie.

• W przypadku ustalania harmonogramu nagrywania za pomocą Przewodnika telewizyjnego nie zaleca się dokonywania ręcznych zmian daty i godziny.

Ustawianie strefy czasowej lub przesunięcia czasu dla swojego regionu

 $\bigoplus$  (Dom) > Ustawienia > Wszystkie ustawienia > Region i język > Zegar > Strefa czasowa

Wybierz jedną ze stref czasowych.

Można ustawić telewizor tak, aby po określonym czasie automatycznie przełączył się w tryb gotowości

 $\bigoplus$  (Dom) > Ustawienia > Wszystkie ustawienia > Region i język > Zegar > Wyłącznik czasowy

<span id="page-42-0"></span>Możesz ustawić telewizor tak, aby po określonym czasie automatycznie przełączał się w tryb gotowości. Za pomocą suwaka można ustawić czas maksymalnie do 180 minut w odstępach 5-minutowych. Ustawienie 0 minut oznacza, że wyłącznik czasowy jest nieaktywny. Zawsze możesz wyłączyć telewizor wcześniej lub ponownie ustawić czas w trakcie odliczania.

### Ustawienia uniwersalnego dostępu

#### (Dom) > Ustawienia > Wszystkie ustawienia > Dostęp ogólny

Po włączeniu funkcji Uniwersalny dostęp telewizor może być używany przez osoby niesłyszące, niedosłyszące, niewidome lub niedowidzące.

#### Włączanie ustawień uniwersalnego dostępu

 (Dom) > Ustawienia > Wszystkie ustawienia > Dostęp ogólny > Dostęp ogólny > Wł.

Uniwersalny dostęp dla osób słabosłyszących

 (Dom) > Ustawienia > Wszystkie ustawienia > Dom > Słabosłyszący > Wł.

• W przypadku niektórych cyfrowych kanałów telewizyjnych nadawana jest specjalna ścieżka dźwiękowa i emitowane są napisy dostosowane dla osób niesłyszących lub niedosłyszących.

• Kiedy funkcja ta jest włączona, telewizor przełącza się automatycznie na ścieżkę dźwiękową i napisy dla osób niedosłyszących, gdy tylko są one dostępne.

Uniwersalny dostęp dla osób niewidomych i niedowidzących

 $\bigoplus$  (Dom) > Ustawienia > Wszystkie

ustawienia > Dostęp ogólny > Opis audio > Opis audio > Wł.

Cyfrowe kanały telewizyjne mogą przesyłać specjalny komentarz dźwiękowy opisujący to, co dzieje się na ekranie.

 (Dom) > Ustawienia > Wszystkie ustawienia > Uniwersalny dostęp > Autodeskrypcja > Autodeskrypcja > Różna głośność, Efekty audio, Mowa

• Możliwe jest połączenie głośności normalnej ścieżki dźwiękowej z komentarzem dźwiękowym. Naciśnij strzałkę  $\bigwedge$  (w górę) lub  $\bigvee$  (w dół), aby zmienić wartość.

• Wybierz dla opcji Efekty audio ustawienie Wł.,

aby komentarze dźwiękowe zawierały dodatkowe efekty, takie jak dźwięk stereo lub stopniowo cichnący dźwięk.

• Wybierz opcję Mowa, aby ustawić preferowany tryb mowy: Opisowy lub Napisy.

#### Ustawienia blokowania

Ustaw kod / Zmień kod

 (Dom) > Ustawienia > Wszystkie ustawienia > Blokowane funkcje > Ustaw kod, Zmień kod

Ustawianie nowego kodu, resetowanie i zmiana kodu Kod blokady rodzicielskiej służy do blokowania i odblokowywania kanałów lub programów.

Uwaga: Jeśli nie pamiętasz kodu PIN, możesz zastąpić aktualny kod. Wpisz kod 8888 i podaj nowy kod.

Blokada programu

 (Dom) > Ustawienia > Wszystkie ustawienia > Blokowane funkcje > Zab. rodzicielskie

Ustawia minimalne ograniczenie wiekowe dla oglądanych programów.

#### Ustaw kod

(Dom) > Ustawienia > Wszystkie

ustawienia > Blokada rodzicielska > Ustaw kod

Ustaw kod PIN służący do blokowania i odblokowywania telewizora.

# <span id="page-43-3"></span><span id="page-43-0"></span> $\overline{12}$ Sieć

# <span id="page-43-1"></span> $\frac{1}{12.1}$ Sieć domowa

Aby wykorzystać pełnię możliwości telewizora Philips Smart TV, należy go podłączyć do Internetu.

Połącz telewizor z siecią domową za pomocą szybkiego łącza internetowego. Telewizor można podłączyć do routera sieciowego bezprzewodowo lub przewodowo.

# <span id="page-43-2"></span> $\overline{122}$ Połącz z siecią

### Połączenie bezprzewodowe

#### Co jest potrzebne

Aby podłączyć telewizor bezprzewodowo do Internetu, wymagany jest router bezprzewodowy z połączeniem internetowym. Użyj szybkiego (szerokopasmowego) połączenia internetowego.

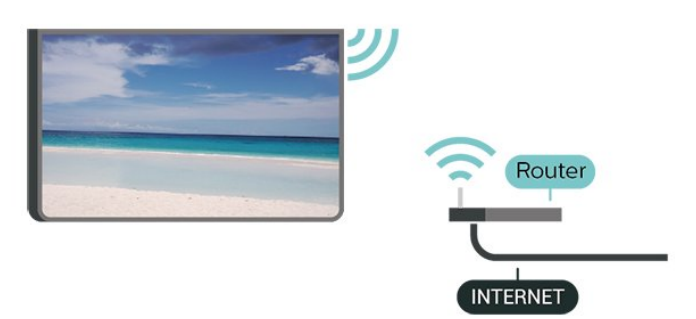

Włączanie i wyłączanie sieci Wi-Fi

 (Dom) > Ustawienia > Wszystkie ustawienia > Sieć > Wi-Fi wł./wył.

#### Nawiązywanie połączenia

Nawiązywanie połączenia — bezprzewodowo

 $\bigoplus$  (Dom) > Ustawienia > Wszystkie ustawienia > Sieć > Połącz z siecią > Bezprzew.

**1 -** Na liście znalezionych sieci wybierz swoją sieć bezprzewodową. Jeśli sieć nie znajduje się na liście, ponieważ jej nazwa jest ukryta (w routerze wyłączono rozgłaszanie nazwy SSID), wybierz opcję Dodaj nową sieć, aby wprowadzić nazwę sieci.

**2 -** Wprowadź klucz szyfrowania (WEP, WPA lub

WPA2) w zależności od typu routera. Jeśli wcześniej wprowadzono już klucz szyfrowania dla tej sieci, możesz kliknąć przycisk OK, aby natychmiast nawiązać połączenie.

**3 -** Po pomyślnym nawiązaniu połączenia zostanie wyświetlony komunikat.

#### Nawiązywanie połączenia — WPS

#### $\bigoplus$  (Dom) > Ustawienia > Wszystkie ustawienia > Sieć > Połącz z siecią > WPS

Jeśli router ma funkcję WPS, możesz połączyć się z nim bezpośrednio. W przypadku, gdy w sieci bezprzewodowej znajdują się urządzenia używające systemu szyfrowania WEP, nie można użyć funkcji WPS.

**1 -** Podejdź do routera, naciśnij przycisk WPS i wróć do telewizora w ciągu 2 minut.

**2 -** Wybierz opcję Podłącz, aby nawiązać połączenie.

**3 -** Po pomyślnym nawiązaniu połączenia zostanie wyświetlony komunikat.

#### Nawiązywanie połączenia — WPS z kodem PIN

 $\bigoplus$  (Dom) > Ustawienia > Wszystkie ustawienia > Sieć > Połącz z siecią > WPS z kodem PIN

Jeśli router obsługuje funkcję WPS z kodem PIN, możesz połączyć się z nim bezpośrednio. W przypadku, gdy w sieci bezprzewodowej znajdują się urządzenia używające systemu szyfrowania WEP, nie można użyć funkcji WPS.

**1 -** Zapisz wyświetlony ośmiocyfrowy kod PIN i wprowadź go w oprogramowaniu routera na komputerze. Aby dowiedzieć się, w którym miejscu należy wprowadzić kod PIN w oprogramowaniu routera, zapoznaj się z instrukcją obsługi routera. **2 -** Wybierz opcję Podłącz, aby nawiązać połączenie.

**3 -** Po pomyślnym nawiązaniu połączenia zostanie wyświetlony komunikat.

### Połączenie przewodowe

#### Co jest potrzebne

Aby podłączyć telewizor do Internetu, wymagany jest router sieciowy z połączeniem internetowym. Użyj szybkiego (szerokopasmowego) połączenia internetowego.

<span id="page-44-1"></span>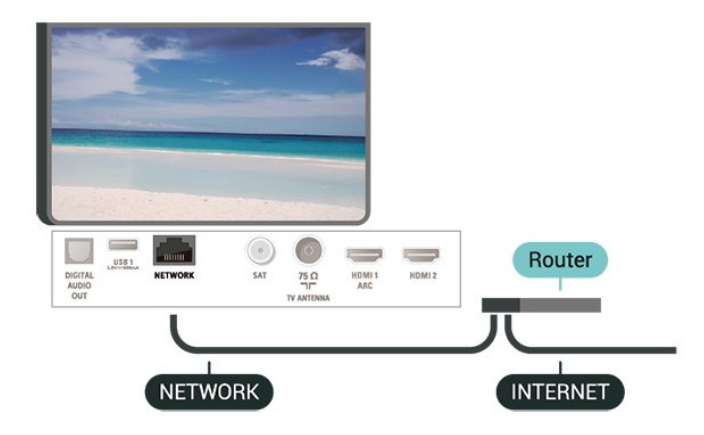

#### Nawiązywanie połączenia

 $\bigoplus$  (Dom) > Ustawienia > Wszystkie ustawienia > Sieć > Połącz z siecią > Przew.

**1 -** Podłącz router do telewizora za pomocą kabla sieciowego (kabla sieci Ethernet\*\*).

**2 -** Upewnij się, że router jest włączony.

**3 -** Telewizor natychmiast wyszuka połączenie sieciowe.

**4 -** Po pomyślnym nawiązaniu połączenia zostanie wyświetlony komunikat.

Jeśli nawiązanie połączenia nie jest możliwe, sprawdź ustawienie DHCP w routerze. Ustawienie DHCP powinno być włączone.

\*\* Aby zapewnić zgodność połączenia z przepisami EMC, skorzystaj z ekranowanego kabla FTP Ethernet kat. Przewód Ethernet 5E.

## <span id="page-44-0"></span> $\overline{123}$ Ustawienia sieci

#### Wyświetl ustawienia sieci

 $\bigwedge$  (Dom) > Ustawienia > Wszystkie ustawienia > Sieć > Wyświetl ustawienia sieci

W tym miejscu są wyświetlane wszystkie bieżące ustawienia sieci: adresy IP i MAC, siła sygnału, szybkość, metoda szyfrowania itp.

Konfiguracja sieci — statyczny adres IP

 $\bigoplus$  (Dom) > Ustawienia > Wszystkie ustawienia > Sieć > Konfiguracja sieci > Statyczny adres IP

Jeśli jesteś zaawansowanym użytkownikiem i chcesz korzystać z sieci ze statycznymi adresami IP, skonfiguruj telewizor do pracy z użyciem statycznego adresu IP.

Konfiguracja sieci — konfiguracja statycznego adresu IP

 $\bigoplus$  (Dom) > Ustawienia > Wszystkie ustawienia > Sieć > Konfiguracja statycznego adresu IP

- **1** Wybierz opcję Konfiguracja statycznego adresu IP i skonfiguruj połączenie.
- **2** Możesz skonfigurować ustawienia takie,
- jak Adres IP, Maska sieci, Brama, DNS 11 DNS 2.

Włącz z siecią Wi-Fi (WoWLAN)

 $\bigwedge$  (Dom) > Ustawienia > Wszystkie ustawienia > Sieć > Włącz z siecią Wi-Fi (WoWLAN)

Telewizor działający w trybie gotowości można włączyć za pomocą smartfona lub tabletu. Warunkiem jest uaktywnienie opcji Włącz z siecią Wi-Fi (WoWLAN).

Digital Media Renderer - DMR

 $\bigoplus$  (Dom) > Ustawienia > Wszystkie ustawienia > Sieć > Digital Media Renderer - DMR

Jeśli nie można odtworzyć plików multimedialnych w telewizorze, upewnij się, że opcja Digital Media Renderer jest włączona. DMR jest ustawieniem fabrycznym.

#### Włączanie połączenia Wi-Fi

 $\bigoplus$  (Dom) > Ustawienia > Wszystkie ustawienia > Sieć > Sieć Wi-Fi wł./wył.

Można włączać lub wyłączać połączenie Wi-Fi w telewizorze.

Resetowanie połączeń Wi-Fi Miracast

 $\bigoplus$  (Dom) > Ustawienia > Wszystkie ustawienia > Sieć > Resetuj połączenie Wi-Fi **Miracast** 

Pozwala wyczyścić listę połączonych i zablokowanych urządzeń używanych przez funkcję Miracast.

#### Nazwa sieciowa telewizora

 $\bigoplus$  (Dom) > Ustawienia > Wszystkie ustawienia > Sieć > Nazwa sieciowa telewizora

Jeśli masz kilka telewizorów w sieci domowej, możesz ustawić unikatową nazwę tego telewizora.

#### Ustawienia Netflix

 $\bigoplus$  (Dom) > Ustawienia > Wszystkie ustawienia > Sieć > Ustawienia Netflix Opcja Ustawienia Netflix umożliwia wyświetlenie numeru ESN lub dezaktywację urządzenia Netflix.

Wyczyść pamięć Internetu

 $\bigoplus$  (Dom) > Ustawienia > Wszystkie ustawienia > Sieć > Wyczyść pamięć Internetu

Funkcja Wyczyść pamięć Internetu spowoduje wyczyszczenie następujących danych: rejestracja serwera Philips i ustawienia nadzoru rodzicielskiego, dane logowania w sklepie z filmami, wszystkie ulubione elementy w Galerii aplikacji, zakładki internetowe i historia. Interaktywne aplikacje MHEG mogą także zapisywać pliki cookie w telewizorze. Te pliki również zostaną wyczyszczone.

# <span id="page-46-4"></span><span id="page-46-0"></span>13 Smart TV

#### <span id="page-46-1"></span> $13.1$

# Konfiguracja funkcji Smart TV

Po otwarciu funkcji Smart TV po raz pierwszy należy skonfigurować połączenie. Aby kontynuować, przeczytaj i zaakceptuj warunki.

Strona startowa funkcji Smart TV jest Twoim połączeniem z Internetem. Możesz wypożyczać filmy z internetowej wypożyczalni, czytać gazety, oglądać nagrania wideo i słuchać muzyki, a także robić zakupy przez Internet lub oglądać programy telewizji internetowej wtedy, kiedy chcesz.

#### Otwieranie funkcji Smart TV

Aby otworzyć stronę startową funkcji Smart TV, naciśnij przycisk # Smart TV. Możesz także nacisnąć przycisk  $\bigoplus$  (Dom) > Aplikacje, wybrać opcję # Smart TV i nacisnąć przycisk OK.

Telewizor połączy się z Internetem i otworzy stronę startową funkcji Smart TV. Może to potrwać kilka sekund.

#### Zamykanie funkcji Smart TV

Aby zamknąć stronę startową funkcji Smart TV, naciśnij przycisk EXIT.

TP Vision Europe B.V. nie ponosi odpowiedzialności za treści dostarczane przez dostawców zewnętrznych i ich jakość.

# <span id="page-46-2"></span>13.2

# Strona startowa funkcji Smart TV

#### Twoje aplikacje

Aplikacje są uruchamiane ze strony startowej funkcji Smart TV.

#### Internet

Aplikacja Internet zapewnia dostęp do sieci WWW w telewizorze.

W telewizorze można wyświetlić każdą stronę internetową, ale większość z nich nie jest dostosowana do wyświetlania na ekranie telewizora.

- Niektóre wtyczki (np. umożliwiające wyświetlanie stron lub filmów) nie są dostępne w telewizorze.

<span id="page-46-3"></span>- Strony internetowe są wyświetlane pojedynczo i w trybie pełnoekranowym.

# 13.3 Galeria aplikacji

Otwórz sekcję App Gallery (Galeria aplikacji) na telewizorze Smart TV, aby przeglądać aplikacje kolekcję stron internetowych dostosowanych do telewizora.

Znajdź aplikacje do oglądania filmów w serwisie YouTube, czytania gazety krajowej, wyświetlania internetowego albumu zdjęć itp. Dostępne są aplikacje do wypożyczania filmów z internetowego sklepu wideo oraz aplikacje do oglądania przegapionych programów. Jeśli App gallery (Galeria aplikacji) nie zawiera szukanej aplikacji, możesz poszukać jej w Internecie za pomocą telewizora.

#### Wyszukiwanie

Opcja Szukaj umożliwia wyszukiwanie odpowiednich aplikacji w galerii aplikacji (App Gallery). Wprowadź słowo kluczowe w polu tekstowym, wybierz opcję  $\Omega$  i naciśnij przycisk OK, aby rozpocząć wyszukiwanie. Można wyszukiwać nazwy, nazwiska, tytuły, gatunki i opisowe słowa kluczowe. Można także pozostawić puste pole tekstowe i wyszukiwać najbardziej popularne słowa kluczowe w wielu kategoriach. Wybierz żądane słowo z listy znalezionych słów kluczowych i naciśnij przycisk OK, aby wyszukać elementy z tym słowem kluczowym.

# TV on Demand / Wideo na żądanie

TV on Demand

<span id="page-47-1"></span><span id="page-47-0"></span> $\overline{14}$ 

(Dom) > Aplikacje > TV on Demand

Możesz obejrzeć przeoczone wcześniej programy lub oglądać ulubione programy w dogodnym dla siebie czasie.

Wideo na żądanie

(Dom) > Aplikacje > Wideo na żądanie

Możesz również wypożyczać filmy z internetowego sklepu z filmami.

# <span id="page-48-0"></span>15 Netflix

Jeżeli masz abonament w platformie Netflix, możesz z niej korzystać w połączeniu z tym telewizorem. Telewizor musi być połączony z Internetem.

Aby przejść do usługi Netflix, naciśnij przycisk **NETFLIX** i uruchom aplikację. Możesz otworzyć aplikację Netflix bezpośrednio z trybu gotowości.

www.netflix.com

# <span id="page-49-4"></span><span id="page-49-0"></span> $\overline{16}$ Ochrona środowiska

<span id="page-49-3"></span> $16.1$ 

# <span id="page-49-1"></span>Europejska etykieta energetyczna

Europejska etykieta energetyczna informuje o klasie energetycznej produktu. Im bardziej zielone jest oznaczenie klasy energetycznej produktu, tym mniej energii on zużywa.

Na etykiecie znajduje się informacja o klasie energetycznej, średnim poborze mocy podczas działania oraz średnim rocznym poborze mocy. Wartości poboru mocy produktu można znaleźć także na stronie internetowej firmy Philips dostępnej pod adresem [www.philips.com/TVsupport](http://www.philips.com/TVsupport)

# <span id="page-49-2"></span> $16.2$ Informacje o produkcie

### 43PUS65x3

- Klasa wydajności energetycznej: A
- Widoczna przekątna ekranu: 108 cm / 43 cale
- Zużycie energii w trybie włączenia (W): 68 W
- Roczne zużycie energii (kWh)\*: 100 kWh
- Zużycie energii w trybie gotowości (W)\*\*: 0,3 W
- Rozdzielczość obrazu (piksele): 3840 x 2160

#### 50PUS65x3

- Klasa wydajności energetycznej: A
- Widoczna przekątna ekranu: 126 cm / 50 cali
- Zużycie energii w trybie włączenia (W): 74 W
- Roczne zużycie energii (kWh)\*: 109 kWh
- Zużycie energii w trybie gotowości (W)\*\*: 0,3 W
- Rozdzielczość obrazu (piksele): 3840 x 2160 55PUS65x3
- Klasa wydajności energetycznej: A+
- Widoczna przekątna ekranu: 139 cm / 55 cali
- Zużycie energii w trybie włączenia (W): 86 W
- Roczne zużycie energii (kWh)\*: 126 kWh
- Zużycie energii w trybie gotowości (W)\*\*: 0,3 W
- Rozdzielczość obrazu (piksele): 3840 x 2160

#### 65PUS65x3

- Klasa wydajności energetycznej: A+
- Widoczna przekątna ekranu: 164 cm / 65 cali
- Zużycie energii w trybie włączenia (W): 98 W
- Roczne zużycie energii (kWh)\*: 144 kWh
- Zużycie energii w trybie gotowości (W)\*\*: 0,3 W
- Rozdzielczość obrazu (piksele): 3840 x 2160

\* Zużycie energii wyrażane w kWh na rok, w oparciu o pobór mocy telewizora działającego 4 godziny dziennie przez 365 dni. Rzeczywiste zużycie energii zależy od sposobu użytkowania telewizora.

\*\* Gdy telewizor jest wyłączony za pomocą pilota i

żadna funkcja nie jest aktywna.

# $16.3$ Utylizacja

#### Utylizacja starych produktów i baterii

Ten produkt został wykonany z wysokiej jakości materiałów i elementów, które nadają się do ponownego wykorzystania.

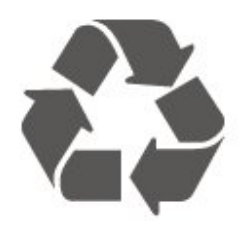

Jeśli produkt jest opatrzony symbolem przekreślonego pojemnika na odpady, oznacza to, iż podlega postanowieniom dyrektywy europejskiej 2012/19/UE.

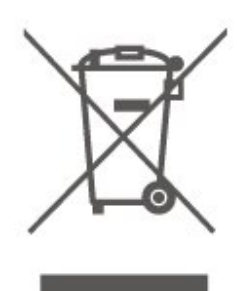

Informacje na temat wydzielonych punktów składowania zużytych produktów elektrycznych i elektronicznych można uzyskać w miejscu zamieszkania.

Prosimy postępować zgodnie z wytycznymi miejscowych władz i nie wyrzucać tego typu urządzeń wraz z innymi odpadami pochodzącymi z gospodarstwa domowego. Ścisłe przestrzeganie wytycznych w tym zakresie pomaga chronić środowisko naturalne oraz ludzkie zdrowie.

Produkt zawiera baterie opisane w treści dyrektywy 2006/66/WE, których nie można zutylizować z pozostałymi odpadami domowymi.

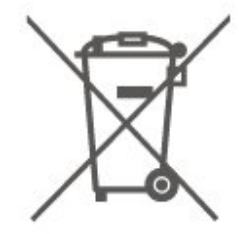

Należy zapoznać się z lokalnymi przepisami dotyczącymi selektywnej zbiórki baterii, ponieważ odpowiednia utylizacja baterii pomaga chronić

środowisko naturalne oraz ludzkie zdrowie.

# Dane techniczne

# <span id="page-51-1"></span> $\frac{1}{17.1}$

<span id="page-51-5"></span><span id="page-51-0"></span> $\overline{17}$ 

# Moc

Dane techniczne produktu mogą ulec zmianie bez powiadomienia. Więcej danych technicznych dla tego produktu można znaleźć na stronie internetowej [www.philips.com/TVsupport](http://www.philips.com/TVsupport)

#### Moc

• Zasilanie sieciowe: prąd przemienny 220–240 V,  $+/-10%$ 

• Temperatura otoczenia: od 5°C do 35°C

Aby uzyskać informacje dotyczące zużycia energii, zapoznaj się z rozdziałem Informacje o produkcie.

# <span id="page-51-2"></span>17.2 Odbiór

- Wejście antenowe: 75 omów, koncentryczne (IEC75)
- Pasma tunera: Hyperband, S-Channel, UHF, VHF
- DVB: DVB-T2, DVB-C (telewizja kablowa) QAM
- Analogowe odtwarzanie obrazu: SECAM, PAL

• Cyfrowe odtwarzanie obrazu: MPEG2 SD/HD (ISO/IEC 13818-2), MPEG4 SD/HD (ISO/IEC 14496-10), HEVC\*

- Cyfrowe odtwarzanie dźwięku (ISO/IEC 13818-3)
- Wejście sygnału z anteny satelitarnej: 75 omów, typ F
- Zakres częstotliwości sygnału: od 950 do 2150 MHz
- Zakres poziomów wejściowych: od 25 do 65 dBm • DVB-S/S2 QPSK, szybkość transmisji symboli od 2 do 45 mln symboli, SCPC i MCPC

• LNB: DiSEqC 1.0, obsługa od 1 do 4 konwerterów LNB, wybór polaryzacji 14/18 V, wybór pasma 22 kHz, tryb Tone burst, maks. natężenie dla konwertera LNB: 300 mA

\* Dotyczy tylko modeli DVB-T2 i DVB-S2

### <span id="page-51-3"></span> $17.3$

# Rozdzielczość obrazu

#### Długość przekątnej ekranu

- 43PUS6xx3: 108 cm / 43 cale
- 50PUS6xx3: 126 cm / 50 cali
- 55PUS6xx3: 139 cm / 55 cali
- 65PUS6xx3: 164 cm / 65 cali

#### Rozdzielczość wyświetlacza

<span id="page-51-4"></span>• 3840 x 2160

#### $\frac{174}{x}$

# Obsługiwana rozdzielczość wejściowa - wideo

# Obsługiwany chronometraż

Chronometraż wideo obejmuje również częstotliwości odświeżania 23,976 Hz, 29,97 Hz i 59,94 Hz.

### HDMI

- 480i 60Hz
- $\cdot$  480p 60Hz
- $\cdot$  576i 50Hz
- 576p 50Hz
- 720p 50Hz, 60Hz
- 1080i 50Hz, 60Hz
- 1080p 24Hz, 25Hz, 30Hz, 50Hz, 60Hz
- 3840 x 2160p 24Hz, 25Hz, 30Hz
- 3840 x 2160p 50Hz, 60Hz (HDMI 2, HDMI3)

# HDMI — UHD

#### $\bigoplus$  (Dom) > Ustawienia > Ustawienia ogólne > HDMI Ultra HD

Na tym telewizorze można wyświetlać sygnały Ultra HD. Niektóre urządzenia — podłączone do złącza HDMI — nie rozpoznają telewizora z funkcją Ultra HD i mogą działać niepoprawnie lub wyświetlać zniekształcony obraz bądź dźwięk.

Aby zapobiec nieprawidłowemu działaniu takiego urządzenia, można ustawić jakość sygnału na poziom przez nie obsługiwany. Jeśli urządzenie nie wykorzystuje sygnałów Ultra HD, można wyłączyć opcję Ultra HD dla tego złącza HDMI.

• Ustawienie Optymalny\* umożliwia maksymalne wykorzystanie sygnałów Ultra HD (50 Hz lub 60 Hz) RGB 4:4:4 lub YCbCr 4:4:4/4:2:2/4:2:0.

• Ustawienie Standardowy umożliwia maksymalne wykorzystanie sygnałów Ultra HD (50Hz or 60Hz) YCbCr 4:2:0.

• Ustawienie Wył. służy do oglądania w jakości Full HD.

\* Dostępne, gdy źródło jest ustawione na HDMI 2 lub HDMI 3

## <span id="page-52-4"></span>Komponentowy, Kompozytowy

#### Kompozytowy

• PAL, NTSC, SECAM

#### Komponentowy

- 480i
- $\cdot$  480p
- 576i
- $·$  576p
- 720p 50Hz, 60Hz
- 1080i 50Hz, 60Hz
- 1080p 50Hz, 60Hz

#### <span id="page-52-0"></span> $17.5$

# Obsługiwana rozdzielczość wejściowa - komputer

- 640 x 480 60Hz, 72Hz, 75Hz, 85Hz
- <span id="page-52-3"></span>• 800 x 600 - 60Hz, 72Hz, 75Hz, 85Hz
- 1024 x 768 60Hz, 70Hz, 75Hz
- 1280 x 768 60Hz
- 1280 x 800 60Hz
- $\cdot$  1280 x 960 60Hz
- $\cdot$  1280 x 1024 60Hz
- $\cdot$  1360 x 768 60Hz
- $\cdot$  1366 x 768 60Hz
- $\cdot$  1440 x 900 60Hz
- $\cdot$  1680 x 1050 60Hz
- 1920 x 1080 60Hz
- $\cdot$  1920 x 1200 60Hz
- $\cdot$  3840 x 2160 60Hz

# <span id="page-52-1"></span> $\overline{176}$ Dźwięk

- Dynamiczny efekt surround
- Clear Dialogue
- Smart Sound
- Pięciopasmowy korektor
- Moc wyjściowa (RMS): 20 W
- Dolby® Audio
- DTS-HD (M6)

# <span id="page-52-2"></span>177 Multimedia

#### Złacza

- USB 2.0 / USB 3.0
- Ethernet LAN RJ-45
- Wi-Fi 802.11n (wbudowane)
- Obsługiwane systemy plików USB
- FAT, NTFS

#### Obsługiwane serwery multimedialne

• Kodeki wideo: AVI, MKV, HEVC, H.264/MPEG-4 AVC, MPEG1, MPEG2, MPEG4, VP9

- Kodeki audio: MP3, WAV, AAC, WMA (wersja 2 do
- 9.2), WMA-PRO (wersja 9 i 10)
- Napisy:
- Format: SRT, SMI, SSA, SUB, ASS, TXT

- Kodowanie znaków: UTF-8, środkowoeuropejskie i wschodnioeuropejskie (Windows-1250), cyrylica (Windows-1251), greckie (Windows-1253), tureckie (Windows-1254), zachodnioeuropejskie (Windows-1252)

• Kodek obrazu: JPEG, GIF, PNG, BMP

#### Certyfikat Wi-Fi

Ten telewizor obsługuje urządzenia z certyfikatem Miracast.

Wydajność może się różnić w zależności od możliwości urządzenia przenośnego i używanego oprogramowania.

# 17.8 Możliwości połączeń

#### Bok telewizora

- Gniazdo Common Interface: CI+ CAM
- $\cdot$  Port USB 2  $-$  USB 2.0
- Wejście HDMI 3 MHL UHD HDR
- Słuchawki gniazdo stereo typu minijack, 3,5 mm

#### Tył telewizora

- YPbPr: Y Pb Pr, Audio L/R
- CVBS: CVBS, Audio L/R (współdzielone z YPbPr)

#### Spód telewizora

- Wyjście audio optyczne Toslink
- $\cdot$  Port USB 1  $-$  USB 3.0
- Sieć LAN: RJ45
- Tuner satelitarny
- Antena (75 omów)
- Wejście HDMI 1 ARC UHD
- Wejście HDMI 2 UHD HDR

# Rozwiązywanie problemów

# <span id="page-53-1"></span>18.1 Wskazówki

<span id="page-53-3"></span><span id="page-53-0"></span>18

Jeśli nie możesz znaleźć rozwiązania danego problemu z telewizorem w rozdziale Rozwiązywanie problemów, możesz użyć przycisku – Słowa kluczowe w Pomocy > Instrukcja obsługi, aby znaleźć informacje, których szukasz. Wybierz słowo kluczowe, aby przejść do strony instrukcji obsługi z nim związanej.

Jeśli instrukcja obsługi nie będzie zawierać odpowiedzi na Twoje pytanie, możesz przejść do strony pomocy technicznej firmy Philips.

Aby rozwiązać problem związany z telewizorem marki Philips, możesz skorzystać z naszej pomocy technicznej w Internecie. Należy w tym celu wybrać język i wprowadzić numer modelu produktu.

Odwiedź stronę [www.philips.com/TVsupport](http://www.philips.com/TVsupport).

Na stronie pomocy technicznej możesz znaleźć numer telefonu kontaktowego w swoim kraju, a także odpowiedzi na często zadawane pytania. W niektórych krajach można porozmawiać na czacie z jednym z naszych współpracowników i zadać pytanie bezpośrednio lub za pomocą poczty elektronicznej.

Można pobrać nowe oprogramowanie do telewizora oraz instrukcję obsługi do przeglądania w komputerze.

Więcej informacji o rozwiązywaniu problemów z telewizorem i często zadawanych pytań..

Można znaleźć na stronie [http://philips-tvconsumercare.kxondemand.c](http://philips-tvconsumercare.kxondemand.com/portal/en/ModelSelect) [om/portal/en/ModelSelect](http://philips-tvconsumercare.kxondemand.com/portal/en/ModelSelect)

#### Pomoc dotycząca telewizora w tablecie, smartfonie lub komputerze

<span id="page-53-2"></span>Aby w prostszy sposób wykonać długą serię instrukcji, można pobrać Pomoc do telewizora w formacie pliku PDF w celu przeczytania na smartfonie, tablecie lub komputerze. Można także wydrukować odpowiednią stronę z sekcji Pomoc, korzystając z komputera. Aby pobrać zawartość sekcji Pomoc (instrukcję obsługi), przejdź na stronę [strony](http://www.philips.com/TVsupport) [www.philips.com/TVsupport](http://www.philips.com/TVsupport)

# $\overline{18.2}$ Włączanie

#### Nie można włączyć telewizora

• Odłącz przewód zasilający od gniazdka elektrycznego. Odczekaj minutę i podłącz go ponownie. Sprawdź, czy przewód zasilający jest prawidłowo podłączony. Spróbuj włączyć telewizor ponownie.

• Podłącz telewizor do innego gniazdka ściennego i spróbuj go włączyć.

• Odłącz od telewizora wszystkie podłączone urządzenia i spróbuj go włączyć.

• Jeśli kontrolka trybu gotowości telewizora się świeci, telewizor może nie reagować na polecenia pilota.

#### Trzaski przy włączaniu lub wyłączaniu

Po włączeniu/przełączeniu telewizora w tryb gotowości z jego obudowy słychać trzaski. Te dźwięki powstają wskutek normalnego rozszerzania się i kurczenia materiału obudowy telewizora przy nagrzewaniu się i stygnięciu. Nie ma to wpływu na działanie telewizora.

#### Telewizor powraca do trybu gotowości po wyświetleniu ekranu powitalnego Philips

Gdy telewizor działa w trybie gotowości, pojawia się ekran powitalny Philips, po czym telewizor powraca do trybu gotowości. To zjawisko jest normalne. Po odłączeniu i ponownym podłączeniu zasilania telewizora wyświetlany jest ekran powitalny, gdy telewizor zostanie włączony następnym razem. Aby włączyć telewizor działający w trybie gotowości, naciśnij przycisk  $\Phi$  (Tryb gotowości/Włącz) na pilocie lub telewizorze.

#### Kontrolka trybu gotowości telewizora stale miga

Odłącz przewód zasilający od gniazdka elektrycznego. Odczekaj 5 minut i podłącz go ponownie. Jeśli kontrolka będzie nadal migać, skontaktuj się z działem obsługi klienta firmy Philips. W sekcji Pomoc > Instrukcja obsługi naciśnij kolorowy przycisk - Słowa kluczowe i wyszukaj temat Informacje kontaktowe.

#### Telewizor samoczynnie się wyłącza

Jeśli telewizor wyłącza się samoczynnie, może to oznaczać, że włączone jest ustawienie Wyłącznik czasowy. Przy włączonej opcji Wyłącznik czasowy telewizor wyłączy się, jeśli przez 4 godziny nie odbierze żadnego sygnału z pilota zdalnego sterowania. Aby uniknąć automatycznego wyłączania, możesz dezaktywować to ustawienie. Naciśnij w Pomocy > Instrukcja obsługi kolorowy przycisk **- Słowa kluczowe** i wyszukaj temat Wyłącznik czasowy.

Telewizor wyłączy się automatycznie także w przypadku, gdy nie będzie odbierać żadnego sygnału wejściowego ani poleceń pilota przez 10 minut.

# <span id="page-54-0"></span> $18.3$ Pilot zdalnego sterowania

Telewizor nie reaguje na naciśnięcia przycisków pilota

• Do uruchomienia telewizora potrzeba nieco czasu. W trakcie procesu uruchamiania telewizor nie reaguje na polecenia z pilota ani elementów sterujących telewizora. To zjawisko jest normalne.

• Baterie pilota mogły się rozładować. Wymień baterie na nowe.

# <span id="page-54-1"></span> $\frac{1}{184}$ Kanały

#### Podczas instalacji nie są znajdowane żadne kanały cyfrowe

<span id="page-54-2"></span>• Sprawdź, czy telewizor został podłączony za pomocą anteny czy sygnału dostawcy. Sprawdź połączenia kablowe.

• Sprawdź, czy w kraju, w którym zainstalowano telewizor, dostępne są kanały cyfrowe.

• Sprawdź, czy wybrany został poprawny system DVB (Digital Video Broadcast). Wybierz DVB-T (naziemna), jeśli korzystasz z anteny lub zwykłej anteny, wybierz DVB-C (kablowa), jeśli korzystasz z usługi telewizji kablowej z modułem CAM.

• Przeprowadź instalację ponownie i sprawdź, czy wybrany został poprawny kraj i system.

Podczas instalacji nie są znajdowane żadne kanały analogowe

• Sprawdź, czy telewizor został podłączony za pomocą anteny. Sprawdź połączenia kablowe. • Sprawdź, czy wybrany został poprawny system DVB

(Digital Video Broadcast). Wybierz DVB-T (naziemna), jeśli korzystasz z anteny lub zwykłej anteny.

• Przeprowadź instalację ponownie i wybierz opcję Kanały cyfrowe i analogowe podczas instalacji.

Niektóre kanały zniknęły, nie mogę znaleźć wszystkich lub niektórych z poprzednio

#### zainstalowanych kanałów

• Sprawdź, czy wybrana została poprawna Lista kanałów lub Lista ulubionych kanałów, której zazwyczaj używasz.

• Niektóre kanały mogły zostać przeniesione lub nawet usunięte przez nadawcę. Spróbuj wyszukać brakujące kanały na normalnej liście kanałów. Jeśli kanały są nadal dostępne, możesz je z powrotem umieścić na liście ulubionych kanałów.

• Kanał może zostać usunięty z listy kanałów podczas Automatycznej aktualizacji kanałów. Automatyczne aktualizacje są przeprowadzane w nocy, jeśli telewizor znajduje się w trybie gotowości.

Kanały, które już nie istnieją, są usuwane, a nowe kanały są dodawane do listy kanałów. W wyjątkowym przypadku kanał może zostać usunięty, jeśli telewizor nie będzie mógł go znaleźć podczas sprawdzania jego dostępności. Kanał może nie emitować programów w nocy.

Aby uniknąć usuwania kanałów, których telewizor nie będzie mógł znaleźć podczas automatycznej aktualizacji kanałów, mimo że kanały te nadal istnieją, możesz wyłączyć funkcję Automatyczna aktualizacja kanałów.

 (Dom) > Ustawienia > Wszystkie ustawienia > Kanały > Instalacja kanałów, Instalacja satelity\* > Automatyczna aktualizacja kanałów

\* Instalacja satelity jest możliwa wyłącznie w przypadku modeli, które obsługują funkcje satelity.

#### Kanał DVB-T2 HEVC

• Zapoznaj się z danymi technicznymi, aby upewnić się, że telewizor obsługuje kanały DVB-T2 HEVC w danym kraju, i przeprowadź reinstalację kanału DVB-T.

#### 18.5 **Satelitarne**

#### Telewizor nie może wyszukać wskazanego przeze mnie satelity lub dwa razy zainstalował tego samego satelitę

Sprawdź, czy na początku instalacji wybrano prawidłową liczbę satelitów w obszarze ustawień. Telewizor można skonfigurować tak, aby wyszukiwał 1, 2 lub 3/4 satelity.

#### Konwerter LNB z podwójną głowicą nie może wyszukać drugiego satelity

• Jeśli telewizor wyszukał jednego satelitę, ale nie może wyszukać drugiego, obróć antenę satelitarną o kilka stopni. Ustaw antenę satelitarną tak, aby uzyskać najsilniejszy sygnał dla pierwszego satelity. Sprawdź na ekranie wskaźnik siły sygnału pierwszego satelity. • Sprawdź, czy w ustawieniach wybrana jest opcja dwóch satelitów.

#### Zmiana ustawień instalacji nie rozwiązała mojego problemu

Wszystkie ustawienia, satelity i kanały są zapisywane dopiero po zakończeniu instalacji.

#### Zniknęły wszystkie kanały satelitarne

Jeśli używasz konfiguracji Unicable, upewnij się, że do odbiornika telewizji satelitarnej przypisano dwa unikatowe numery pasma użytkownika dla obu tunerów w ustawieniach Unicable. Możliwe, że inny odbiornik telewizji satelitarnej korzysta z tego samego numeru pasma użytkownika.

Wydaje się, że niektóre kanały satelitarne zniknęły z listy kanałów

Jeśli wydaje się, że brakuje niektórych kanałów satelitarnych lub są one umieszczone w nieodpowiednich miejscach, możliwe, że nadawca zmienił przekaźnik dla tych kanałów. Aby przywrócić pozycje kanałów na liście kanałów, można spróbować zaktualizować pakiet kanałów.

#### Nie mogę usunąć satelity

Pakiety subskrypcji nie zezwalają na usuwanie satelitów. Aby usunąć satelitę, należy ponownie przeprowadzić kompletną instalację i wybrać inny pakiet.

#### Czasami odbiór jest słaby

• Sprawdź, czy antena satelitarna jest solidnie zamocowana. Silny wiatr może poruszyć antenę.

• Śnieg i deszcz mogą pogorszyć odbiór.

# <span id="page-55-0"></span>18.6 Obraz

Brak obrazu/zniekształcony obraz

• Sprawdź, czy telewizor jest podłączony za pomocą anteny czy sygnału dostawcy. Sprawdź połączenia kablowe.

• Sprawdź, czy w menu Źródła jest wybrane poprawne źródło/wejście. Naciśnij

przycisk **z** Źródła i wybierz odpowiednie źródło/wejście.

• Sprawdź, czy urządzenie zewnętrzne lub źródło jest prawidłowo podłączone.

• Sprawdź, czy sygnał nadawania nie jest słaby.

• Sprawdź, czy obraz jest ustawiony na minimalne wartości. Wybierz opcję Styl obrazu, dokonaj wyboru stylu obrazu i naciśnij przycisk OK.

 (Dom) > Ustawienia > Wszystkie ustawienia > Obraz > Styl obrazu • Aby sprawdzić, czy telewizor nie jest zepsuty,

spróbuj odtworzyć klip wideo. Naciśnij

kolejno  $\bigstar$  Ustawienia > Pomoc > Sprawdź telewizor.

Jeśli podczas odtwarzania klipu wideo ekran pozostaje czarny, skontaktuj się z firmą Philips. Zaczekaj, aż klip dobiegnie końca i wybierz opcję Informacje kontaktowe w menu Pomoc. Zadzwoń pod numer telefonu dla Twojego kraju.

Słychać dźwięk, ale nie ma obrazu • Zmień źródło wideo, a następnie wróć do poprzednio używanego.

• Wybierz opcję Styl obrazu, dokonaj wyboru stylu obrazu i naciśnij przycisk OK.

 $\bigoplus$  (Dom) > Ustawienia > Wszystkie

ustawienia > Obraz > Styl obrazu

• Przywróć styl obrazu, wróć do menu Styl obrazu, a następnie naciśnij przycisk - Przywróć styl. • Zresetuj wszystkie ustawienia telewizora, przejdź

do  $\hat{\mathsf{m}}$  (Dom) > Ustawienia > Wszystkie ustawienia > Ustawienia ogólne > Zainstaluj

#### ponownie telewizor.

• Sprawdź połączenia urządzeń źródłowych/wejściowych.

#### Słaby odbiór

Jeśli obraz telewizora jest zniekształcony lub jego jakość jest zmienna, może to oznaczać słaby sygnał wejściowy. Słaby sygnał cyfrowy można zaobserwować, kiedy obraz dzieli się na kwadratowe bloki i od czasu do czasu się zatrzymuje. Złej jakości sygnał cyfrowy ustanie znacznie szybciej niż złej jakości sygnał analogowy.

• Sprawdź, czy kabel anteny jest prawidłowo podłączony.

• W przypadku korzystania z anteny duże głośniki, nieuziemione urządzenia audio, neony, wysokie budynki i inne duże obiekty mogą wpływać na jakość odbioru. Spróbuj polepszyć odbiór, zmieniając kierunek anteny lub umieszczając urządzenia z dala od telewizora. Niekorzystne warunki pogodowe mogą pogarszać odbiór.

• Sprawdź, czy wszystkie złącza pomiędzy telewizorem a urządzeniami są prawidłowo podłączone.

• Jeśli odbiór jest słabej jakości tylko na określonym kanale, spróbuj dostroić ten kanał za pomocą opcji Analogowy: strojenie ręczne. (Tylko w przypadku kanałów analogowych)

 (Dom) > Ustawienia > Zainstaluj kanały > Instalacja kanałów > Analogowy: strojenie ręczne

• Sprawdź, czy przychodzący sygnał cyfrowy jest wystarczająco silny. Podczas oglądania kanału cyfrowego naciśnij przycisk  $\equiv$  OPTIONS, wybierz opcję Stan i naciśnij przycisk OK. Sprawdź pozycje Natężenie sygnału i Jakość sygnału.

Obraz z urządzenia jest słabej jakości • Sprawdź, czy urządzenie jest prawidłowo podłączone. Sprawdź, czy dla wyjściowego ustawienia wideo urządzenia wybrano najwyższą możliwą rozdzielczość, jeśli dotyczy.

• Przywróć styl obrazu lub zmień na inny styl obrazu.

Ustawienia obrazu zmieniają się po pewnym czasie

Upewnij się, że opcja Lokalizacja jest ustawiona na Dom . W tym trybie można zmieniać i zapisywać ustawienia.

 (Dom) > Ustawienia > Wszystkie ustawienia > Ustawienia ogólne > Lokalizacja

#### Wyświetlany jest baner

Jeśli na ekranie od czasu do czasu wyświetlany jest baner reklamowy lub Styl obrazu automatycznie wraca po uruchomieniu do ustawienia Jaskrawy, lokalizacja telewizora to Sklep. Ustaw telewizor na lokalizację Dom do użytku domowego.

 $\bigwedge$  (Dom) > Ustawienia > Wszystkie ustawienia > Ustawienia ogólne > Lokalizacja

Obraz nie pasuje do ekranu/Niewłaściwy lub

#### niestabilny rozmiar obrazu/Nieprawidłowa pozycja obrazu

• Jeśli rozmiar obrazu — pod względem proporcji nie pasuje do ekranu, a w górnej i dolnej części lub po lewej i prawej stronie ekranu widoczne są czarne pasy, naciśnij przycisk **E Format obrazu > Wypełnij** ekran.

• Jeśli rozmiar obrazu cały czas się zmienia, naciśnij przycisk Format obrazu > Dopasuj do ekranu. • Jeśli pozycja obrazu na ekranie jest nieprawidłowa, spróbuj sprawdzić rozdzielczość sygnału i typ wyjścia podłączonego urządzenia. Naciśnij przycisk Format obrazu > Oryginalny.

#### Obraz z komputera jest niestabilny

Upewnij się, że komputer używa obsługiwanej rozdzielczości i częstotliwości odświeżania.

# <span id="page-56-0"></span>18.7 Dźwięk

#### Brak dźwięku lub jego niska jakość

• Sprawdź, czy ustawienia dźwięku telewizora są właściwe, naciśnij przycisk (•) głośności

 $\mathsf{lab}$   $\blacktriangleleft$  przycisk wyciszenia.

• Jeśli korzystasz z odbiornika cyfrowego (dekodera), sprawdź, czy poziom głośności tego odbiornika nie jest ustawiony na zero lub wyciszony.

• Sprawdź, czy telewizor — sygnał audio — jest prawidłowo połączony z zestawem kina domowego, jeśli korzystasz z takiego zestawu do odtwarzania dźwięku. Sprawdź, czy przewód HDMI został podłączony do gniazda HDMI1 ARC w zestawie kina domowego.

• Upewnij się, że wyjście audio telewizora jest podłączone do wejścia audio zestawu kina domowego.

Dźwięk powinien być odtwarzany przez głośniki zestawu kina domowego.

#### Dźwięk z głośnym szumem

<span id="page-56-2"></span><span id="page-56-1"></span>Podczas oglądania filmu pochodzącego z podłączonej pamięci flash USB lub podłączonego komputera dźwięk z zestawu kina domowego może być zniekształcony. Problem ten występuje w sytuacji, gdy w pliku dźwiękowym lub wideo zapisany jest dźwięk w systemie DTS, a zestaw kina domowego nie zapewnia przetwarzania dźwięku DTS. Rozwiązaniem jest wybranie dla opcji Format wyjścia cyfrowego w telewizorze ustawienia Stereo. Naciśnij **A** (Dom) > Ustawienia > Wszystkie ustawienia > Dźwięk > Zaawansowane > Format wyjścia cyfrowego

# $18.8$ HDMI — UHD

#### HDMI

• Należy pamiętać, że obsługa funkcji HDCP (Highbandwidth Digital Content Protection) może wydłużyć czas potrzebny na wyświetlenie przez telewizor treści z urządzenia HDMI.

• Jeśli telewizor nie rozpoznaje urządzenia HDMI, a na ekranie nie pojawia się obraz, przełącz źródło na inne urządzenie, a następnie ponownie włącz poprzednie. • Telewizor wykorzystuje technologię Ultra HD. Niektóre starsze urządzenia — podłączone do złącza HDMI — nie rozpoznają telewizora Ultra HD i mogą działać niepoprawnie lub wyświetlać zniekształcony obraz bądź dźwięk. Aby zapobiec nieprawidłowemu działaniu takiego urządzenia, można ustawić jakość sygnału na poziom przez nie obsługiwany. Jeśli urządzenie nie wykorzystuje sygnałów Ultra HD, można wyłączyć opcję Ultra HD dla tego złącza HDMI.

Jeżeli urządzenie podłączone za pomocą kabla HDMI przesyła zniekształcony obraz lub dźwięk, sprawdź, czy inne ustawienie opcji HDMI Ultra HD rozwiąże problem. Naciśnij w Pomocy > Instrukcja obsługi kolorowy przycisk - Słowa kluczowe i wyszukaj temat HDMI Ultra HD.

• W przypadku przerw w odtwarzaniu dźwięku upewnij się, że ustawienia wyjścia urządzenia HDMI są prawidłowe.

#### Nie działa funkcja HDMI EasyLink

• Sprawdź, czy urządzenia HDMI są zgodne ze standardem HDMI-CEC. Funkcje EasyLink działają tylko z urządzeniami, które są zgodne ze standardem HDMI-CEC.

#### Nie jest wyświetlana ikona głośności

• Takie zjawisko jest normalne, jeśli po podłączeniu urządzenia audio HDMI-CEC używasz pilota do regulowania głośności.

# 18.9 USB

#### Nie są wyświetlane zdjęcia, filmy i pliki muzyczne z urządzenia USB

• Sprawdź, czy urządzenie USB zostało skonfigurowane jako zgodne z klasą urządzeń pamięci masowej według opisu w dokumentacji urządzenia.

• Sprawdź, czy urządzenie USB jest zgodne z telewizorem.

• Sprawdź, czy formaty plików audio i zdjęć są obsługiwane przez telewizor. Aby uzyskać więcej informacji, w menu Pomoc naciśnij kolorowy przycisk - Słowa kluczowe i wyszukaj temat Multimedia.

Przerywane odtwarzane plików z urządzenia USB

• Niska klasa urządzenia USB może ograniczać szybkość przesyłania danych do telewizora, co powoduje problemy z odtwarzaniem.

# <span id="page-57-0"></span>18.10 Wi-Fi i Internet

#### Nie znaleziono sieci Wi-Fi lub występują zakłócenia

• Sprawdź, czy zapory firewall w sieci pozwalają na dostęp do połączenia bezprzewodowego telewizora. • Jeśli sieć bezprzewodowa nie działa w domu właściwie, spróbuj zainstalować sieć przewodową.

#### Nie działa Internet

• Jeśli połączenie z routerem jest prawidłowe, sprawdź połączenie z Internetem.

#### Połączenie z komputerem i Internetem jest powolne

• Sprawdź w instrukcji obsługi bezprzewodowego routera jego zasięg wewnątrz pomieszczeń, szybkość przesyłania i inne czynniki związane z jakością sygnału.

• Router wymaga szybkiego (szerokopasmowego) połączenia z Internetem.

#### DHCP

• Jeśli nawiązanie połączenia nie jest możliwe, sprawdź ustawienie DHCP (Dynamic Host Configuration Protocol) w routerze. Ustawienie DHCP powinno być włączone.

### <span id="page-57-1"></span>18.11

# Nieprawidłowy język menu

#### Ustaw żądany język.

1 - Naciśnij przycisk  $\clubsuit$  (Ustawienia), a następnie jednokrotnie naciśnij przycisk  $\vee$  (w dół).

**2 -** Naciśnij 7 razy przycisk (w prawo), a następnie naciśnij przycisk OK.

3 - Naciśnij 7 razy przycisk v (w dół), naciśnij 3 razy przycisk (w prawo), wybierz język i naciśnij przycisk OK.

# <span id="page-58-2"></span><span id="page-58-0"></span>Bezpieczeństwo i konserwacja

#### <span id="page-58-1"></span>19.1

# Bezpieczeństwo

### Ważne

Przed rozpoczęciem korzystania z telewizora przeczytaj wszystkie instrukcje dotyczące bezpieczeństwa i upewnij się, że je rozumiesz. Jeśli uszkodzenia zostały spowodowane przez postępowanie niezgodne z instrukcjami, gwarancja traci ważność.

# Niebezpieczeństwo pożaru lub porażenia prądem

• Zawsze chroń telewizor przed deszczem lub wodą. Nie stawiaj w pobliżu telewizora przedmiotów wypełnionych cieczą (np. wazonów). W przypadku rozlania cieczy na telewizor lub dostania się cieczy do jego wnętrza natychmiast odłącz telewizor od źródła zasilania. Aby sprawdzić telewizor przed użyciem, skontaktuj się z działem obsługi klienta firmy Philips. • Zawsze chroń telewizor, pilota i baterie przed

nadmiernym ciepłem. Nigdy nie umieszczaj ich w pobliżu zapalonych świec, otwartego ognia lub innych źródeł ciepła. Nie wystawiaj urządzenia na bezpośrednie działanie promieni słonecznych.

• Nigdy nie należy wkładać przedmiotów do otworów wentylacyjnych oraz innych otworów w telewizorze. • Nigdy nie stawiaj ciężkich przedmiotów na

przewodzie zasilającym.

• Unikaj wywierania nacisku na wtyczki przewodu zasilającego. Luźne wtyczki mogą spowodować iskrzenie lub pożar. Upewnij się, że przewód zasilający nie jest za bardzo naciągnięty podczas obracania ekranu telewizora.

• Aby odłączyć telewizor od sieci elektrycznej, należy odłączyć wtyczkę przewodu zasilającego telewizora. Podczas odłączania przewodu zasilającego należy zawsze ciągnąć za wtyczkę, a nie za przewód. Zawsze powinno być możliwe uzyskanie pełnego dostępu do przewodu zasilającego, wtyczki przewodu oraz gniazdka elektrycznego.

# Niebezpieczeństwo obrażeń ciała lub uszkodzenia telewizora

• Do podnoszenia i przenoszenia telewizora, który waży więcej niż 25 kilogramów, potrzebne są dwie osoby.

• Do zamontowania telewizora na podstawie używaj wyłącznie podstawy dołączonej do zestawu. Przymocuj starannie podstawę do telewizora. Ustaw telewizor na płaskiej i równej powierzchni, zdolnej utrzymać ciężar telewizora i podstawy. • W przypadku zamontowania telewizora na ścianie upewnij się, że konstrukcja bezpiecznie utrzyma ciężar telewizora. Firma TP Vision nie bierze na siebie żadnej odpowiedzialności za niewłaściwy montaż na ścianie będący przyczyną wypadku lub obrażeń. • Niektóre elementy urządzenia mogą być wykonane ze szkła. Należy się z nimi obchodzić ostrożnie, aby uniknąć obrażeń ciała lub uszkodzenia telewizora.

#### Niebezpieczeństwo uszkodzenia telewizora!

Przed podłączeniem telewizora do źródła zasilania sprawdź, czy napięcie odpowiada wartości wydrukowanej z tyłu urządzenia. Nie podłączaj telewizora do gniazdka elektrycznego, jeżeli napięcie jest inne.

# Niebezpieczeństwo odniesienia obrażeń ciała przez dzieci

Aby uniknąć sytuacji, w której telewizor mógłby się przewrócić i spowodować obrażenia ciała u dzieci, przestrzegaj następujących środków ostrożności:

• Dopilnuj, aby telewizor nigdy nie znajdował się na powierzchni nakrytej tkaniną lub innym materiałem, który może zostać ściągnięty.

• Upewnij się, że żadna część telewizora nie wystaje poza krawędź powierzchni.

• Nie stawiaj telewizora na wysokich meblach (takich jak biblioteczka) bez przymocowania zarówno mebla, jak i urządzenia do ściany lub odpowiedniej podpory. • Poucz dzieci o niebezpieczeństwie wynikającym ze wspinania się na meble, aby dosięgnąć telewizora.

#### Ryzyko połknięcia baterii!

Pilot może zawierać baterie pastylkowe, które mogą zostać połknięte przez dzieci. Zawsze przechowuj baterie tego typu poza ich zasięgiem.

# Ryzyko przegrzania

Nie umieszczaj telewizora w ciasnej przestrzeni. W celu zapewnienia odpowiedniej wentylacji zachowaj odstęp o szerokości co najmniej 10 cm z każdej strony telewizora. Upewnij się, że zasłony i inne przedmioty nie będą zakrywać otworów wentylacyjnych telewizora.

### Podczas burzy

W przypadku zbliżającej się burzy odłącz telewizor od zasilania oraz anteny.

W trakcie burzy nie dotykaj żadnej części telewizora, przewodu zasilającego ani antenowego.

### Niebezpieczeństwo uszkodzenia słuchu

Unikaj korzystania przez dłuższy czas ze słuchawek przy dużych poziomach głośności.

### Niska temperatura

W przypadku transportu w temperaturze otoczenia poniżej 5°C, przed podłączeniem telewizora do źródła zasilania rozpakuj go i poczekaj, aż osiągnie temperaturę pokojową.

### Wilgotność

W rzadkich przypadkach, w zależności od panującej temperatury i wilgotności, wewnątrz szklanego frontu telewizora mogą skraplać się niewielkie ilości wody (w przypadku niektórych modeli). Aby temu zapobiec, nie należy stawiać telewizora w miejscach narażonych na bezpośrednie działanie promieni słonecznych, wysokich temperatur i dużej wilgoci. Jeśli dojdzie już do skroplenia, zniknie ono samoistnie w czasie kilku godzin działania telewizora. Skropliny nie spowodują uszkodzenia ani usterek telewizora.

# <span id="page-59-0"></span> $\overline{192}$ Pielęgnacja ekranu

### Czyszczenie

• Nie dotykaj, nie naciskaj, nie trzyj ani nie uderzaj ekranu jakimikolwiek przedmiotami.

• Przed czyszczeniem odłącz telewizor od sieci elektrycznej.

• Czyść telewizor i ramę miękką, wilgotną ściereczką. Do czyszczenia telewizora lub pilota nie używaj substancji takich, jak alkohol, środki chemiczne czy inne domowe środki czyszczące.

• Aby uniknąć zniekształcenia obrazu oraz płowienia kolorów, niezwłocznie usuwaj krople wody z ekranu. • Unikaj wyświetlania nieruchomych obrazów, na ile to możliwe. Nieruchome obrazy to te, które są wyświetlane na ekranie przez długi czas. Nieruchome obrazy to menu ekranowe, czarne pasy, informacje o czasie itp. Jeśli nie możesz uniknąć ich wyświetlania, zmniejsz kontrast i jasność obrazu, aby zapobiec uszkodzeniu ekranu.

<span id="page-60-0"></span> $\overline{20}$ Zasady korzystania

#### 2018 © TP Vision Europe B.V. Wszelkie prawa zastrzeżone.

Ten produkt został wprowadzony na rynek przez firmę TP Vision Europe B.V. lub jedną z jej spółek zależnych, dalej nazywaną firmą TP Vision, będącą producentem produktu. Firma TP Vision jest gwarantem dla telewizora, do którego dołączono tę broszurę. Philips i emblemat z tarczą Philips są zastrzeżonymi znakami towarowymi firmy Koninklijke Philips N.V.

Dane techniczne mogą ulec zmianie bez powiadomienia. Znaki towarowe są własnością firmy Koninklijke Philips Electronics N.V. lub odpowiednich firm. Firma TP Vision zastrzega sobie prawo do modyfikowania produktów bez konieczności dostosowywania do zmian wcześniejszych partii dostaw.

Pisemne materiały dołączone do telewizora oraz instrukcja obsługi zapisana w pamięci telewizora lub pobrana z witryny internetowej firmy Philips [www.philips.com/TVsupport](http://www.philips.com/TVsupport) są opracowane pod kątem zestawu używanego zgodnie z przeznaczeniem.

Materiały zawarte w niniejszej instrukcji są opracowane pod kątem zestawu używanego zgodnie z przeznaczeniem. Jeśli produkt lub jego poszczególne moduły są używane do innych celów niż określa to niniejsza instrukcja, należy uzyskać potwierdzenie prawidłowego i odpowiedniego zastosowania. Firma TP Vision gwarantuje, że zawartość materiałów nie narusza żadnych patentów zarejestrowanych w Stanach Zjednoczonych. Firma nie udziela żadnych dodatkowych gwarancji ani w sposób wyraźny, ani dorozumiany. Firma TP Vision nie może zostać pociągnięta do odpowiedzialności za jakiekolwiek błędy w zawartości tego dokumentu ani za wszelkie problemy wynikające z tej zawartości. Błędy zgłoszone firmie Philips zostaną poprawione i opublikowane w witrynie pomocy technicznej firmy Philips w najkrótszym możliwym terminie.

Warunki gwarancji — niebezpieczeństwo obrażeń ciała, uszkodzenia telewizora lub unieważnienia gwarancji!

Nigdy nie należy samodzielnie naprawiać telewizora. Należy używać telewizora i akcesoriów wyłącznie w sposób określony przez producenta. Symbol ostrzeżenia umieszczony z tyłu telewizora oznacza niebezpieczeństwo porażenia prądem. Nigdy nie zdejmować osłony telewizora. W celu przeprowadzenia serwisu lub naprawy zawsze należy skontaktować się z działem obsługi klienta firmy Philips. Numer telefonu znajduje się w drukowanej dokumentacji dołączonej do telewizora. W razie

potrzeby można także odwiedzić naszą stronę internetową [www.philips.com/TVsupport](http://www.philips.com/TVsupport) i wybrać odpowiedni kraj. Wszelkie wyraźnie zabronione w instrukcji czynności, wszelkie niezalecane lub niezatwierdzone regulacje lub procedury montażu powodują utratę gwarancji.

#### Charakterystyka pikseli

Niniejszy telewizor jest wykonany w technologii wykorzystującej dużą liczbę kolorowych pikseli. Mimo iż jego współczynnik efektywnych pikseli wynosi co najmniej 99,999%, na ekranie mogą być stale wyświetlane czarne kropki lub jasne plamki światła (czerwone, zielone lub niebieskie). Jest to strukturalna cecha wyświetlacza (w ramach powszechnie obowiązujących standardów przemysłowych), która nie jest uznawana za usterkę.

#### Zgodność ze standardami CE

Firma TP Vision Europe B.V. niniejszym oświadcza, że ten telewizor jest zgodny z podstawowymi wymaganiami i innymi powiązanymi warunkami dyrektyw 2014/53/UE (ws. urządzeń radiowych), 2009/125/WE (ws. ekoprojektu), 2010/30/WE (ws. etykietowania energetycznego) i 2011/65/WE (ws. RoHS).

#### Zgodność ze standardami EMF

Firma TP Vision wytwarza i sprzedaje wiele produktów przeznaczonych dla klientów detalicznych, które — jak wszystkie urządzenia elektroniczne — mogą emitować oraz odbierać sygnały elektromagnetyczne. Jedną z najważniejszych zasad biznesowych firmy TP Vision jest podejmowanie wszelkich koniecznych działań zapewniających bezpieczne i nieszkodliwe dla zdrowia korzystanie z jej produktów. Obejmuje to spełnienie wszystkich obowiązujących przepisów prawnych oraz standardów dotyczących emisji fal elektromagnetycznych (EMF) już na etapie produkcji.

Firma TP Vision jest czynnie zaangażowana w opracowywanie, wytwarzanie i sprzedawanie produktów, które nie mają niekorzystnego wpływu na zdrowie. Firma TP Vision zaświadcza, iż zgodnie z posiadaną obecnie wiedzą naukową wytwarzane przez nas produkty są bezpieczne, jeżeli są używane zgodnie z ich przeznaczeniem. Firma TP Vision aktywnie uczestniczy także w doskonaleniu międzynarodowych standardów EMF i przepisów bezpieczeństwa, co umożliwia jej przewidywanie kierunków rozwoju standaryzacji i szybkie dostosowywanie produktów do nowych przepisów.

# Prawa autorskie

# <span id="page-61-1"></span> $\overline{211}$ MHL

<span id="page-61-0"></span> $\overline{21}$ 

<span id="page-61-5"></span>MHL, Mobile High-Definition Link i logo MHL są znakami towarowymi lub zastrzeżonymi znakami towarowymi firmy MHL, LLC.

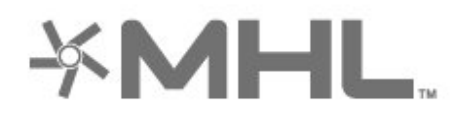

produktach.

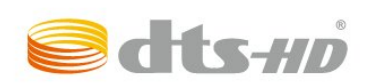

# $215$ Wi-Fi Alliance

Wi-Fi®, logo Wi-Fi CERTIFIED i logo Wi-Fi są zastrzeżonymi znakami towarowymi organizacji Wi-Fi Alliance.

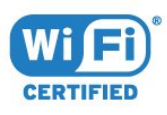

# <span id="page-61-2"></span>21.2 HDMI

<span id="page-61-6"></span>Terminy HDMI, HDMI High-Definition Multimedia Interface oraz logo HDMI są znakami towarowymi lub zastrzeżonymi znakami towarowymi firmy HDMI Licensing Administrator, Inc. w Stanach Zjednoczonych i innych krajach.

# $\overline{216}$ Inne znaki towarowe

Wszystkie inne zastrzeżone i niezastrzeżone znaki towarowe są własnością odpowiednich firm.

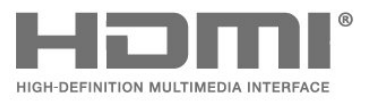

# <span id="page-61-3"></span> $\overline{213}$ Dolby Audio

Wyprodukowano na licencji firmy Dolby Laboratories. Nazwy i logotypy Dolby, Dolby Audio oraz symbol podwójnej litery D są znakami towarowymi firmy Dolby Laboratories.

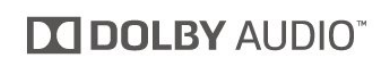

# <span id="page-61-4"></span> $\frac{1}{214}$ DTS-HD (kursywa)

DTS**-HD**® oferuje dekodowanie treści DTS dla maksymalnie 5.1 kanałów dyskretnych z funkcją obsługi niskiej przepływności i mediów strumieniowych. Obsługiwane jest transkodowanie treści za pośrednictwem wyjścia cyfrowego, takiego jak HDMI, na potrzeby odtwarzania na starszych

# Otwarty kod źródłowy

#### <span id="page-62-1"></span>22.1

<span id="page-62-0"></span> $\overline{22}$ 

# Oprogramowanie o otwartym kodzie źródłowym

Ten telewizor zawiera oprogramowanie o otwartym kodzie źródłowym. Firma TP Vision Europe B.V. niniejszym oferuje możliwość dostarczenia, na życzenie, kopii kompletnego wykorzystywanego w tym produkcie kodu źródłowego w przypadku pakietów oprogramowania chronionego prawem autorskim o otwartym kodzie źródłowym, dla których zażądano takiej możliwości na podstawie odpowiedniej licencji.

Ta oferta jest ważna przez okres trzech lat od momentu zakupu produktu dla każdego, kto otrzymał tę informację.

Aby otrzymać kod źródłowy, należy napisać wiadomość w języku angielskim na adres . . .

[open.source@tpv-tech.com](mailto:open.source@tpv-tech.com)

# <span id="page-62-2"></span> $22.2$ Licencja Open Source

### Informacje na temat licencji Open Source

Plik README dla kodu źródłowego części oprogramowania telewizora firmy TP Vision Netherlands B.V., które podlegają licencjom Open Source.

W tym dokumencie opisano dystrybucję kodu źródłowego używanego w telewizorze firmy TP Vision Netherlands B.V., który podlega licencji GNU General Public License (GPL), licencji GNU Lesser General Public License (LGPL) bądź dowolnej innej licencji Open Source. Instrukcje dotyczące sposobu uzyskania kopii tego oprogramowania można znaleźć w sekcji Wskazówki dotyczące użycia.

FIRMA TP Vision Netherlands B.V. NIE DAJE ŻADNYCH GWARANCJI, WYRAŹNYCH ANI DOROZUMIANYCH, W ZAKRESIE PRZYDATNOŚCI HANDLOWEJ NINIEJSZEGO OPROGRAMOWANIA ANI JEGO PRZYDATNOŚCI DO OKREŚLONEGO CELU. Firma TP Vision Netherlands B.V. nie zapewnia wsparcia dla tego oprogramowania. Powyższe zastrzeżenie nie wpływa na gwarancje ani prawa

ustawowe dotyczące zakupionych produktów firmy TP Vision Netherlands B.V. Dotyczy wyłącznie udostępnionego kodu źródłowego.

### Open Source

bash (3.2.48)

Bash is the shell, or command language interpreter, that will appear in the GNU operating system. Bash is an sh-compatible shell that incorporates useful features from the Korn shell (ksh) and C shell (csh).

It is intended to conform to the IEEE POSIX P1003.2/ISO 9945.2 Shell and Tools standard. It offers functional improvements over sh for both programming and interactive use. In addition, most sh scripts can be run by Bash

without modification. Source: http://www.gnu.org/software/bash/

#### c-ares (1.10.0)

c-ares is a C library that performs DNS requests and name resolves asynchronously. Source: http://c-ares.haxx.se/

#### coreutils (6.9)

The GNU Core Utilities are the basic file, shell and text manipulation utilities of the GNU operating system. These are the core utilities which are expected to exist on every operating system. Source: http://www.gnu.org/software/coreutils/

#### e2fsprogs (2.12.2)

e2fsprogs provides the filesystem utilities for use with the ext2 filesystem, it also supports the ext3 and ext4 filesystems.

This piece of software is made available under the terms and conditions of the e2fsprogs license, which can be found below.

Source: http://e2fsprogs.sourceforge.net/

#### Expat (2.01)

xml paser; Expat is an XML parser library written in C. It is a stream-oriented parser in which an application registers handlers for things the parser might find in the XML document (like start tags). An introductory article on using.

This piece of software is made available under the terms and conditions of the Expat license, which can be found below.

Source: http://expat.sourceforge.net/

#### DFB (4.2.31)

It is a software library for GNU/Linux/UNIX based operating system with a small memory footprint that provides graphics acceleration, input device handling and abstraction layer, and integrated windowing system with support for translucent windows and

multiple display layers on top of the Linux framebuffer without requiring any kernel modifications

Source: http://sourceforge.net/projects/jointspace/fil es/remote\_applications\_SDK/remote\_spplications\_S DK\_v1.3.1/DirectFB141\_source\_1.3.1.7z/download

#### SAWMAN

SaWMan, the Shared application and Window Manager, is a new window manager module for use with DirectFB.

Source: http://www.directfb.org/index.php?path=Mai n%2FDownloads&page=1

#### findutils (4.2.31)

The GNU Find Utilities are the basic directory searching utilities of the GNU operating system. These programs are typically used in conjunction with other programs to provide modular and powerful directory search and file locating capabilities to other commands.

Source: http://www.gnu.org/software/findutils/

#### Freetype (2.4.3)

FreeType is a software font engine that is designed to be small, efficient, highly customizable, and portable while capable of producing high-quality output (glyph images).

Source: http://freetype.sourceforge.net

#### fuse (2.8.4)

Fuse is a simple interface for userspace programs to export a virtual filesystem to the linux kernel. This piece of software is made available under the terms and conditions of the fuse license, which can be found below.

Source: http://fuse.sourceforge.net/

#### gawk (3.1.5)

If you are like many computer users, you would frequently like to make changes in various text files wherever certain patterns appear, or extract data from parts of certain lines while discarding the rest. To write a program to do this in a language such as C or Pascal is a time-consuming inconvenience that may take many lines of code.

The job is easy with awk, especially the GNU implementation: gawk.

Source: http://www.gnu.org/software/gawk/

#### glibc (2.12.2)

Any Unix-like operating system needs a C library: the library which defines the "system calls" and other basic facilities such as open, malloc, printf, exit...The GNU C library is used as the C library in the GNU system and most systems with the Linux kernel This piece of software is made available under the terms and conditions of the glibc license, which can be found below.

Source: http://www.gnu.org/software/libc/

#### grep (2.5.1a)

The grep command searches one or more input files for lines containing a match to a specified pattern. By default, grep prints the matching lines. Source: http://www.gnu.org/software/grep/

#### gzip (1.3.12)

GNU Gzip is a popular data compression program originally written by Jean-loup Gailly for the GNU project. Mark Adler wrote the decompression part. Source: http://www.gnu.org/software/gzip/

#### inetutils (1.4.2)

Inetutils is a collection of common network programs. Source: http://www.gnu.org/software/inetutils/

iptables (1.4.15)

For Cross connection. Source: http://www.netfilter.org/projects/iptables/

#### iputils (s20101006)

The iputils package is set of small useful utilities for Linux networking. It was originally maintained by Alexey Kuznetsov.

Source: http://www.skbuff.net/iputils/

#### Libcurl (7.30.0)

HTTP client;libcurl is a free and easy-to-use clientside URL transfer library, supporting FTP, FTPS, HTTP, HTTPS, SCP, SFTP, TFTP, TELNET, DICT, LDAP, LDAPS, FILE, IMAP, SMTP, POP3 and RTSP. libcurl supports SSL certificates, HTTP POST, HTTP PUT, FTP uploading, HTTP form based upload, proxies, cookies, user+password authentication (Basic, Digest, NTLM, Negotiate, Kerberos4), file transfer resume, http proxy tunneling and more!

This piece of software is made available under the terms and conditions of the Libcurl license, which can be found below.

Source: http://curl.haxx.se/

#### libiconv (1.11.1)

This library provides an iconv() implementation, for use on systems which don't have one, or whose implementation cannot convert from/to Unicode. . This piece of software is made available under the terms and conditions of the libiconv license, which can be found below.

Source: http://ftp.gnu.org/pub/gnu/libiconv

#### libmtp (0.3.6)

libmtp is an Initiator implementation of the Media Transfer Protocol (MTP) in the form of a library suitable primarily for POSIX compliant operating systems. We implement MTP Basic, the stuff proposed for standardization. Source: http://libmtp.sourceforge.net/

libjpg (6b)

This library is used to perform JPEG decoding tasks.

This piece of software is made available under the terms and conditions of the libjpg license, which can be found below.

Source: http://www.ijg.org/

#### libusb

This is the home of libusb, a library that gives user level applications uniform access to USB devices across many different operating systems. libusb is an open source project licensed under the GNU Lesser General Public License version 2.1.

Many participants in the libusb community have helped and continue to help with ideas, implementation, support and improvements for

libusb.

This piece of software is made available under the terms and conditions of the libusb license, which can be found below.

Source:

http://libusb.wiki.sourceforge.net http://www.libusb.org/

#### libusb-compat

Library to enable user space application programs to communicate with USB devices.

This piece of software is made available under the terms and conditions of the libusb-compat license, which can be found below.

Source:

http://libusb.wiki.sourceforge.net/LibusbCompat0.1

#### libpng (1.2.43)

libpng -THE reference library for reading, displaying, writing and examining png Image Network Graphics. This piece of software is made available under the terms and conditions of the libpng license, which can be found below.

Source: http://sourceforge.net/projects/libpng/files/

#### Libxml2 (2.7.8)

The "libxml2" library is used in AstroTV as a support for the execution of NCL application. This library was developed for the GNOME software suite and is available under a "MIT" license. Source: http://www.xmlsoft.org

#### Linux Kernel (3.1)

The Linux kernel is an operating system kernel used by the Linux family of Unix-like operating systems. This piece of software is made available under the terms and conditions of the Linux Kernel license, which can be found below. Source: http://www.kernel.org

Linux Fusion (8.7.0) Source: GNU

liveMedia (2011.06.12) c++ runtime library for RTSP requirement Source: www.live555.com

#### lvm2 (2.02.89)

Userspace toolset that provide logical volume management facilities on linux.

This piece of software is made available under the terms and conditions of the lvm2 license, which can be found below.

Source: ftp://sources.redhat.com/pub/lvm2/releases/

#### module-init-tools (3.12)

Provides developer documentation for the utilities used by Linux systems to load and manage kernel modules (commonly referred to as "drivers"). Source: https://modules.wiki.kernel.org/index.php/M ain\_Page

#### mtd-utils

The aim of the system is to make it simple to provide a driver for new hardware, by providing a generic interface between the hardware drivers and the upper layers of the system. Hardware drivers need to know nothing about the storage formats used, such as FTL, FFS2, etc., but will only need to provide simple routines for read, write and erase. Presentation of the device's contents to the user in an appropriate form will be handled by the upper layers of the system. This piece of software is made available under the terms and conditions of the mtd-utils license, which can be found below.

Source: http://www.linuxmtd.infradead.org/index.html

#### ncurses (5.7)

The ncurses (new curses) library is a free software emulation of curses in System V Release 4.0 (SVr4), and more. It uses terminfo format, supports pads and color and multiple highlights and forms characters and function-key mapping, and has all the other SVr4-curses enhancements over BSD curses. SVr4 curses is better known today as X/Open Curses. Source: http://www.gnu.org/software/ncurses/

#### net-tools (1.6)

The Net-tools?package is a collection of programs for controlling the network subsystem of the Linux kernel. Source: http://www.linuxfromscratch.org/blfs/view/6. 3/basicnet/net-tools.html

#### NTFS-3G Read/Write Driver (2010.5.22)

NTFS-3G is an open source cross-platform implementation of the Microsoft Windows NTFS file system with read-write support. NTFS-3G often uses the FUSE file system interface, so it can run unmodified on many different operating systems. It is runnable on Linux, FreeBSD, NetBSD, OpenSolaris, BeOS, QNX, WinCE, Nucleus, VxWorks, Haiku,MorphOS, and Mac OS X It is licensed under either the GNU General Public License or a proprietary license. It is a partial fork of ntfsprogs and is under active maintenance and development. This piece of software is made available under the

terms and conditions of the NTFS-3G Read/Write Driver license, which can be found below. Source: http://www.tuxera.com

#### openssl (1.0.1j)

OpenSSL is an open source implementation of the SSL and TLS protocols. The core library (written in the C programming language) implements the basic cryptographic functions and provides various utility functions. Wrappers allowing the use of the OpenSSL library in a variety of computer languages are available.

Source: http://www.openssl.org/

#### procps (ps, top) (3.2.8)

procps is the package that has a bunch of small useful utilities that give information about processes using the /proc filesystem.

The package includes the programs ps, top, vmstat, w, kill, free, slabtop, and skill.

Source: http://procps.sourceforge.net/index.html

#### samba (3.0.37)

Samba is the standard Windows interoperability suite of programs for Linux and Unix. Source: http://www.samba.org/

#### SaWMan (1.5.3)

SaWMan, the Shared application and Window Manager, is a new window manager module for use with DirectFB.

Source: http://www.directfb.org

#### sed (4.1.5)

sed (stream editor) isn't an interactive text editor. Instead, it is used to filter text, i.e., it takes text input, performs some operation (or set of operations) on it, and outputs the modified text.

sed is typically used for extracting part of a file using pattern matching or substituting multiple occurrences of a string within a file.

Source: http://www.gnu.org/software/sed/

#### SQLite3 (2.12.2)

SQLite is a in-process library that implements a selfcontained, serverless, zero-configuration,

transactional SQL database engine.

This piece of software is made available under the terms and conditions of the SQLite3 license, which can be found below.

Source: http://www.sqlite.org/

#### SquashFS

SquashFS is a compressed read-only file system for Linux. SquashFS compresses files, inodes and directories, and supports block sizes up to 1 MB for greater compression. SquashFS is also the name of free/open software, licensed under the GPL, for accessing SquashFS filesystems.

This piece of software is made available under the

terms and conditions of the SquashFS license, which can be found below. Source: http://squashfs.sourceforge.net/

#### tar (1.17)

GNU Tar provides the ability to create tar archives, as well as various other kinds of manipulation. For example, you can use Tar on previously created archives to extract files, to store additional files, or to update or list files which were already stored. Source: http://www.gnu.org/software/tar/

#### u-Boot (2011.12)

The uboot will load the linux kerenl to dram,and jump to run .

This piece of software is made available under the terms and conditions of the u-Boot loader license, which can be found below. Source: http://www.denx.de

udhcpc (0.9.8cvs20050303-3) Source: http://udhcp.sourcearchive.com/downloads/ 0.9.8cvs20050303-3/

uDirectFB (1.5.3) Source: http://www.directfb.org

#### uriparser (0.7.7)

Uriparser is a strictly RFC 3986 compliant URI parsing and handling library written in C. uriparser is crossplatform, fast, supports Unicode and is licensed under the New BSD license. Source: http://uriparser.sourceforge.net/

util-linux-ng (2.18)

Various system utilities. Source: http://userweb.kernel.org/Mkzak/util-linuxng/

#### wget (1.10.2)

GNU Wget is a free software package for retrieving files using HTTP, HTTPS and FTP, the most widelyused Internet protocols.

It is a non-interactive commandline tool, so it may easily be called from scripts,?cron?jobs, terminals without X-Windows support, etc.

Source: http://ftp.gnu.org/gnu/wget/wget-1.10.2.tar.gz

wpa\_supplicant v0.8(wext)/v2.3(cfg80211) wpa\_supplicant is a WPA Supplicant for Linux, BSD, Mac OS X, and Windows with support for WPA and WPA2 (IEEE 802.11i / RSN). It is suitable for both desktop/laptop computers and embedded systems. Supplicant is the IEEE 802.1X/WPA component that is used in the client stations. It implements key negotiation with a WPA Authenticator and it controls the roaming and IEEE 802.11 authentication/association of the wlan driver. Source: https://w1.fi/wpa\_supplicant/

xerces-c++ (3.1.1) Source: http://xerces.apache.org/

zlib (6b)

The 'zlib' compression library provides in-memory compression and decompression functions, including integrity checks of the uncompressed data. This piece of software is made available under the terms and conditions of the zlib license, which can be found below.

Source: http://www.zlib.net/

### <span id="page-67-0"></span> $\overline{23}$

Oświadczenie o zrzeczeniu się odpowiedzialności w odniesieniu do usług i/lub oprogramowania stron trzecich

Usługi i/lub oprogramowanie oferowane przez strony trzecie mogą zostać zmienione, zawieszone lub wycofane bez uprzedniego powiadomienia. Firma TP Vision nie ponosi odpowiedzialności za tego rodzaju sytuacje.

# <span id="page-68-0"></span>Indeks

#### A

[Aktualizacja oprogramowania – aktualizacje lokalne](#page-4-3) *5* [Aktualizacja oprogramowania – Internet](#page-4-3) *5* [Aktualizacja oprogramowania – OAD](#page-4-3) *5* [Aktualizacja oprogramowania – złącze USB](#page-4-3) *5* [Aktualizuj oprogramowanie](#page-4-3) *5* [Antena](#page-10-5) *11* [Automatyczny tryb zegara](#page-41-0) *42*

#### B

[Baterie i akumulatory](#page-5-2) *6* [Bezpieczeństwo i konserwacja](#page-58-2) *59* [Blokowane funkcje](#page-42-0) *43* [Blokowane funkcje, ustaw kod](#page-42-0) *43* [Blokowane funkcje, zmień kod](#page-42-0) *43* [Blokuj kanał](#page-24-1) *25*

#### C

[Clear Dialogue](#page-37-0) *38* [Cyfrowe wyjście audio — optyczne](#page-11-1) *12* [Czas](#page-41-0) *42* [Czas letni](#page-41-0) *42* [Czyszczenie obrazu, redukcja szumów](#page-35-0) *36*

### $\Gamma$

[Dane przewodnika TV](#page-38-0) *39* [Data](#page-41-0) *42* [Digital Media Renderer - DMR](#page-44-1) *45* [Dom lub Sklep](#page-40-0) *41* [Dostosowanie cyfrowego sygnału wyjściowego](#page-37-0) *38* [Dynamiczny efekt surround](#page-37-0) *38* [Dysk twardy USB](#page-39-0) *40* [Dysk twardy USB — formatuj](#page-15-0) *16* [Dysk twardy USB — zainstaluj](#page-14-0) *15* [Dział obsługi klienta](#page-2-5) *3* [Dźwięk, automatyczna regulacja głośności](#page-37-0) *38* [Dźwięk, zmiana głośności](#page-37-0) *38*

#### E

[Europejskie oznaczenie Eco Label](#page-49-4) *50*

#### F

[Format cyfrowego sygnału wyjściowego](#page-37-0) *38* [Format obrazu](#page-36-0) *37*

#### G

[Galeria aplikacji](#page-46-4) *47* [Gamma](#page-35-0) *36* [Głośnik TV](#page-37-0) *38*

#### $\mathsf{H}$

[HbbTV](#page-38-0) *39* [HDMI](#page-10-5) *11* [HDMI ARC](#page-11-1) *12* [HDMI — CEC](#page-39-0) *40* [HDR](#page-35-0) *36*

#### I

[Informacje kontaktowe](#page-2-5) *3* [Informacje o produkcie](#page-49-4) *50* [Instaluj kanały — antena](#page-17-3) *18* [Instaluj kanały — kabel](#page-17-3) *18* [Instaluj kanały — satelita](#page-19-0) *20*

[Instrukcja obsługi](#page-2-5) *3* [Instrukcja obsługi online](#page-2-5) *3*

# J

[Język dźwięku](#page-41-0) *42* [Język napisów](#page-41-0) *42* [Języki menu](#page-41-0) *42*

#### K

[Kanał, filtr kanału](#page-24-1) *25* [Kanał, zmień nazwę kanału](#page-23-1) *24* [Kanały](#page-17-3) *18* [Karta CI](#page-13-1) *14* [Kod CAM PIN](#page-42-0) *43* [Kolor](#page-34-0) *35* [Komponentowe — Y Pb Pr](#page-11-1) *12* [Kompozytowe — CVBS](#page-11-1) *12* [Konfiguracja sklepowa](#page-40-0) *41* [Kontrast](#page-34-0) *35* [Kontrast dynamiczny](#page-35-0) *36* [Kontrast obrazu](#page-35-0) *36* [Kopia listy kanałów](#page-21-0) *22* [Korektor](#page-37-0) *38*

#### $\mathbf{L}$

[Lista kanałów](#page-23-1) *24* [Lista źródeł](#page-16-3) *17* [Logo kanałów](#page-38-0) *39* [Lokalizacja](#page-40-0) *41*

#### M

[Menu dźwięku](#page-36-0) *37* [Menu główne](#page-33-4) *34* [Menu kontrastu obrazu](#page-35-0) *36* [Menu pomocy](#page-2-5) *3* [Menu szybkich ustawień](#page-33-4) *34* [Menu ustawień sieci](#page-44-1) *45* [Menu wyjścia audio](#page-37-0) *38* [Menu wyjścia cyfrowego](#page-37-0) *38* [Miracast](#page-12-1) *13* [Multimedia](#page-52-4) *53*

#### N

[Nagrania](#page-29-2) *30* [Naprawa](#page-2-5) *3* [Nazwa sieciowa telewizora](#page-44-1) *45*

### $\cap$

[Obraz, kolor](#page-34-0) *35* [Obraz, kontrast](#page-34-0) *35* [Obraz, ostrość](#page-34-0) *35* [Odbiór](#page-51-5) *52* [Odblokuj kanał](#page-24-1) *25* [Odległość oglądania](#page-8-4) *9* [Określenie modelu telewizora](#page-2-5) *3* [Opóźnienie cyfrowego sygnału wyjściowego](#page-37-0) *38* [Opcje dotyczące kanału](#page-22-0) *23* [Ostrość](#page-34-0) *35* [Oszczędność energii](#page-40-0) *41*

#### P

[Pamięć flash USB](#page-14-0) *15* [Pilot zdalnego sterowania](#page-5-2) *6* [Pilot zdalnego sterowania – czujnik podczerwieni](#page-6-2) *7* [Pilot zdalnego sterowania i baterie](#page-5-2) *6* [Podłączanie dysku twardego USB](#page-14-0) *15* [Podłączanie urządzeń](#page-10-5) *11* [Pomoc techniczna](#page-2-5) *3* [Pomoc techniczna firmy Philips](#page-2-5) *3* [Połączenie MHL](#page-13-1) *14* [Połączenie Miracast](#page-12-1) *13* [Problemy](#page-53-3) *54* [Przewód zasilający](#page-9-0) *10* [Przewodnik telewizyjny](#page-27-3) *28* [Przyciski na pilocie zdalnego sterowania](#page-5-2) *6* [Przyciski na telewizorze](#page-7-0) *8*

#### R

[Rejestracja telewizora](#page-2-5) *3* [Resetuj ustawienia](#page-40-0) *41* [Rozdzielczość obrazu](#page-51-5) *52* [Rozdzielczość wejściowa](#page-51-5) *52* [Rozwiązywanie problemów](#page-53-3) *54* [Ruch obrazu](#page-35-0) *36*

#### S

[Satelitarne](#page-10-5) *11* [Sieć – bezprzewodowa](#page-43-3) *44* [Sieć – przewodowa](#page-43-3) *44* [Smart TV](#page-46-4) *47* [Statyczny IP](#page-44-1) *45* [Strefa czasowa](#page-41-0) *42* [Styl dźwięku](#page-36-0) *37* [Styl obrazu](#page-33-4) *34* [Styl ruchu obrazu](#page-35-0) *36* [System dźwięku HDMI](#page-37-0) *38* [Szybkie ustawienia obrazu](#page-36-0) *37*

#### T

[Tekst](#page-25-1) *26* [Telegazeta](#page-25-1) *26* [Temperatura koloru](#page-34-0) *35* [Tryb gotowości](#page-9-0) *10* [Tryb kontrastu obrazu](#page-35-0) *36* [TV on Demand](#page-47-1) *48*

#### $\mathbf{U}$

[Ultra HD — HDMI](#page-39-0) *40* [Ultra Resolution](#page-35-0) *36* [Ulubione kanały](#page-24-1) *25* [Ulubiony kanał, edytuj](#page-24-1) *25* [Ulubiony kanał, utwórz](#page-24-1) *25* [Ulubiony kanał, zakres kanałów](#page-24-1) *25* [Umieszczenie telewizora](#page-37-0) *38* [Uniwersalny dostęp](#page-42-0) *43* [Uniwersalny dostęp, audiodeskrypcja](#page-42-0) *43* [Uniwersalny dostęp, efekty audio](#page-42-0) *43* [Uniwersalny dostęp, głośność mieszana](#page-42-0) *43* [Uniwersalny dostęp, mowa](#page-42-0) *43* [Uniwersalny dostęp, słabosłyszący](#page-42-0) *43* [Ustawienia klawiatury USB](#page-39-0) *40* [Ustawienia kolorów](#page-34-0) *35* [Ustawienia myszy](#page-39-0) *40* [Ustawienia Netflix](#page-44-1) *45* [Ustawienia ogólne](#page-39-0) *40* [Ustawienia sieci](#page-43-3) *44* [Utylizacja](#page-49-4) *50*

#### W

[Wersja oprogramow.](#page-4-3) *5* [Wi-Fi](#page-44-1) *45*

[Wideo na żądanie](#page-47-1) *48* [Wstrzymywanie programu](#page-30-1) *31* [Wyczyść pamięć Internetu](#page-44-1) *45* [Wyrównywanie cyfrowego sygnału wyjściowego](#page-37-0) *38* [Wyłączanie ekranu](#page-40-0) *41* [Wyłącznik czasowy](#page-40-0) *41* [Wyłącznik czasowy](#page-41-0) *42* [Wyświetl ustawienia sieci](#page-44-1) *45* [Wzmocnienie kolorów](#page-34-0) *35* [Włącz z siecią Wi-Fi](#page-44-1) *45* [Włączanie](#page-9-0) *10*

#### Z

[Zaawansowane ustawienia dźwięku](#page-37-0) *38* [Zaawansowane ustawienia obrazu](#page-34-0) *35* [Zab. rodzicielskie](#page-42-0) *43* [Zdjęcia, filmy i muzyka](#page-31-4) *32* [Zegar](#page-41-0) *42* [Zmiana nazwy lub ikony urządzenia](#page-16-3) *17* [Złącze słuchawkowe](#page-12-1) *13*

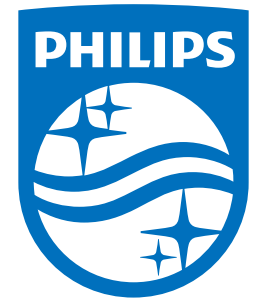

All registered and unregistered trademarks are property of their respective owners.<br>Specifications are subject to change without notice.<br>Philips and the Philips' shield emblem are trademarks of Koninklijke Philips N.V.<br>and

philips.com